## **XPS 13 9305**

Instrukcja serwisowa

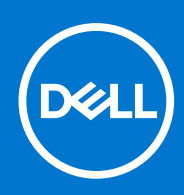

**Model regulacji: P82G Typ regulacji: P82G004 Sierpień 2021 Wer. A02**

#### Uwagi, przestrogi i ostrzeżenia

**UWAGA:** Napis UWAGA oznacza ważną wiadomość, która pomoże lepiej wykorzystać komputer.

**OSTRZEŻENIE: Napis PRZESTROGA informuje o sytuacjach, w których występuje ryzyko uszkodzenia sprzętu lub utraty danych, i przedstawia sposoby uniknięcia problemu.**

**PRZESTROGA: Napis OSTRZEŻENIE informuje o sytuacjach, w których występuje ryzyko uszkodzenia sprzętu, obrażeń ciała lub śmierci.**

© 2021 Dell Inc. lub podmioty zależne. Wszelkie prawa zastrzeżone. Dell, EMC i inne znaki towarowe są znakami towarowymi firmy Dell Inc. lub jej spółek zależnych. Inne znaki towarowe mogą być znakami towarowymi ich właścicieli.

# Spis treści

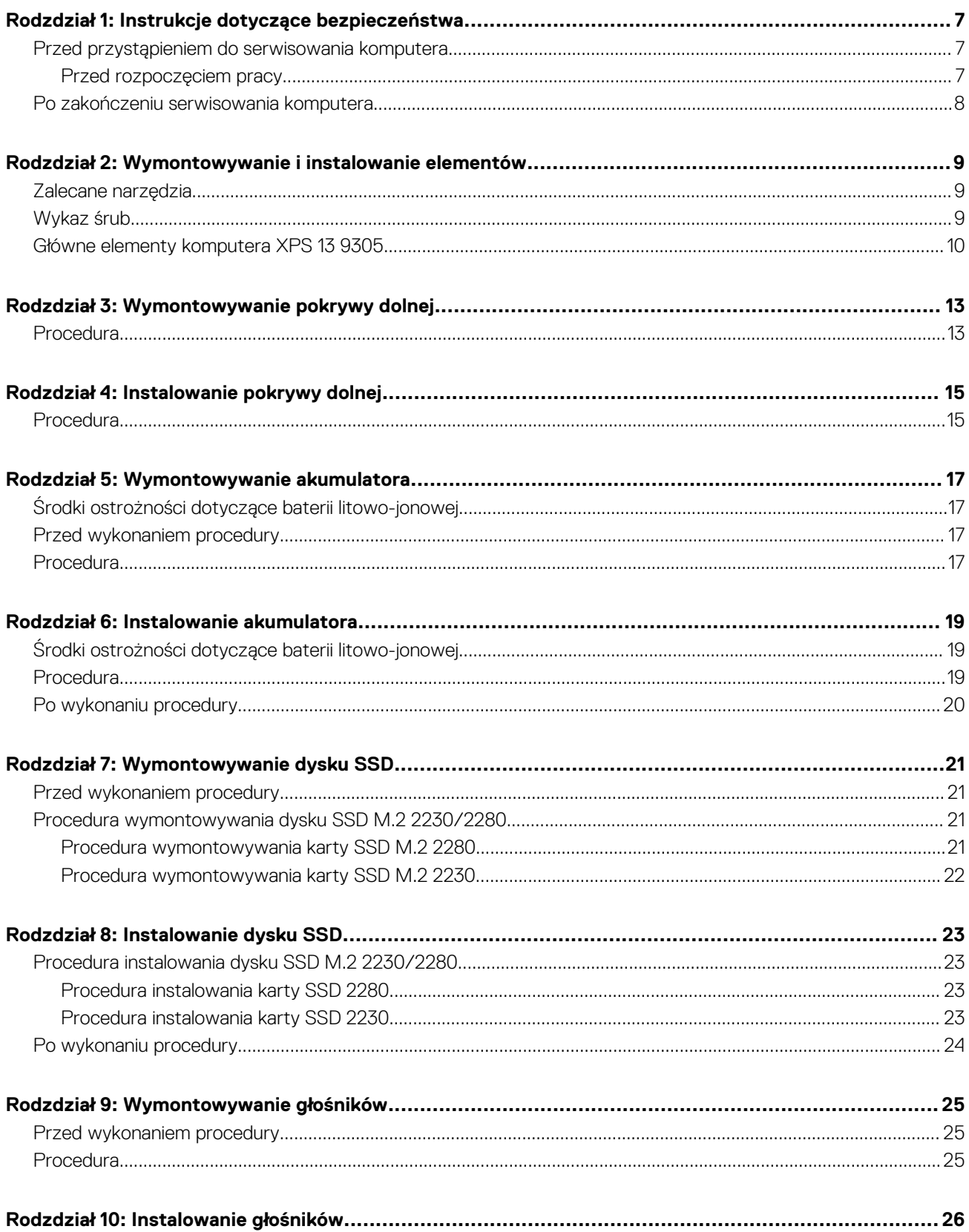

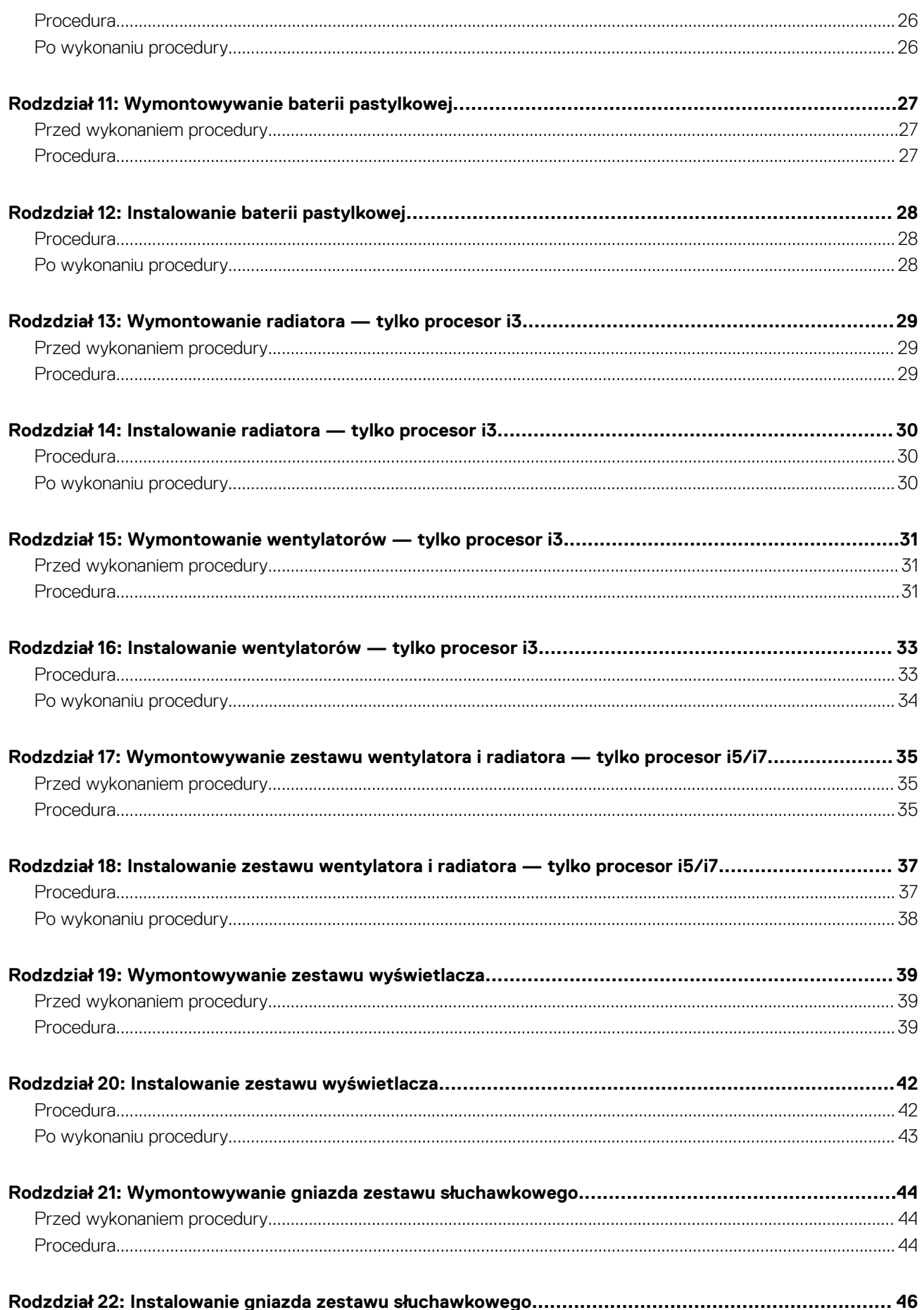

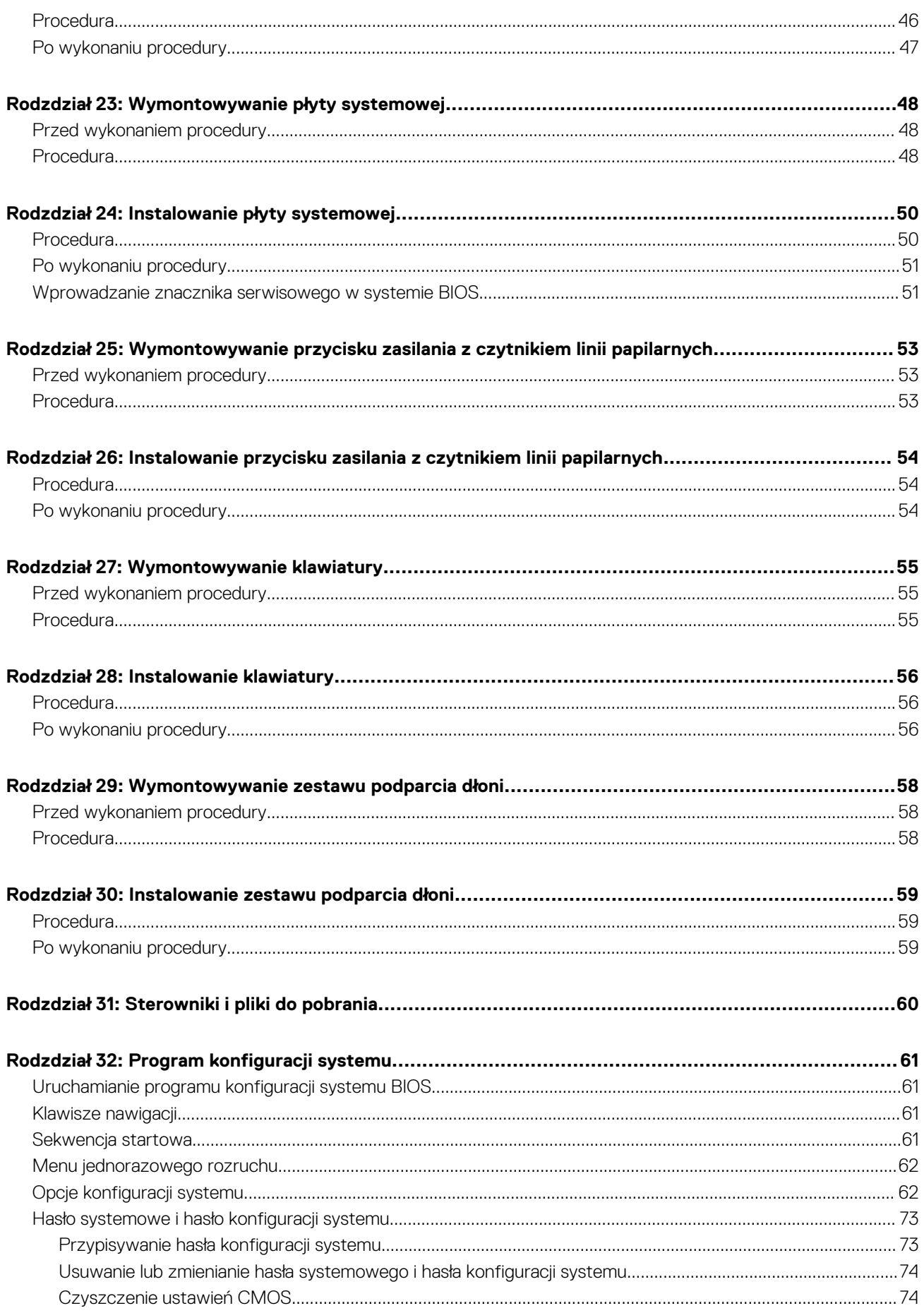

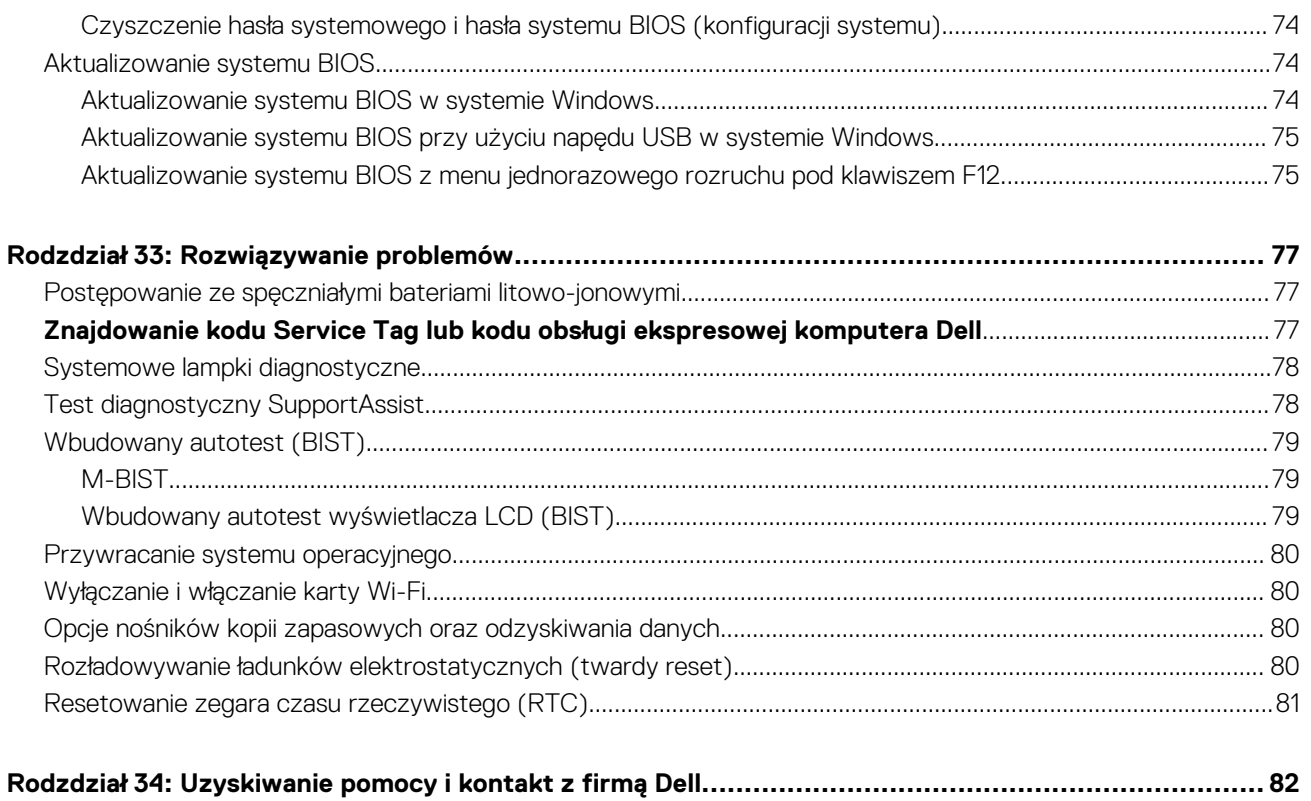

## **Instrukcje dotyczące bezpieczeństwa**

**1**

<span id="page-6-0"></span>Aby uchronić komputer przed uszkodzeniem i zapewnić sobie bezpieczeństwo, należy przestrzegać następujących zaleceń dotyczących bezpieczeństwa. O ile nie wskazano inaczej, każda procedura opisana w tym dokumencie zakłada, że użytkownik zapoznał się z informacjami dotyczącymi bezpieczeństwa dostarczonymi z komputerem.

- **PRZESTROGA: Przed przystąpieniem do wykonywania czynności wymagających otwarcia obudowy komputera należy** ∧ **zapoznać się z instrukcjami dotyczącymi bezpieczeństwa dostarczonymi z komputerem. Więcej informacji na temat postępowania zgodnego z zasadami bezpieczeństwa znajduje się na stronie dotyczącej przestrzegania zgodności z przepisami pod adresem [www.dell.com/regulatory\\_compliance](https://www.dell.com/regulatory_compliance).**
- **PRZESTROGA: Przed otwarciem jakichkolwiek pokryw lub paneli należy odłączyć komputer od wszystkich źródeł** ∧ **zasilania. Po zakończeniu pracy wewnątrz komputera należy zainstalować pokrywy i panele oraz wkręcić śruby, a dopiero potem podłączyć komputer do gniazdka elektrycznego.**
- **OSTRZEŻENIE: Aby uniknąć uszkodzenia komputera, należy pracować na płaskiej, suchej i czystej powierzchni.**
- **OSTRZEŻENIE: Karty i podzespoły należy trzymać za krawędzie i unikać dotykania wtyków i złączy.**
- **OSTRZEŻENIE: Użytkownik powinien wykonać tylko czynności rozwiązywania problemów i naprawy, które zespół pomocy technicznej firmy Dell autoryzował, lub, o które poprosił. Uszkodzenia wynikające z napraw serwisowych nieautoryzowanych przez firmę Dell nie są objęte gwarancją. Należy zapoznać się z instrukcjami dotyczącymi bezpieczeństwa dostarczonymi z produktem lub dostępnymi pod adresem [www.dell.com/regulatory\\_compliance.](https://www.dell.com/regulatory_compliance)**
- **OSTRZEŻENIE: Przed dotknięciem dowolnego elementu wewnątrz komputera należy pozbyć się ładunków elektrostatycznych z ciała, dotykając dowolnej nielakierowanej powierzchni komputera, np. metalowych elementów z tyłu komputera. Podczas pracy należy okresowo dotykać niemalowanej powierzchni metalowej w celu odprowadzenia ładunków elektrostatycznych, które mogłyby spowodować uszkodzenie wewnętrznych części składowych.**
- **OSTRZEŻENIE: Przy odłączaniu kabla należy pociągnąć za wtyczkę lub uchwyt, a nie za sam kabel. Niektóre kable mają złącza z zatrzaskami lub pokrętła, które przed odłączeniem kabla należy otworzyć lub odkręcić. Podczas odłączania kabli należy je trzymać prosto, aby uniknąć wygięcia styków w złączach. Podczas podłączania kabli należy zwrócić uwagę na prawidłowe zorientowanie i wyrównanie złączy i portów.**
- **OSTRZEŻENIE: Jeśli w czytniku kart pamięci znajduje się karta, należy ją nacisnąć i wyjąć.**
- **OSTRZEŻENIE: Podczas obsługi baterii litowo-jonowej w notebooku zachowaj ostrożność. Spęczniałych baterii nie należy używać, lecz jak najszybciej je wymienić i prawidłowo zutylizować.**
- ⋒ **UWAGA:** Kolor komputera i niektórych części może różnić się nieznacznie od pokazanych w tym dokumencie.

### **Przed przystąpieniem do serwisowania komputera**

**UWAGA:** W zależności od zamówionej konfiguracji posiadany komputer może wyglądać nieco inaczej niż na ilustracjach w tym dokumencie.

### **Przed rozpoczęciem pracy**

- 1. Zapisz i zamknij wszystkie otwarte pliki, a także zamknij wszystkie otwarte aplikacje.
- 2. Wyłącz komputer. Kliknij kolejno opcje **Start** > **Zasilanie** > **Wyłącz**.

<span id="page-7-0"></span>**UWAGA:** Jeśli używasz innego systemu operacyjnego, wyłącz urządzenie zgodnie z instrukcjami odpowiednimi dla tego systemu.

- 3. Odłącz komputer i wszystkie urządzenia peryferyjne od gniazdek elektrycznych.
- 4. Odłącz od komputera wszystkie urządzenia sieciowe i peryferyjne, np. klawiaturę, mysz, monitor itd.
- 5. Wyjmij z komputera wszystkie karty pamięci i dyski optyczne.

### **Po zakończeniu serwisowania komputera**

#### **OSTRZEŻENIE: Pozostawienie nieużywanych lub nieprzykręconych śrub wewnątrz komputera może poważnie uszkodzić komputer.**

- 1. Przykręć wszystkie śruby i sprawdź, czy wewnątrz komputera nie pozostały żadne nieużywane śruby.
- 2. Podłącz do komputera wszelkie urządzenia zewnętrzne, peryferyjne i kable odłączone przed rozpoczęciem pracy.
- 3. Zainstaluj karty pamięci, dyski i wszelkie inne elementy wymontowane przed rozpoczęciem pracy.
- 4. Podłącz komputer i wszystkie urządzenia peryferyjne do gniazdek elektrycznych.
- 5. Włącz komputer.

# <span id="page-8-0"></span>**Wymontowywanie i instalowanie elementów**

**(i)** UWAGA: W zależności od zamówionej konfiguracji posiadany komputer może wyglądać nieco inaczej niż na ilustracjach w tym dokumencie.

### **Zalecane narzędzia**

Procedury przedstawione w tym dokumencie mogą wymagać użycia następujących narzędzi:

- Śrubokręt krzyżakowy nr 0
- Wkrętak Torx nr 5 (T5)
- Plastikowy otwierak

### **Wykaz śrub**

- **(i)** UWAGA: Przy wykręcaniu śrub z elementów zalecane jest, aby zanotować typ oraz liczbę śrub, a następnie umieścić je w pudełku na śruby. Umożliwia to przykręcenie właściwych śrub w odpowiedniej liczbie podczas ponownego instalowania elementu.
- **UWAGA:** Niektóre komputery mają powierzchnie magnetyczne. Przy instalowaniu elementów upewnij się, że na takich powierzchniach nie zostały śruby.

**UWAGA:** Kolor śrub może się różnić w zależności od zamówionej konfiguracji.  $\odot$ 

#### **Tabela 1. Wykaz śrub**

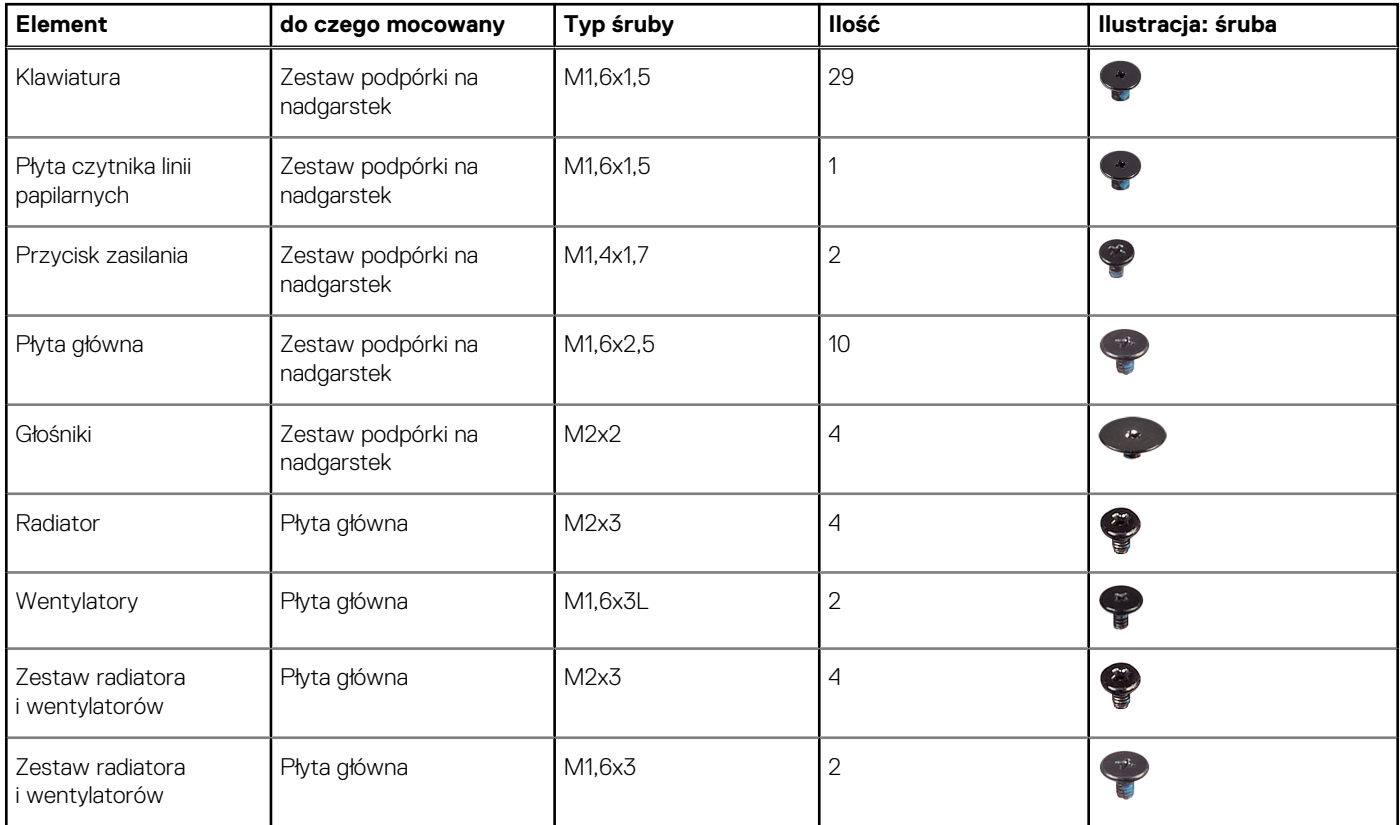

#### <span id="page-9-0"></span>**Tabela 1. Wykaz śrub (cd.)**

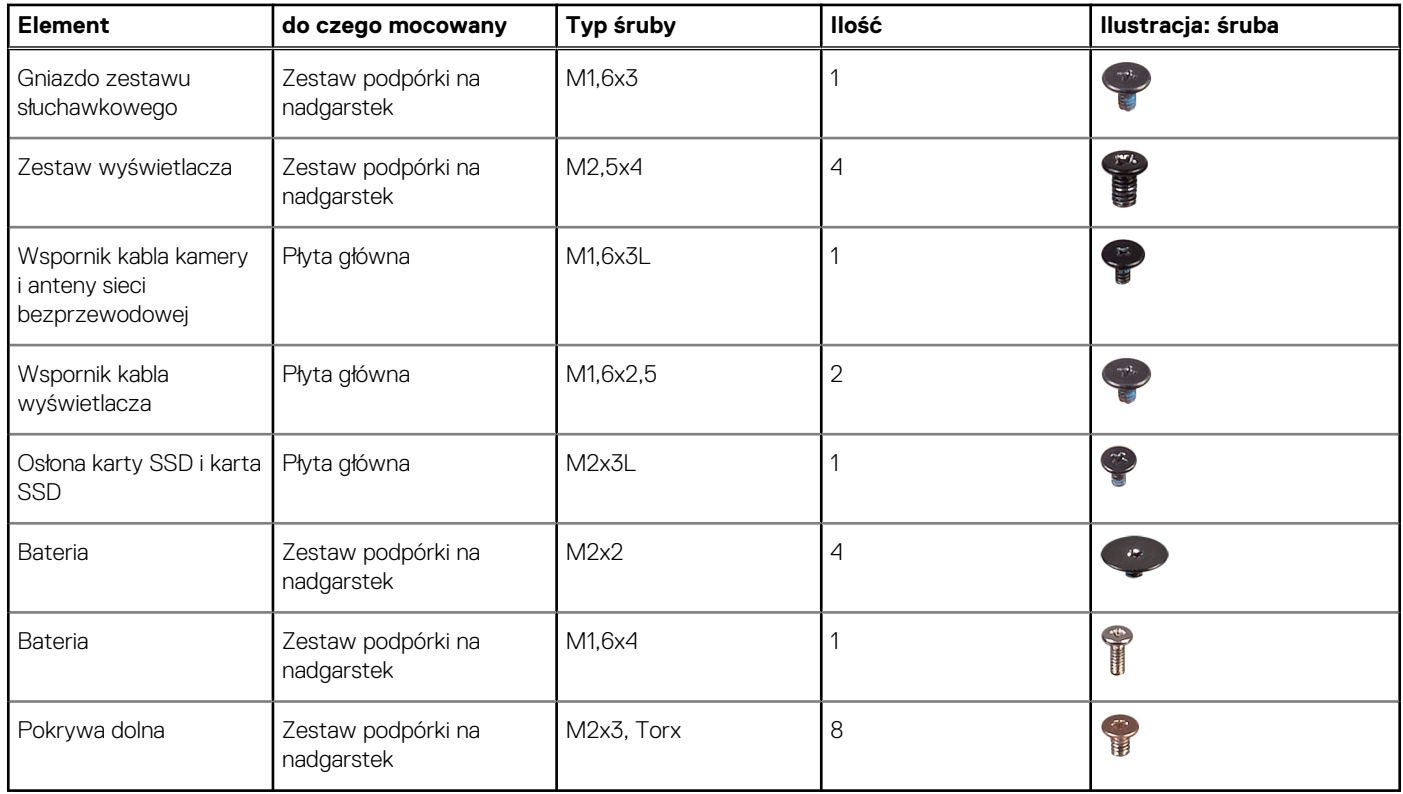

### **Główne elementy komputera XPS 13 9305**

Na poniższej ilustracji przedstawiono główne elementy komputera XPS 13 9305.

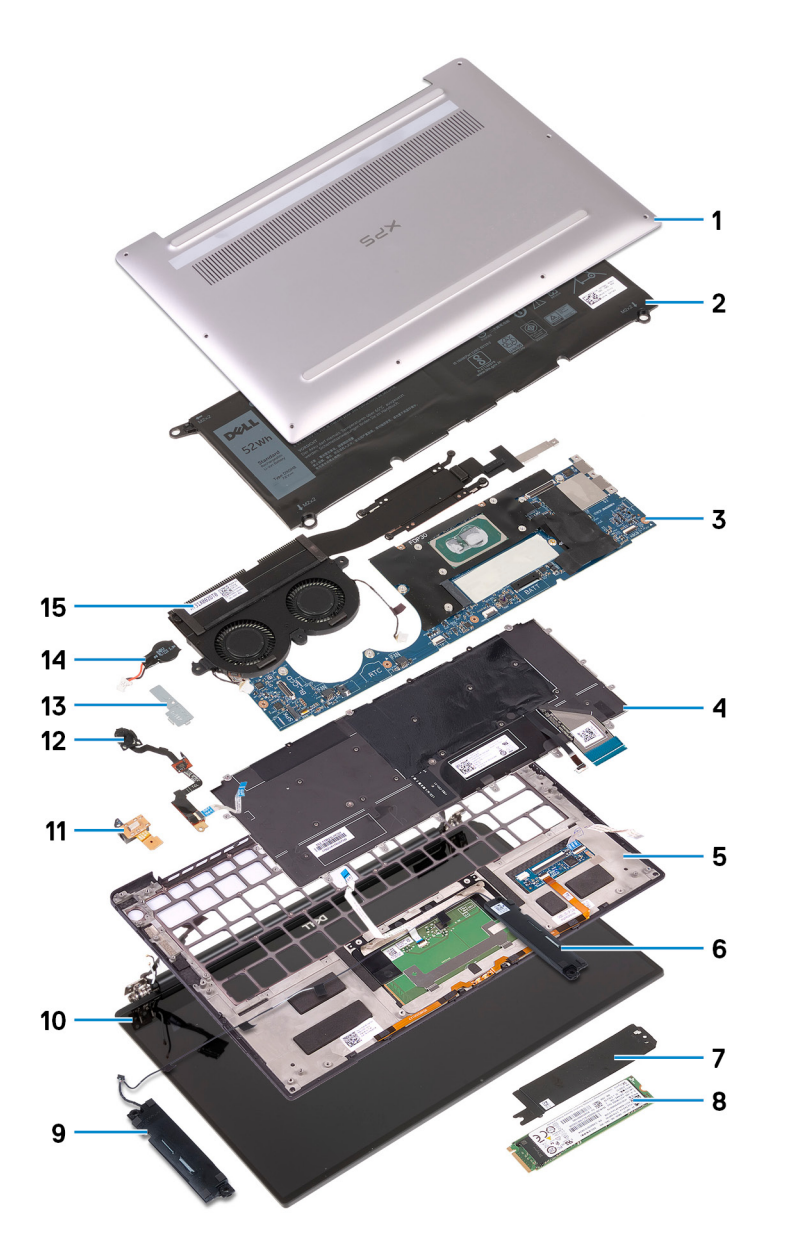

- 1. Pokrywa dolna
- 2. Bateria
- 3. Płyta główna
- 4. Klawiatura
- 5. Zestaw podpórki na nadgarstek
- 6. Głośnik prawy
- 7. Osłona dysku SSD
- 8. Dysk SSD
- 9. Głośnik lewy
- 10. Zestaw wyświetlacza
- 11. Gniazdo zestawu słuchawkowego
- 12. Przycisk zasilania z czytnikiem linii papilarnych
- 13. Klamra kabla kamery
- 14. Bateria pastylkowa
- 15. Zestaw radiatora i wentylatorów
	- **UWAGA:** Ten punkt dotyczy tylko komputerów z procesorami Intel Core i5/i7. W komputerach z procesorem Intel Core i3 radiator i wentylatory stanowią oddzielne elementy.

**(i)** UWAGA: Firma Dell udostępnia listę elementów i ich numery części w zakupionej oryginalnej konfiguracji systemu. Dostępność tych części zależy od gwarancji zakupionych przez klienta. Aby uzyskać informacje na temat możliwości zakupów, skontaktuj się z przedstawicielem handlowym firmy Dell.

## **Wymontowywanie pokrywy dolnej**

<span id="page-12-0"></span>**UWAGA:** Przed przystąpieniem do wykonywania czynności wymagających otwarcia obudowy komputera należy zapoznać się z instrukcjami dotyczącymi bezpieczeństwa dostarczonymi z komputerem i wykonać procedurę przedstawioną w sekcji [na](#page-6-0) [temat czynności przed otwarciem obudowy komputera.](#page-6-0) Po zakończeniu pracy wewnątrz komputera należy postępować zgodnie z instrukcjami w sekcji [na temat czynności po zakończeniu pracy wewnątrz komputera](#page-7-0). Więcej informacji na temat postępowania zgodnego z zasadami bezpieczeństwa znajduje się na stronie dotyczącej przestrzegania przepisów pod adresem [www.dell.com/](https://www.dell.com/regulatory_compliance) [regulatory\\_compliance.](https://www.dell.com/regulatory_compliance)

### **Procedura**

**OSTRZEŻENIE: Aby nie uszkodzić komputera, nie należy podważać pokrywy dolnej w pobliżu zawiasów.**

**OSTRZEŻENIE: Śruby Torx T5 mogą łatwo ulec uszkodzeniu przy wykręcaniu, zwłaszcza jeśli gwint został zaklejony. Przy wykręcaniu śruby należy się upewnić, że końcówka śrubokręta jest pewnie i równo osadzona w jej łbie.**

1. Wykręć osiem śrub (M2x3, Torx T5) mocujących pokrywę dolną do zestawu podpórki na nadgarstek.

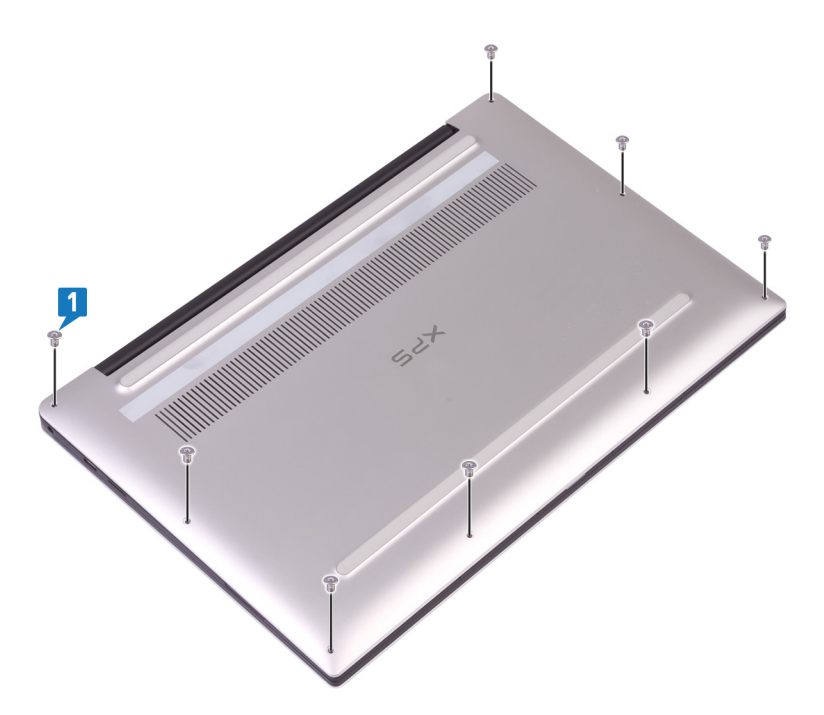

- 2. Obróć komputer spodem do góry i otwórz go pod kątem.
- 3. Plastikowy otwierakiem podważ pokrywę dolną, aby uwolnić ją z zestawu podpórki na nadgarstek. Zacznij podważanie od lewego i prawego narożnika.

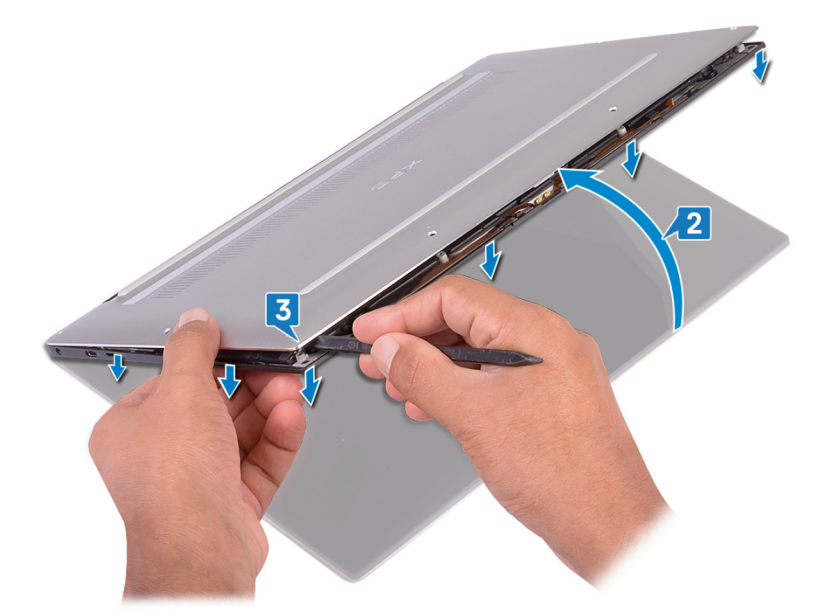

- 4. Przesuń pokrywę dolną od lewej do prawej strony i zwolnij zatrzaski mocujące pokrywę dolną do zestawu podpórki na nadgarstek.
- 5. Zdejmij pokrywę dolną z zestawu podpórki na nadgarstek.

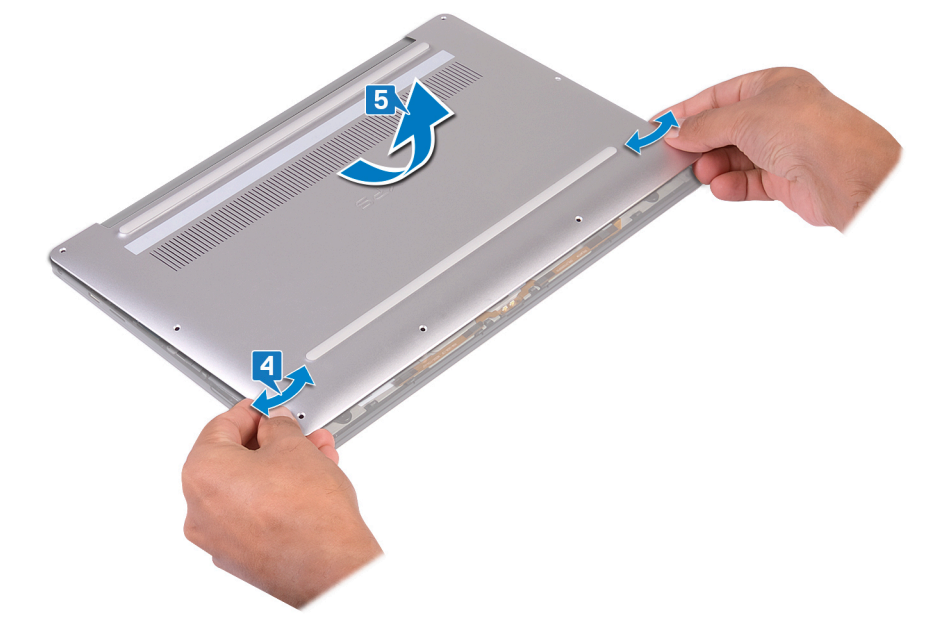

## **Instalowanie pokrywy dolnej**

<span id="page-14-0"></span>**UWAGA:** Przed przystąpieniem do wykonywania czynności wymagających otwarcia obudowy komputera należy zapoznać się z instrukcjami dotyczącymi bezpieczeństwa dostarczonymi z komputerem i wykonać procedurę przedstawioną w sekcji [na](#page-6-0) [temat czynności przed otwarciem obudowy komputera.](#page-6-0) Po zakończeniu pracy wewnątrz komputera należy postępować zgodnie z instrukcjami w sekcji [na temat czynności po zakończeniu pracy wewnątrz komputera](#page-7-0). Więcej informacji na temat postępowania zgodnego z zasadami bezpieczeństwa znajduje się na stronie dotyczącej przestrzegania przepisów pod adresem [www.dell.com/](https://www.dell.com/regulatory_compliance) [regulatory\\_compliance.](https://www.dell.com/regulatory_compliance)

### **Procedura**

1. Dopasuj otwory na śruby w pokrywie dolnej do otworów na śruby w zestawie podparcia dłoni i wsuń pokrywę na miejsce.

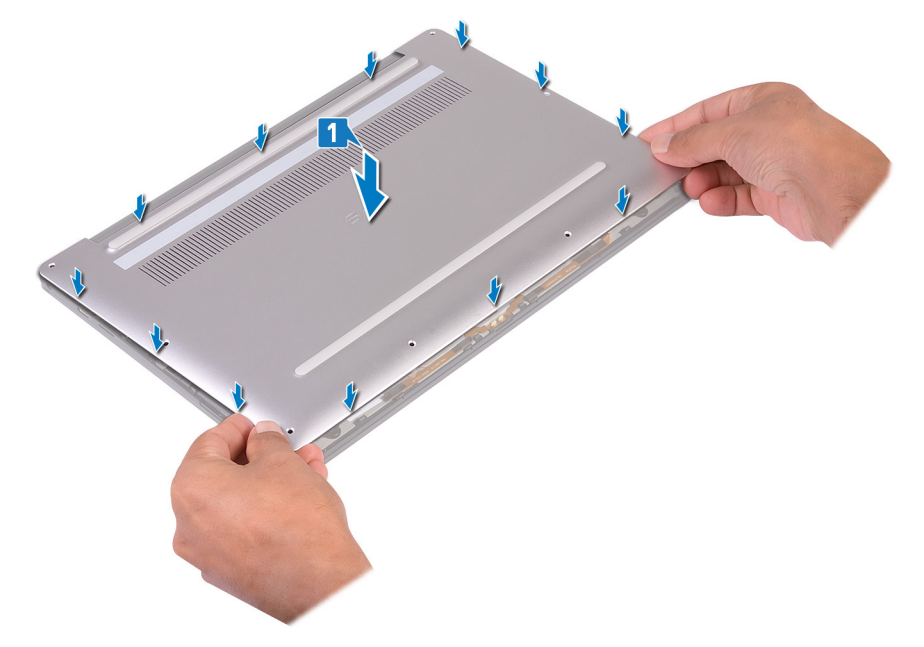

2. Wkręć osiem śrub (M2x3, Torx) mocujących pokrywę dolną do zestawu podparcia dłoni.

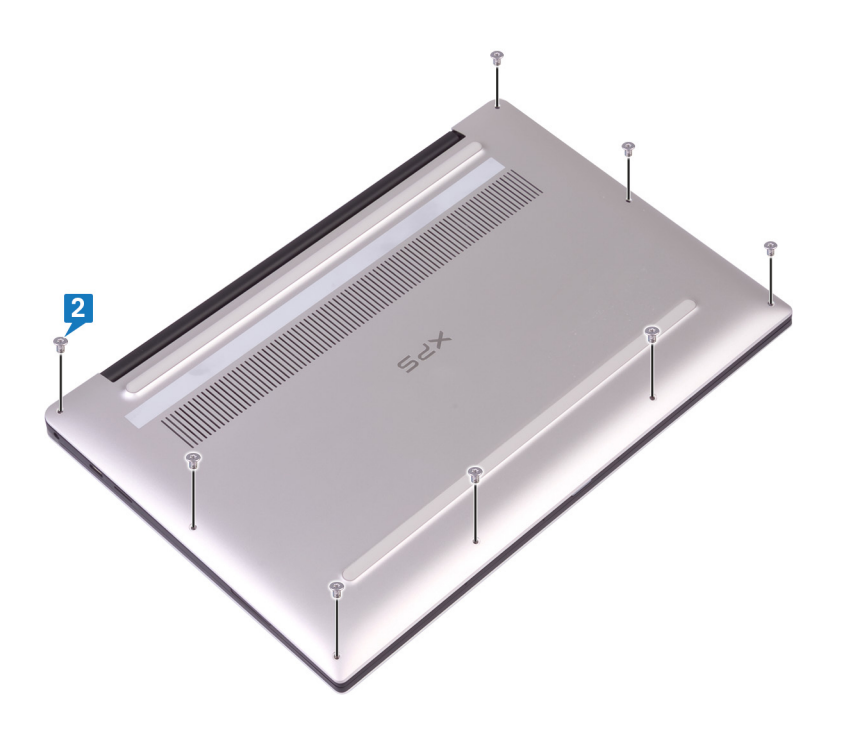

## **Wymontowywanie akumulatora**

<span id="page-16-0"></span>**UWAGA:** Przed przystąpieniem do wykonywania czynności wymagających otwarcia obudowy komputera należy zapoznać się z instrukcjami dotyczącymi bezpieczeństwa dostarczonymi z komputerem i wykonać procedurę przedstawioną w sekcji [na](#page-6-0) [temat czynności przed otwarciem obudowy komputera.](#page-6-0) Po zakończeniu pracy wewnątrz komputera należy postępować zgodnie z instrukcjami w sekcji [na temat czynności po zakończeniu pracy wewnątrz komputera](#page-7-0). Więcej informacji na temat postępowania zgodnego z zasadami bezpieczeństwa znajduje się na stronie dotyczącej przestrzegania przepisów pod adresem [www.dell.com/](https://www.dell.com/regulatory_compliance) [regulatory\\_compliance.](https://www.dell.com/regulatory_compliance)

## **Środki ostrożności dotyczące baterii litowo-jonowej**

#### **OSTRZEŻENIE:**

- **● Podczas obsługi baterii litowo-jonowej zachowaj ostrożność.**
- **● Przed wymontowaniem baterii należy ją całkowicie rozładować. Odłącz zasilacz prądu zmiennego od komputera i pracuj z komputerem wyłącznie na zasilaniu bateryjnym. Bateria jest całkowicie rozładowana, gdy oświetlenie komputera nie włącza się po naciśnięciu przycisku zasilania.**
- **● Nie wolno zgniatać, upuszczać lub uszkadzać baterii ani jej przebijać.**
- **● Nie wolno wystawiać baterii na działanie wysokiej temperatury ani rozmontowywać jej ani jej ogniw.**
- **● Nie należy naciskać powierzchni baterii.**
- **● Nie wyginać baterii.**
- **● Nie wolno podważać baterii żadnymi narzędziami.**
- **● Podczas serwisowania tego produktu należy się upewnić, że żadne śruby nie zostały zgubione ani nie znajdują się w nieodpowiednim miejscu, ponieważ grozi to przypadkowym przebiciem lub uszkodzeniem baterii bądź innych komponentów systemu.**
- **● Jeśli bateria litowo-jonowa utknie w urządzeniu z powodu spuchnięcia, nie należy jej przebijać, wyginać ani zgniatać, ponieważ jest to niebezpieczne. Aby uzyskać więcej informacji, skontaktuj się z pomocą techniczną firmy Dell. Zobacz [www.dell.com/contactdell](https://www.dell.com/support).**
- **● Należy kupować tylko oryginalne baterie dostępne na stronie [www.dell.com](https://www.dell.com) lub u autoryzowanych partnerów i odsprzedawców produktów firmy Dell.**
- **● Spęczniałych baterii nie należy używać, lecz jak najszybciej je wymienić i prawidłowo zutylizować. Aby uzyskać wskazówki na temat sposobu postępowania ze spęczniałymi bateriami litowo-jonowymi i ich wymiany, patrz [Postępowanie ze spęczniałymi bateriami litowo-jonowymi.](#page-76-0)**

### **Przed wykonaniem procedury**

Wymontuj [pokrywę dolną](#page-12-0).

### **Procedura**

1. Sprawdź, czy kabel akumulatora jest odłączony od płyty systemowej.

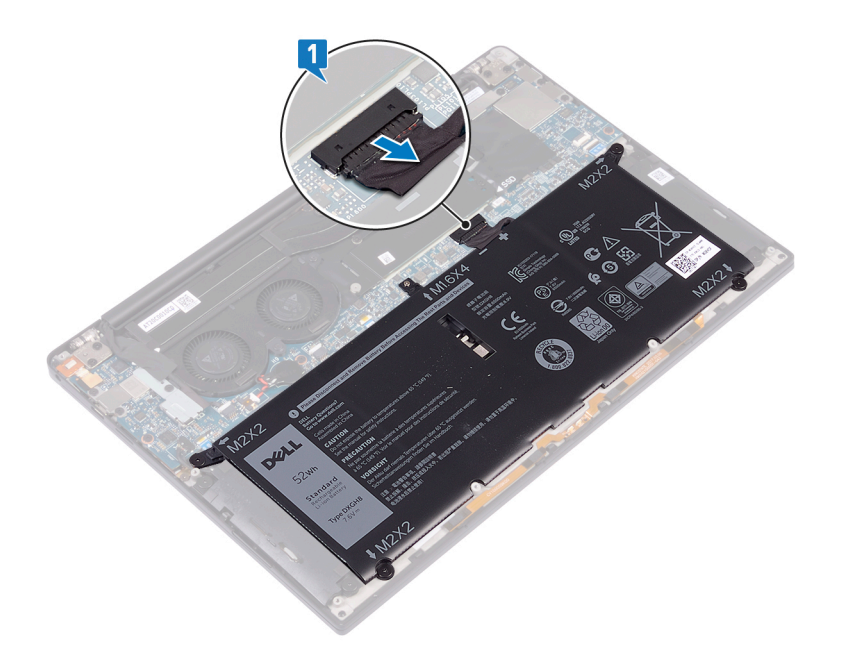

- 2. Wykręć cztery śruby (M2x2) mocujące akumulator do zestawu podparcia dłoni.
- 3. Wykręć śrubę (M1,6x4) mocującą akumulator do zestawu podparcia dłoni.
- 4. Wyjmij akumulator z zestawu podparcia dłoni.

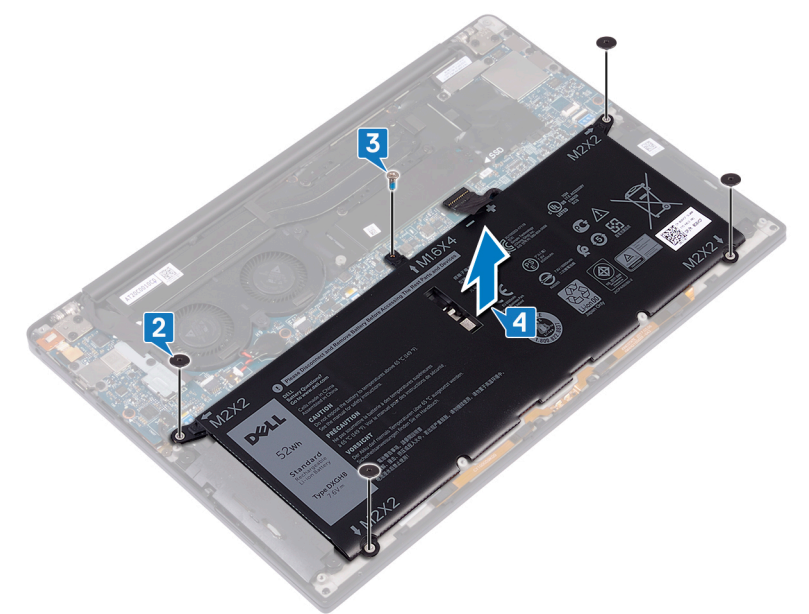

5. Odwróć komputer, otwórz wyświetlacz, a następnie naciśnij przycisk zasilania i przytrzymaj przez ok. 5 sekund, aby odprowadzić ładunki elektryczne z płyty systemowej.

## **Instalowanie akumulatora**

<span id="page-18-0"></span>**UWAGA:** Przed przystąpieniem do wykonywania czynności wymagających otwarcia obudowy komputera należy zapoznać się z instrukcjami dotyczącymi bezpieczeństwa dostarczonymi z komputerem i wykonać procedurę przedstawioną w sekcji [na](#page-6-0) [temat czynności przed otwarciem obudowy komputera.](#page-6-0) Po zakończeniu pracy wewnątrz komputera należy postępować zgodnie z instrukcjami w sekcji [na temat czynności po zakończeniu pracy wewnątrz komputera](#page-7-0). Więcej informacji na temat postępowania zgodnego z zasadami bezpieczeństwa znajduje się na stronie dotyczącej przestrzegania przepisów pod adresem [www.dell.com/](https://www.dell.com/regulatory_compliance) [regulatory\\_compliance.](https://www.dell.com/regulatory_compliance)

## **Środki ostrożności dotyczące baterii litowo-jonowej**

### **OSTRZEŻENIE:**

- **● Podczas obsługi baterii litowo-jonowej zachowaj ostrożność.**
- **● Przed wymontowaniem baterii należy ją całkowicie rozładować. Odłącz zasilacz prądu zmiennego od komputera i pracuj z komputerem wyłącznie na zasilaniu bateryjnym. Bateria jest całkowicie rozładowana, gdy oświetlenie komputera nie włącza się po naciśnięciu przycisku zasilania.**
- **● Nie wolno zgniatać, upuszczać lub uszkadzać baterii ani jej przebijać.**
- **● Nie wolno wystawiać baterii na działanie wysokiej temperatury ani rozmontowywać jej ani jej ogniw.**
- **● Nie należy naciskać powierzchni baterii.**
- **● Nie wyginać baterii.**
- **● Nie wolno podważać baterii żadnymi narzędziami.**
- **● Podczas serwisowania tego produktu należy się upewnić, że żadne śruby nie zostały zgubione ani nie znajdują się w nieodpowiednim miejscu, ponieważ grozi to przypadkowym przebiciem lub uszkodzeniem baterii bądź innych komponentów systemu.**
- **● Jeśli bateria litowo-jonowa utknie w urządzeniu z powodu spuchnięcia, nie należy jej przebijać, wyginać ani zgniatać, ponieważ jest to niebezpieczne. Aby uzyskać więcej informacji, skontaktuj się z pomocą techniczną firmy Dell. Zobacz [www.dell.com/contactdell](https://www.dell.com/support).**
- **● Należy kupować tylko oryginalne baterie dostępne na stronie [www.dell.com](https://www.dell.com) lub u autoryzowanych partnerów i odsprzedawców produktów firmy Dell.**
- **● Spęczniałych baterii nie należy używać, lecz jak najszybciej je wymienić i prawidłowo zutylizować. Aby uzyskać wskazówki na temat sposobu postępowania ze spęczniałymi bateriami litowo-jonowymi i ich wymiany, patrz [Postępowanie ze spęczniałymi bateriami litowo-jonowymi.](#page-76-0)**

- 1. Wyrównaj otwory na śruby w akumulatorze z otworami w zestawie podparcia dłoni.
- 2. Wkręć cztery śruby (M2x2) mocujące akumulator do zestawu podparcia dłoni.
- 3. Wkręć śrubę (M1,6x4) mocującą akumulator do zestawu podparcia dłoni.

<span id="page-19-0"></span>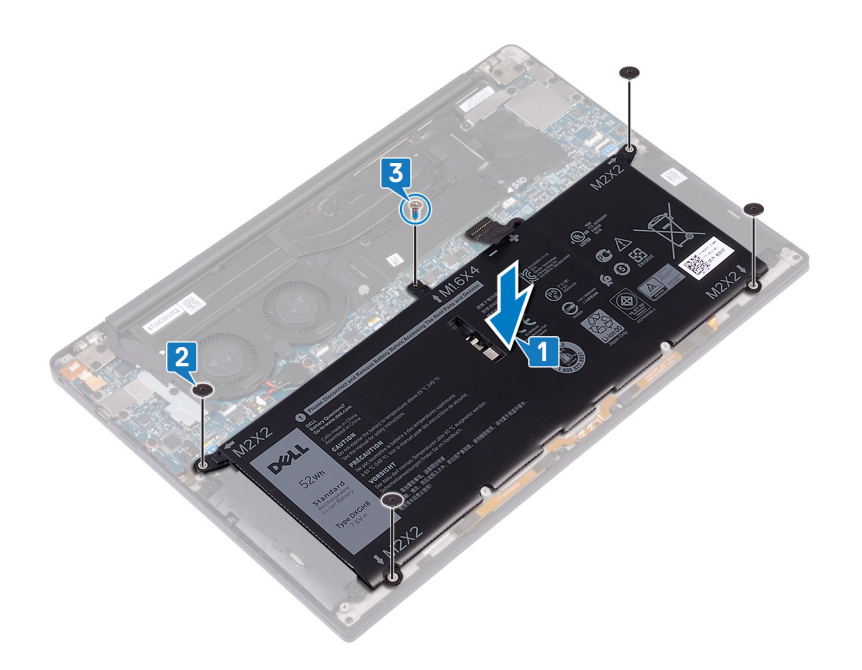

## **Po wykonaniu procedury**

Zainstaluj [pokrywę dolną](#page-14-0).

# **Wymontowywanie dysku SSD**

**7**

<span id="page-20-0"></span>**UWAGA:** Przed przystąpieniem do wykonywania czynności wymagających otwarcia obudowy komputera należy zapoznać się z instrukcjami dotyczącymi bezpieczeństwa dostarczonymi z komputerem i wykonać procedurę przedstawioną w sekcji [na](#page-6-0) [temat czynności przed otwarciem obudowy komputera.](#page-6-0) Po zakończeniu pracy wewnątrz komputera należy postępować zgodnie z instrukcjami w sekcji [na temat czynności po zakończeniu pracy wewnątrz komputera](#page-7-0). Więcej informacji na temat postępowania zgodnego z zasadami bezpieczeństwa znajduje się na stronie dotyczącej przestrzegania przepisów pod adresem [www.dell.com/](https://www.dell.com/regulatory_compliance) [regulatory\\_compliance.](https://www.dell.com/regulatory_compliance)

**OSTRZEŻENIE: Napędy SSD są delikatne. Z napędami SSD należy obchodzić się bardzo ostrożnie.**

**OSTRZEŻENIE: Nie należy wyjmować dysku SSD, gdy komputer jest włączony lub w stanie uśpienia, ponieważ może to spowodować utratę danych.**

### **Przed wykonaniem procedury**

- 1. Wymontuj [pokrywę dolną](#page-12-0).
- 2. Wymontuj [akumulator](#page-16-0).

### **Procedura wymontowywania dysku SSD M.2 2230/2280**

### **Procedura wymontowywania karty SSD M.2 2280**

- 1. Wykręć śrubę (M2x3) mocującą osłonę dysku SSD i dysk SSD do płyty głównej.
- 2. Przesuń i zdejmij osłonę karty SSD z gniazda SSD.
- 3. Unieś kartę SSD pod kątem i wysuń ją z gniazda SSD.

**UWAGA:** Karta SSD 2280 ma specjalną płytkę termoprzewodzącą, która nie jest wymienna z płytką termoprzewodzącą karty SSD 2230.

<span id="page-21-0"></span>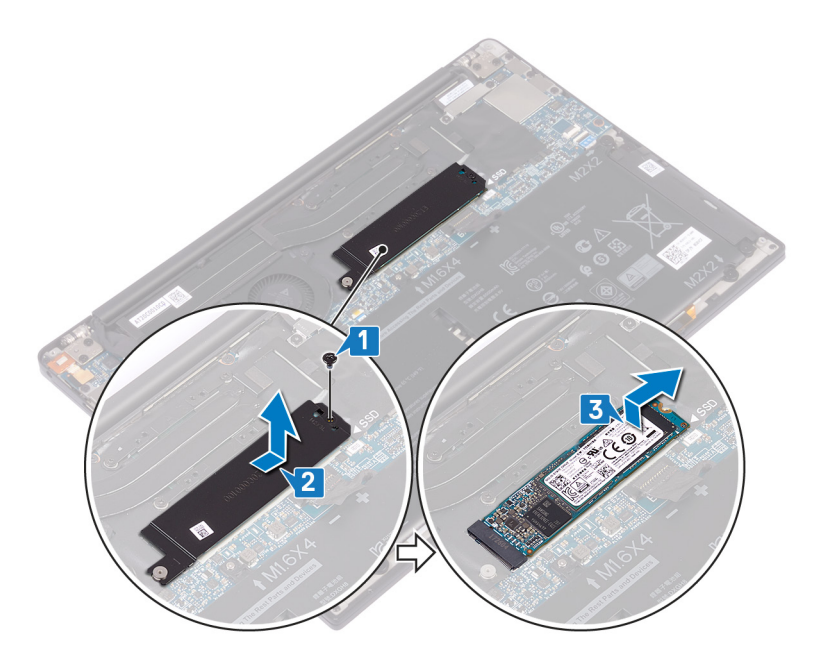

### **Procedura wymontowywania karty SSD M.2 2230**

- 1. Wykręć śrubę (M2x3) mocującą osłonę dysku SSD i dysk SSD do płyty głównej.
- 2. Przesuń i zdejmij osłonę karty SSD z gniazda SSD.
- 3. Unieś kartę SSD pod kątem i wysuń ją z gniazda SSD.
	- **UWAGA:** Karta SSD 2230 ma specjalną płytkę termoprzewodzącą, która nie jest wymienna z płytką termoprzewodzącą karty SSD 2280.

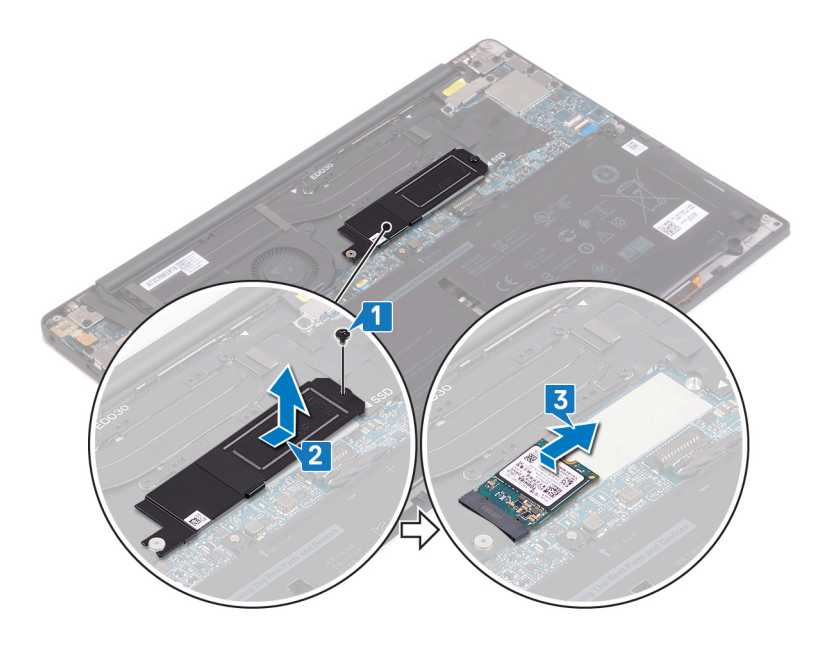

## **Instalowanie dysku SSD**

<span id="page-22-0"></span>**UWAGA:** Przed przystąpieniem do wykonywania czynności wymagających otwarcia obudowy komputera należy zapoznać się z instrukcjami dotyczącymi bezpieczeństwa dostarczonymi z komputerem i wykonać procedurę przedstawioną w sekcji [na](#page-6-0) [temat czynności przed otwarciem obudowy komputera.](#page-6-0) Po zakończeniu pracy wewnątrz komputera należy postępować zgodnie z instrukcjami w sekcji [na temat czynności po zakończeniu pracy wewnątrz komputera](#page-7-0). Więcej informacji na temat postępowania zgodnego z zasadami bezpieczeństwa znajduje się na stronie dotyczącej przestrzegania przepisów pod adresem [www.dell.com/](https://www.dell.com/regulatory_compliance) [regulatory\\_compliance.](https://www.dell.com/regulatory_compliance)

**OSTRZEŻENIE: Napędy SSD są delikatne. Z napędami SSD należy obchodzić się bardzo ostrożnie.**

### **Procedura instalowania dysku SSD M.2 2230/2280**

### **Procedura instalowania karty SSD 2280**

- 1. Dopasuj wycięcie na dysku SSD do zaczepu w gnieździe dysku SSD, a następnie wsuń dysk SSD pod kątem do gniazda dysku SSD.
- 2. Wsuń osłone dysku SSD pod katem do gniazda dysku SSD. Dopasuj otwory na śrube w osłonie dysku SSD i dysku SSD do otworu w płycie głównej.

**UWAGA:** Karta SSD 2280 ma specjalną płytkę termoprzewodzącą, która nie jest wymienna z płytką termoprzewodzącą karty SSD 2230.

3. Wkręć śrubę (M2x3) mocującą dysk SSD do płyty głównej.

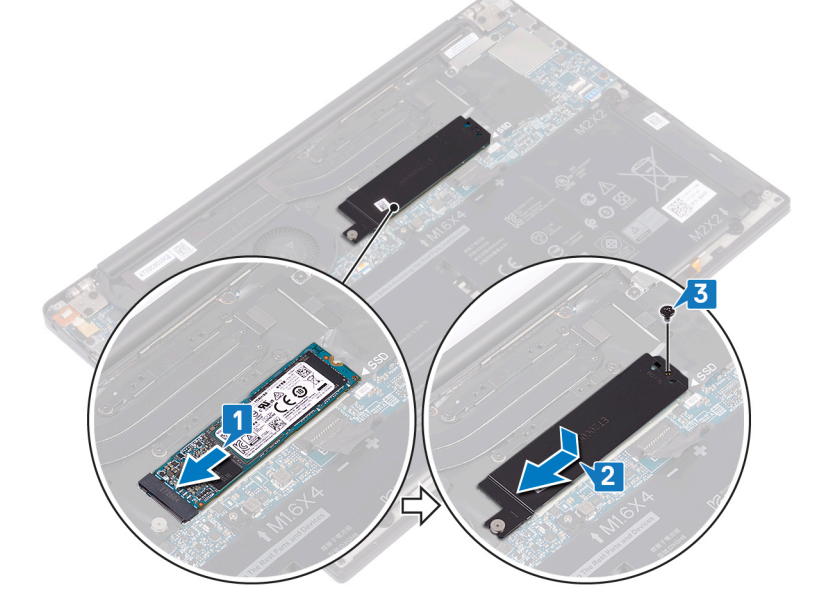

### **Procedura instalowania karty SSD 2230**

- 1. Dopasuj wycięcie na dysku SSD do zaczepu w gnieździe dysku SSD, a następnie wsuń dysk SSD pod kątem do gniazda dysku SSD.
- 2. Wsuń osłonę dysku SSD pod kątem do gniazda dysku SSD. Dopasuj otwory na śrubę w osłonie dysku SSD i dysku SSD do otworu w płycie głównej.

<span id="page-23-0"></span>**UWAGA:** Karta SSD 2230 ma specjalną płytkę termoprzewodzącą, która nie jest wymienna z płytką termoprzewodzącą karty SSD 2280.

3. Wkręć śrubę (M2x3) mocującą dysk SSD do płyty głównej.

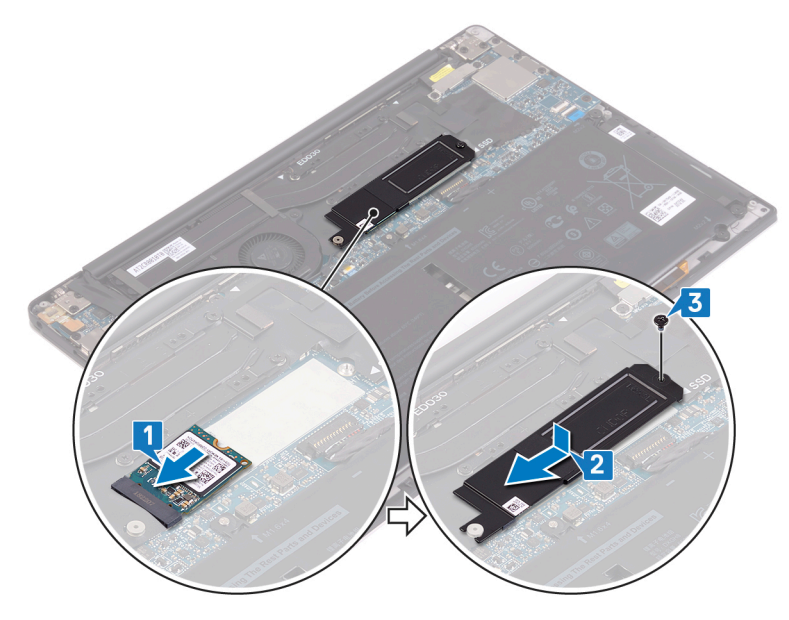

## **Po wykonaniu procedury**

- 1. Zainstaluj [akumulator](#page-18-0).
- 2. Zainstaluj [pokrywę dolną](#page-14-0).

# **Wymontowywanie głośników**

**9**

<span id="page-24-0"></span>**UWAGA:** Przed przystąpieniem do wykonywania czynności wymagających otwarcia obudowy komputera należy zapoznać się z instrukcjami dotyczącymi bezpieczeństwa dostarczonymi z komputerem i wykonać procedurę przedstawioną w sekcji [na](#page-6-0) [temat czynności przed otwarciem obudowy komputera.](#page-6-0) Po zakończeniu pracy wewnątrz komputera należy postępować zgodnie z instrukcjami w sekcji [na temat czynności po zakończeniu pracy wewnątrz komputera](#page-7-0). Więcej informacji na temat postępowania zgodnego z zasadami bezpieczeństwa znajduje się na stronie dotyczącej przestrzegania przepisów pod adresem [www.dell.com/](https://www.dell.com/regulatory_compliance) [regulatory\\_compliance.](https://www.dell.com/regulatory_compliance)

### **Przed wykonaniem procedury**

- 1. Wymontuj [pokrywę dolną](#page-12-0).
- 2. Wymontuj [akumulator](#page-16-0).

- 1. Odłącz kabel głośnika od płyty systemowej.
- 2. Wykręć cztery śruby (M2x2) mocujące lewy i prawy głośnik do zestawu podparcia dłoni.
- 3. Zanotuj sposób poprowadzenia kabla głośnika i oderwij cztery taśmy mocujące kabel głośnika do płyty systemowej.
- 4. Wyjmij lewy i prawy głośnik (razem z kablami) z zestawu podparcia dłoni.

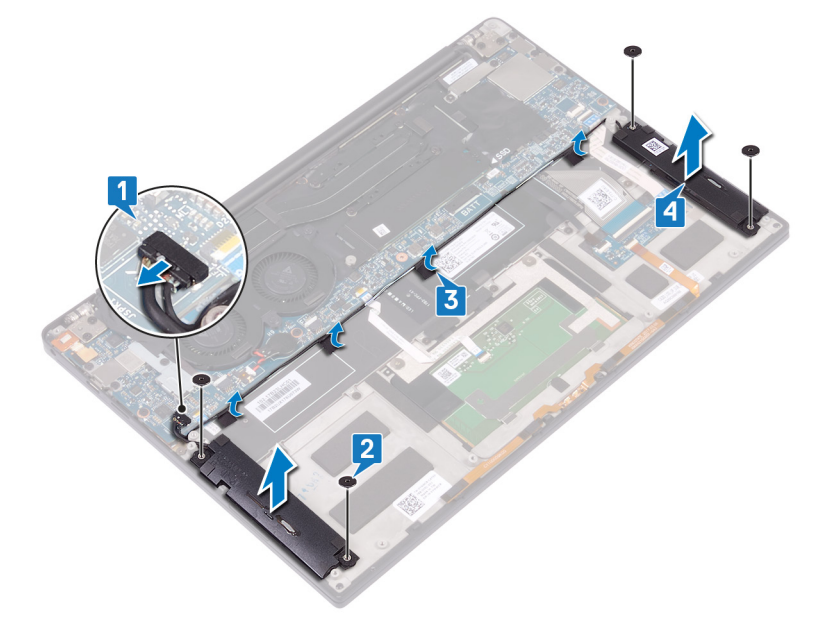

# **Instalowanie głośników**

<span id="page-25-0"></span>**UWAGA:** Przed przystąpieniem do wykonywania czynności wymagających otwarcia obudowy komputera należy zapoznać się z instrukcjami dotyczącymi bezpieczeństwa dostarczonymi z komputerem i wykonać procedurę przedstawioną w sekcji [na](#page-6-0) [temat czynności przed otwarciem obudowy komputera.](#page-6-0) Po zakończeniu pracy wewnątrz komputera należy postępować zgodnie z instrukcjami w sekcji [na temat czynności po zakończeniu pracy wewnątrz komputera](#page-7-0). Więcej informacji na temat postępowania zgodnego z zasadami bezpieczeństwa znajduje się na stronie dotyczącej przestrzegania przepisów pod adresem [www.dell.com/](https://www.dell.com/regulatory_compliance) [regulatory\\_compliance.](https://www.dell.com/regulatory_compliance)

### **Procedura**

- 1. Umieść lewy głośnik w zestawie podparcia dłoni, dopasowując go do wypustek.
- 2. Ułóż kabel głośnika na płycie systemowej i przyczep taśmę do płyty systemowej.
- 3. Umieść prawy głośnik w zestawie podparcia dłoni, dopasowując go do wypustek.
- 4. Wkręć cztery śruby (M2x2) mocujące głośniki do zestawu podparcia dłoni.
- 5. Podłącz kabel głośników do płyty systemowej.

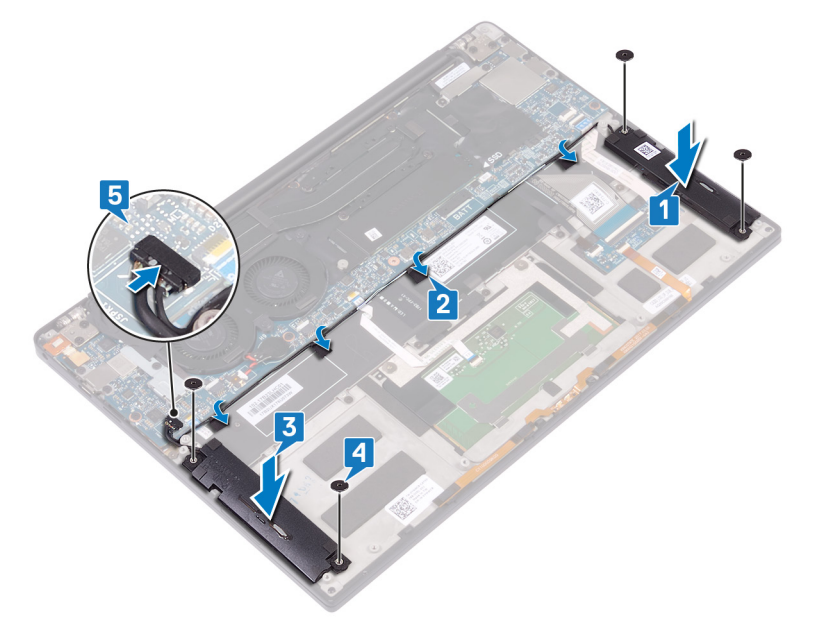

### **Po wykonaniu procedury**

- 1. Zainstaluj [akumulator](#page-18-0).
- 2. Zainstaluj [pokrywę dolną](#page-14-0).

# **Wymontowywanie baterii pastylkowej**

- <span id="page-26-0"></span>**UWAGA:** Przed przystąpieniem do wykonywania czynności wymagających otwarcia obudowy komputera należy zapoznać się z instrukcjami dotyczącymi bezpieczeństwa dostarczonymi z komputerem i wykonać procedurę przedstawioną w sekcji [na](#page-6-0) [temat czynności przed otwarciem obudowy komputera.](#page-6-0) Po zakończeniu pracy wewnątrz komputera należy postępować zgodnie z instrukcjami w sekcji [na temat czynności po zakończeniu pracy wewnątrz komputera](#page-7-0). Więcej informacji na temat postępowania zgodnego z zasadami bezpieczeństwa znajduje się na stronie dotyczącej przestrzegania przepisów pod adresem [www.dell.com/](https://www.dell.com/regulatory_compliance) [regulatory\\_compliance.](https://www.dell.com/regulatory_compliance)
- **OSTRZEŻENIE: Wyjęcie baterii pastylkowej spowoduje przywrócenie domyślnych ustawień programu konfiguracyjnego systemu BIOS. Zalecane jest zanotowanie aktualnych ustawień programu konfiguracyjnego systemu BIOS przed wyjęciem baterii pastylkowej.**

### **Przed wykonaniem procedury**

- 1. Wymontuj [pokrywę dolną](#page-12-0).
- 2. Wymontuj [akumulator](#page-16-0).

- 1. Odłącz kabel baterii pastylkowej od płyty systemowej.
- 2. Zapamiętaj położenie baterii pastylkowej i wyjmij ją z płyty systemowej.

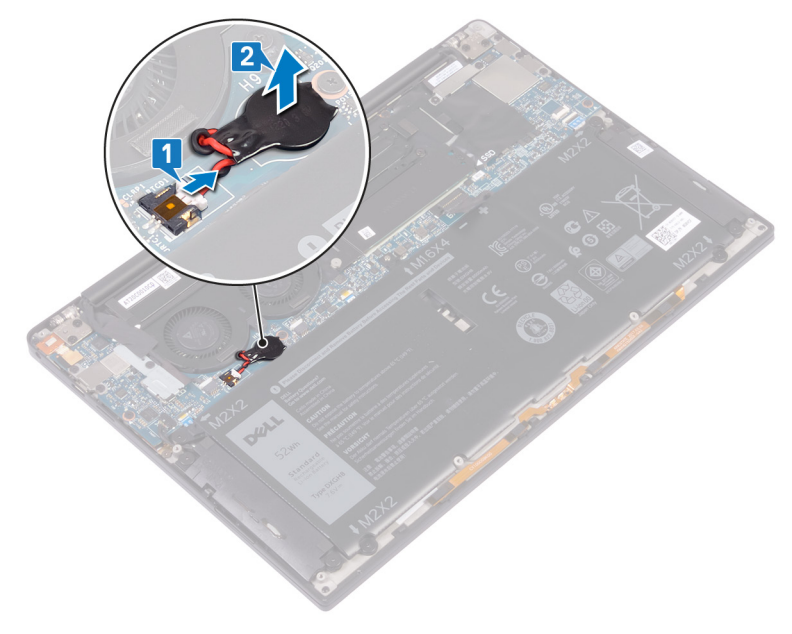

## **Instalowanie baterii pastylkowej**

<span id="page-27-0"></span>**UWAGA:** Przed przystąpieniem do wykonywania czynności wymagających otwarcia obudowy komputera należy zapoznać się z instrukcjami dotyczącymi bezpieczeństwa dostarczonymi z komputerem i wykonać procedurę przedstawioną w sekcji [na](#page-6-0) [temat czynności przed otwarciem obudowy komputera.](#page-6-0) Po zakończeniu pracy wewnątrz komputera należy postępować zgodnie z instrukcjami w sekcji [na temat czynności po zakończeniu pracy wewnątrz komputera](#page-7-0). Więcej informacji na temat postępowania zgodnego z zasadami bezpieczeństwa znajduje się na stronie dotyczącej przestrzegania przepisów pod adresem [www.dell.com/](https://www.dell.com/regulatory_compliance) [regulatory\\_compliance.](https://www.dell.com/regulatory_compliance)

### **Procedura**

- 1. Podłącz baterię pastylkową do płyty systemowej.
- 2. Podłącz kabel baterii pastylkowej do płyty systemowej.

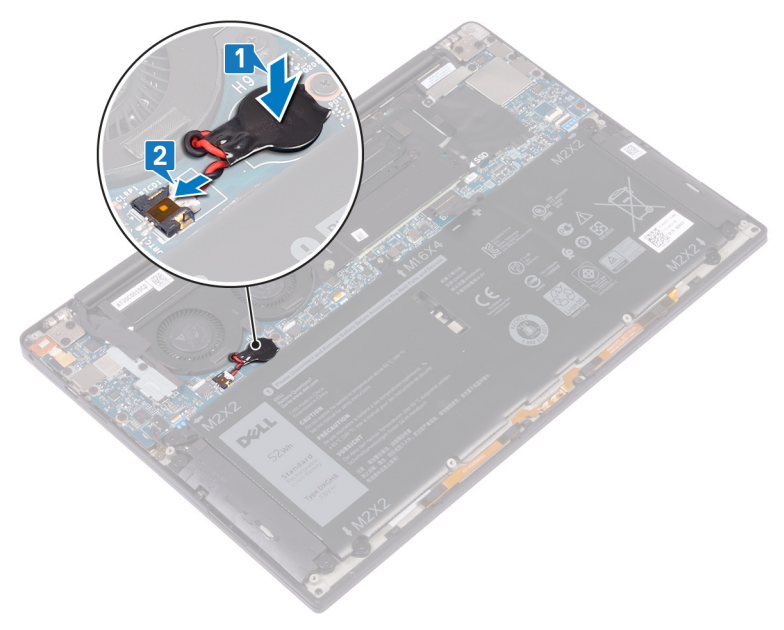

### **Po wykonaniu procedury**

- 1. Zainstaluj [akumulator](#page-18-0).
- 2. Zainstaluj [pokrywę dolną](#page-14-0).

## <span id="page-28-0"></span>**Wymontowanie radiatora — tylko procesor i3**

- **UWAGA:** Przed przystąpieniem do wykonywania czynności wymagających otwarcia obudowy komputera należy zapoznać się z instrukcjami dotyczącymi bezpieczeństwa dostarczonymi z komputerem i wykonać procedurę przedstawioną w sekcji [na](#page-6-0) [temat czynności przed otwarciem obudowy komputera.](#page-6-0) Po zakończeniu pracy wewnątrz komputera należy postępować zgodnie z instrukcjami w sekcji [na temat czynności po zakończeniu pracy wewnątrz komputera](#page-7-0). Więcej informacji na temat postępowania zgodnego z zasadami bezpieczeństwa znajduje się na stronie dotyczącej przestrzegania przepisów pod adresem [www.dell.com/](https://www.dell.com/regulatory_compliance) [regulatory\\_compliance.](https://www.dell.com/regulatory_compliance)
- **UWAGA:** Radiator może się silnie nagrzewać podczas pracy komputera. Przed dotknięciem radiatora należy zaczekać aż wystarczająco ostygnie.
- **OSTRZEŻENIE: Aby zapewnić maksymalne chłodzenie procesora, nie należy dotykać powierzchni termoprzewodzących na radiatorze procesora. Substancje oleiste na skórze dłoni mogą zmniejszyć przewodność cieplną pasty termoprzewodzącej.**

### **Przed wykonaniem procedury**

- 1. Wymontuj [pokrywę dolną](#page-12-0).
- 2. Wymontuj [akumulator](#page-16-0).

- 1. W kolejności odwrotnej do wskazanej na radiatorze wykręć cztery śruby (M2x3) mocujące radiator do płyty głównej.
- 2. Zdejmij radiator z płyty głównej.

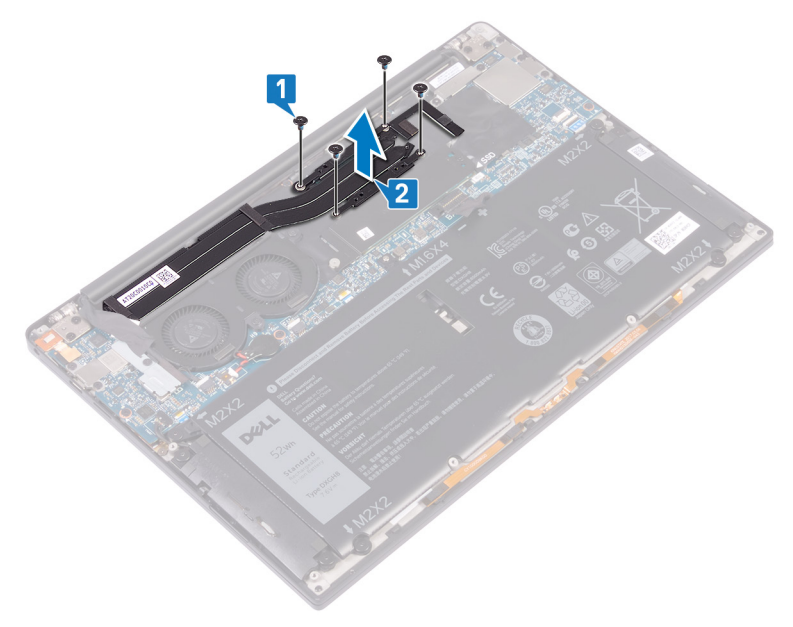

## <span id="page-29-0"></span>**Instalowanie radiatora — tylko procesor i3**

- **UWAGA:** Przed przystąpieniem do wykonywania czynności wymagających otwarcia obudowy komputera należy zapoznać się z instrukcjami dotyczącymi bezpieczeństwa dostarczonymi z komputerem i wykonać procedurę przedstawioną w sekcji [na](#page-6-0) [temat czynności przed otwarciem obudowy komputera.](#page-6-0) Po zakończeniu pracy wewnątrz komputera należy postępować zgodnie z instrukcjami w sekcji [na temat czynności po zakończeniu pracy wewnątrz komputera](#page-7-0). Więcej informacji na temat postępowania zgodnego z zasadami bezpieczeństwa znajduje się na stronie dotyczącej przestrzegania przepisów pod adresem [www.dell.com/](https://www.dell.com/regulatory_compliance) [regulatory\\_compliance.](https://www.dell.com/regulatory_compliance)
- **OSTRZEŻENIE: Nieprawidłowe zainstalowanie radiatora może spowodować uszkodzenie płyty systemowej i procesora.**
- **UWAGA:** W przypadku wymiany płyty systemowej lub radiatora na nowy należy użyć podkładki/pasty termoprzewodzącej നി dostarczonej w zestawie, aby zapewnić właściwe odprowadzanie ciepła.

### **Procedura**

- 1. Dopasuj otwory na śruby w radiatorze do otworów w płycie głównej.
- 2. W kolejności wskazanej na radiatorze wkręć cztery śruby (M2x3) mocujące radiator do płyty głównej.

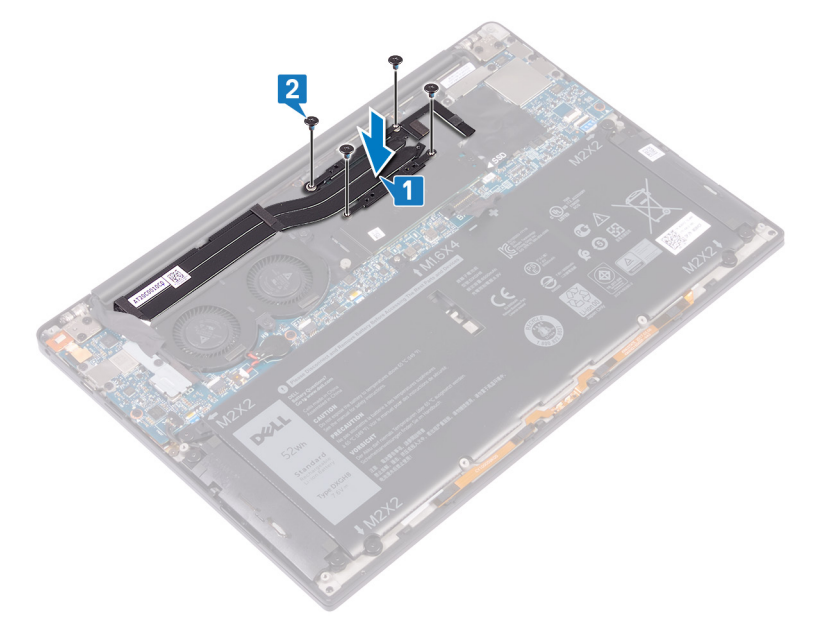

### **Po wykonaniu procedury**

- 1. Zainstaluj [akumulator](#page-18-0).
- 2. Zainstaluj [pokrywę dolną](#page-14-0).

# <span id="page-30-0"></span>**Wymontowanie wentylatorów — tylko procesor i3**

**UWAGA:** Przed przystąpieniem do wykonywania czynności wymagających otwarcia obudowy komputera należy zapoznać się z instrukcjami dotyczącymi bezpieczeństwa dostarczonymi z komputerem i wykonać procedurę przedstawioną w sekcji [na](#page-6-0) [temat czynności przed otwarciem obudowy komputera.](#page-6-0) Po zakończeniu pracy wewnątrz komputera należy postępować zgodnie z instrukcjami w sekcji [na temat czynności po zakończeniu pracy wewnątrz komputera](#page-7-0). Więcej informacji na temat postępowania zgodnego z zasadami bezpieczeństwa znajduje się na stronie dotyczącej przestrzegania przepisów pod adresem [www.dell.com/](https://www.dell.com/regulatory_compliance) [regulatory\\_compliance.](https://www.dell.com/regulatory_compliance)

### **Przed wykonaniem procedury**

- 1. Wymontuj [pokrywę dolną](#page-12-0).
- 2. Wymontuj [akumulator](#page-16-0).

- 1. Wykręć śrubę (M1,6x3) mocującą wspornik kabla kamery i anteny bezprzewodowej do płyty głównej.
- 2. Zdejmij wspornik kabla kamery i anteny bezprzewodowej z płyty głównej.
- 3. Odłącz i zdejmij kabel kamery z płyty głównej, odklejając taśmę mocującą kabel kamery do wentylatorów.

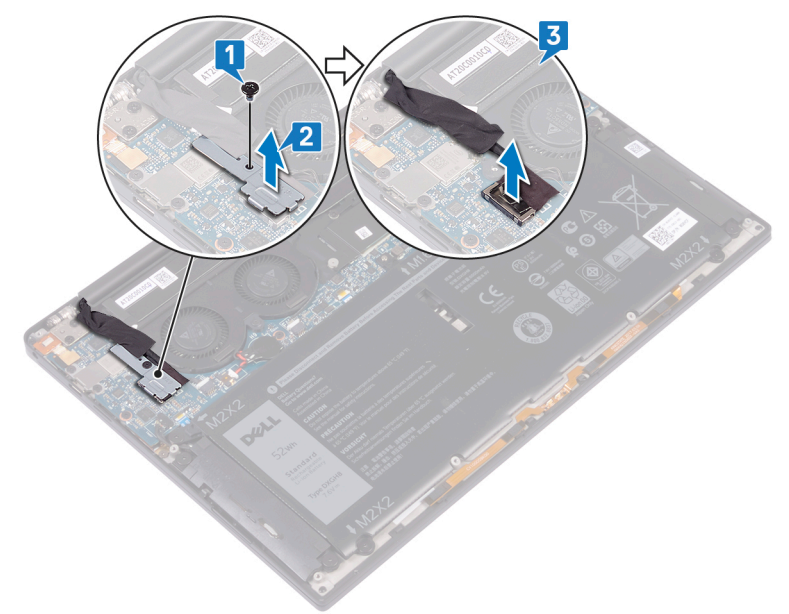

- 4. Odłącz kabel prawego wentylatora od płyty głównej.
- 5. Odłącz kabel lewego wentylatora od płyty głównej.
- 6. Wykręć dwie śruby (M1,6x3) mocujące lewy i prawy wentylator do płyty głównej.
- 7. Zdejmij lewy i prawy wentylator razem z kablami z płyty głównej.

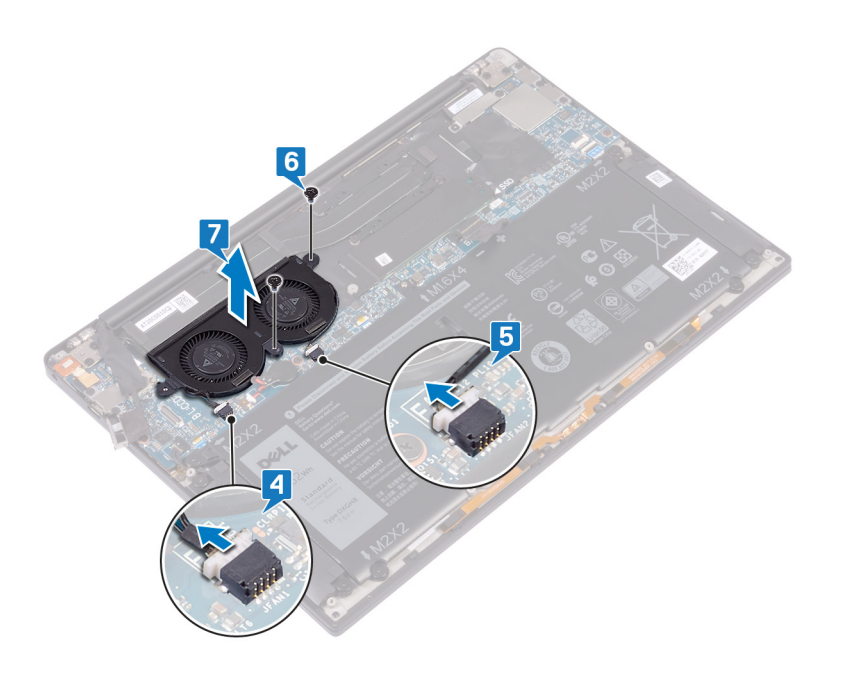

## <span id="page-32-0"></span>**Instalowanie wentylatorów — tylko procesor i3**

**UWAGA:** Przed przystąpieniem do wykonywania czynności wymagających otwarcia obudowy komputera należy zapoznać się z instrukcjami dotyczącymi bezpieczeństwa dostarczonymi z komputerem i wykonać procedurę przedstawioną w sekcji [na](#page-6-0) [temat czynności przed otwarciem obudowy komputera.](#page-6-0) Po zakończeniu pracy wewnątrz komputera należy postępować zgodnie z instrukcjami w sekcji [na temat czynności po zakończeniu pracy wewnątrz komputera](#page-7-0). Więcej informacji na temat postępowania zgodnego z zasadami bezpieczeństwa znajduje się na stronie dotyczącej przestrzegania przepisów pod adresem [www.dell.com/](https://www.dell.com/regulatory_compliance) [regulatory\\_compliance.](https://www.dell.com/regulatory_compliance)

- 1. Dopasuj otwory na śruby w lewym i prawym radiatorze do otworów w płycie głównej.
- 2. Wkręć dwie śruby (M1,6x3) mocujące lewy i prawy wentylator do płyty głównej.
- 3. Podłącz kable lewego i prawego wentylatora do płyty głównej.

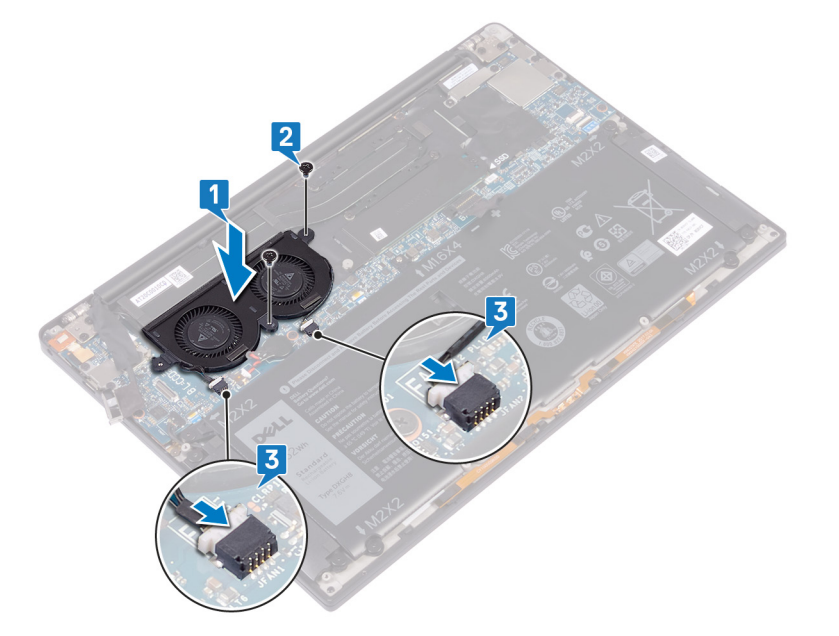

- 4. Podłącz kabel kamery do złącza na płycie głównej.
- 5. Dopasuj otwór na śrubę we wsporniku kabla kamery i anteny sieci bezprzewodowej do otworu w płycie głównej.
- 6. Wkręć śrubę (M1,6x3) mocującą wspornik kabla kamery i anteny bezprzewodowej do płyty głównej.
- 7. Przyklej taśmę mocującą kabel kamery do wentylatorów.

<span id="page-33-0"></span>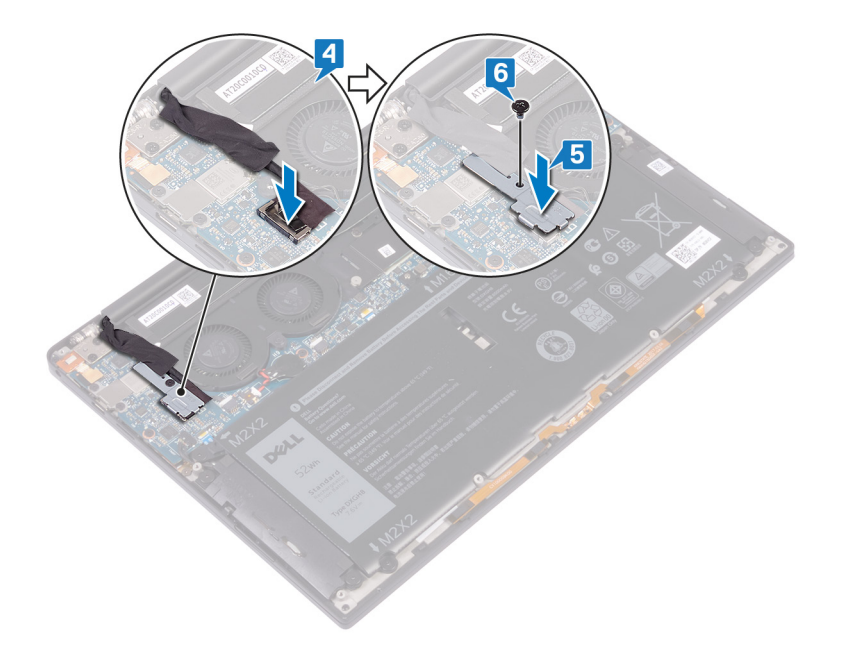

## **Po wykonaniu procedury**

- 1. Zainstaluj [akumulator](#page-18-0).
- 2. Zainstaluj [pokrywę dolną](#page-14-0).

## <span id="page-34-0"></span>**Wymontowywanie zestawu wentylatora i radiatora — tylko procesor i5/i7**

- **UWAGA:** Przed przystąpieniem do wykonywania czynności wymagających otwarcia obudowy komputera należy zapoznać się z instrukcjami dotyczącymi bezpieczeństwa dostarczonymi z komputerem i wykonać procedurę przedstawioną w sekcji [na](#page-6-0) [temat czynności przed otwarciem obudowy komputera.](#page-6-0) Po zakończeniu pracy wewnątrz komputera należy postępować zgodnie z instrukcjami w sekcji [na temat czynności po zakończeniu pracy wewnątrz komputera](#page-7-0). Więcej informacji na temat postępowania zgodnego z zasadami bezpieczeństwa znajduje się na stronie dotyczącej przestrzegania przepisów pod adresem [www.dell.com/](https://www.dell.com/regulatory_compliance) [regulatory\\_compliance.](https://www.dell.com/regulatory_compliance)
- **UWAGA:** Radiator może się silnie nagrzewać podczas pracy komputera. Przed dotknięciem radiatora należy zaczekać aż wystarczająco ostygnie.
- **OSTRZEŻENIE: Aby zapewnić maksymalne chłodzenie procesora, nie należy dotykać powierzchni termoprzewodzących na radiatorze procesora. Substancje oleiste na skórze dłoni mogą zmniejszyć przewodność cieplną pasty termoprzewodzącej.**

### **Przed wykonaniem procedury**

- 1. Wymontuj [pokrywę dolną](#page-12-0).
- 2. Wymontuj [akumulator](#page-16-0).

- 1. Wykręć śrubę (M1,6x3) mocującą wspornik kabla kamery i anteny bezprzewodowej do płyty głównej.
- 2. Zdejmij wspornik kabla kamery i anteny bezprzewodowej z płyty głównej.
- 3. Odłącz i zdejmij wspornik kabla kamery i anteny bezprzewodowej z płyty głównej, odklejając taśmę mocującą kabel kamery do zestawu wentylatora i radiatora.

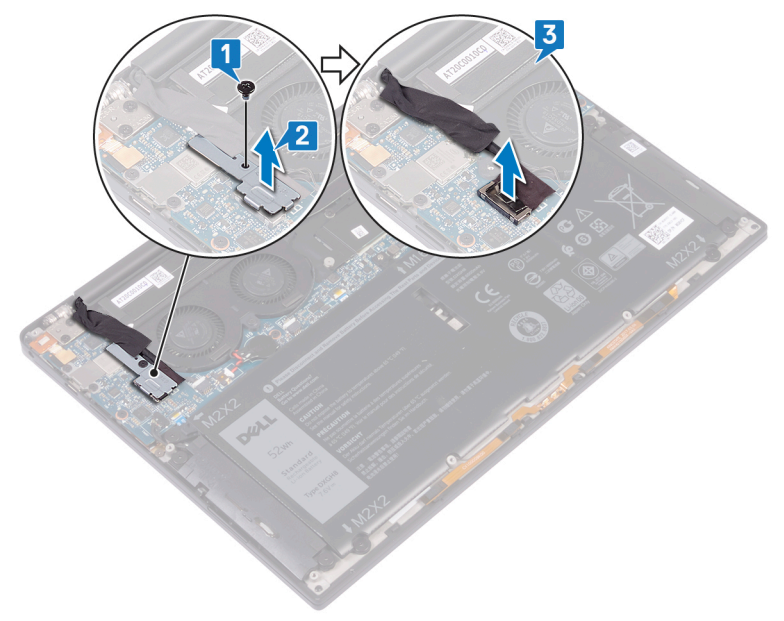

- 4. Odłącz kabel lewego wentylatora od płyty głównej.
- 5. Odłącz kabel prawego wentylatora od płyty głównej.
- 6. W kolejności odwrotnej do wskazanej na radiatorze wykręć cztery śruby (M2x3) mocujące zestaw wentylatora i radiatora do płyty głównej.
- 7. Wykręć dwie śruby (M1,6x3) mocujące zestaw wentylatora i radiatora do płyty głównej.
- 8. Zdejmij zestaw wentylatora i radiatora wraz z kablem lewego i prawego wentylatora z płyty głównej.

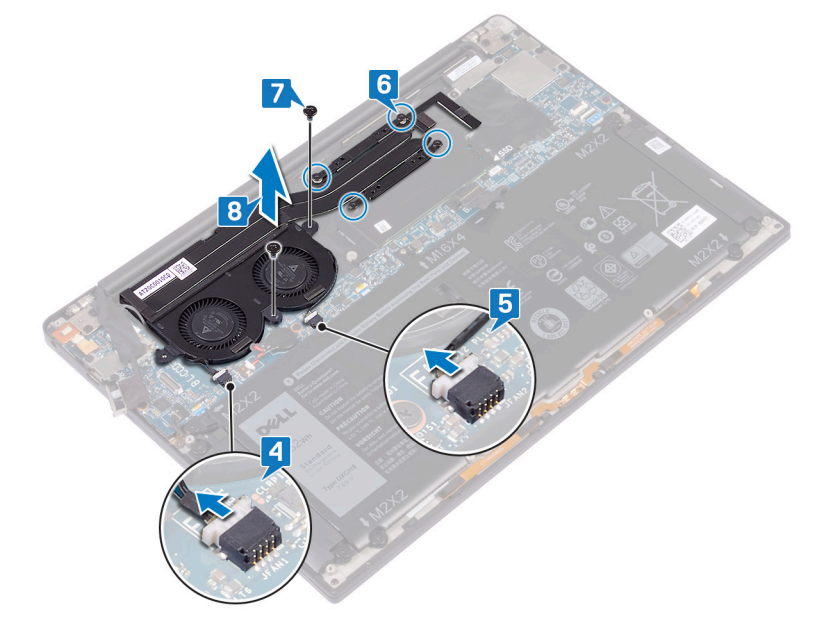
# <span id="page-36-0"></span>**Instalowanie zestawu wentylatora i radiatora — tylko procesor i5/i7**

- **UWAGA:** Przed przystąpieniem do wykonywania czynności wymagających otwarcia obudowy komputera należy zapoznać się z instrukcjami dotyczącymi bezpieczeństwa dostarczonymi z komputerem i wykonać procedurę przedstawioną w sekcji [na](#page-6-0) [temat czynności przed otwarciem obudowy komputera.](#page-6-0) Po zakończeniu pracy wewnątrz komputera należy postępować zgodnie z instrukcjami w sekcji [na temat czynności po zakończeniu pracy wewnątrz komputera](#page-7-0). Więcej informacji na temat postępowania zgodnego z zasadami bezpieczeństwa znajduje się na stronie dotyczącej przestrzegania przepisów pod adresem [www.dell.com/](https://www.dell.com/regulatory_compliance) [regulatory\\_compliance.](https://www.dell.com/regulatory_compliance)
	- **OSTRZEŻENIE: Nieprawidłowe zainstalowanie zestawu radiatora i wentylatorów może spowodować uszkodzenie płyty głównej i procesora.**
- **UWAGA:** W przypadku wymiany płyty głównej lub zestawu wentylatora i radiatora należy użyć podkładki / pasty termoprzewodzącej dostarczonej w zestawie, aby zapewnić właściwe odprowadzanie ciepła.

- 1. Dopasuj otwory na śruby w zestawie wentylatora i radiatorów do otworów w płycie głównej.
- 2. Wkręć dwie śruby (M1,6x3) mocujące zestaw wentylatora i radiatora do płyty głównej.
- 3. W kolejności wskazanej na zestawie wentylatora i radiatora wkreć cztery śruby (M2x3) mocujące zestaw wentylatora i radiatora do płyty głównej.
- 4. Podłącz kabel prawego wentylatora do płyty głównej.
- 5. Podłącz kabel lewego wentylatora do płyty głównej.

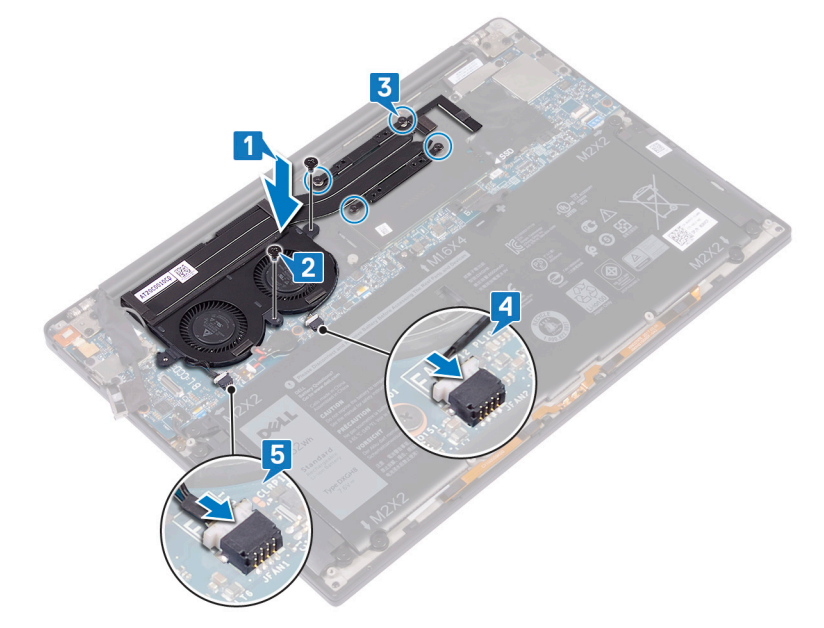

- 6. Podłącz kabel kamery do złącza na płycie głównej.
- 7. Dopasuj otwór na śrubę we wsporniku kabla kamery i anteny sieci bezprzewodowej do otworu w płycie głównej.
- 8. Wkręć śrubę (M1,6x3) mocującą wspornik kabla kamery i anteny bezprzewodowej do płyty głównej.

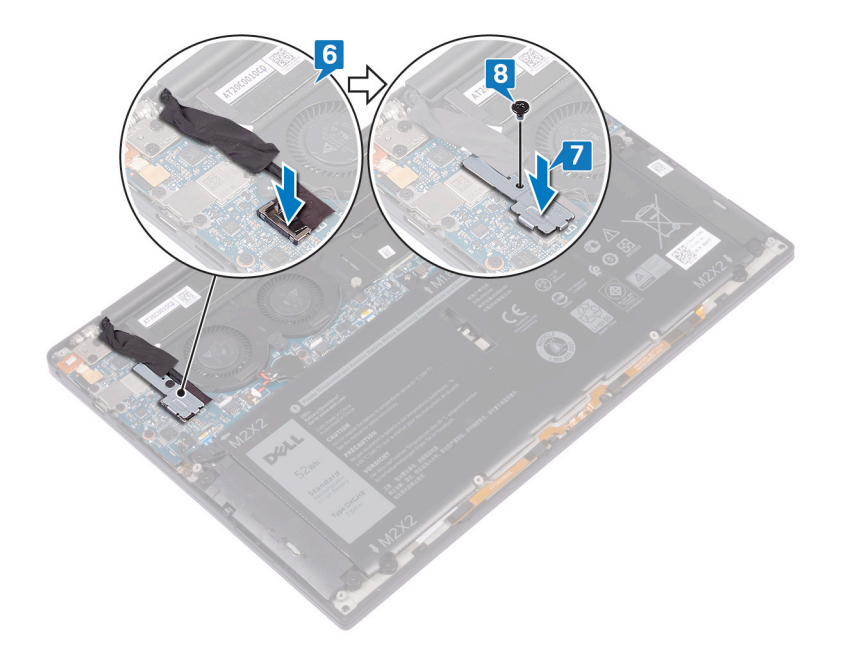

# **Po wykonaniu procedury**

- 1. Zainstaluj [akumulator](#page-18-0).
- 2. Zainstaluj [pokrywę dolną](#page-14-0).

# <span id="page-38-0"></span>**Wymontowywanie zestawu wyświetlacza**

**UWAGA:** Przed przystąpieniem do wykonywania czynności wymagających otwarcia obudowy komputera należy zapoznać się z instrukcjami dotyczącymi bezpieczeństwa dostarczonymi z komputerem i wykonać procedurę przedstawioną w sekcji [na](#page-6-0) [temat czynności przed otwarciem obudowy komputera.](#page-6-0) Po zakończeniu pracy wewnątrz komputera należy postępować zgodnie z instrukcjami w sekcji [na temat czynności po zakończeniu pracy wewnątrz komputera](#page-7-0). Więcej informacji na temat postępowania zgodnego z zasadami bezpieczeństwa znajduje się na stronie dotyczącej przestrzegania przepisów pod adresem [www.dell.com/](https://www.dell.com/regulatory_compliance) [regulatory\\_compliance.](https://www.dell.com/regulatory_compliance)

## **Przed wykonaniem procedury**

- 1. Wymontuj [pokrywę dolną](#page-12-0).
- 2. Wymontuj [akumulator](#page-16-0).

- 1. Wykręć śrubę (M1,6x3) mocującą wspornik kabla kamery i anteny bezprzewodowej do płyty głównej.
- 2. Zdejmij wspornik kabla kamery i anteny bezprzewodowej z płyty głównej.
- 3. Odłącz i zdejmij kabel kamery z płyty głównej, odklejając taśmę mocującą kabel kamery do wentylatorów.
- 4. Wykręć dwie śruby (M1,6x2,5) mocujące wspornik kabla wyświetlacza do płyty głównej.
- 5. Zdejmij klamrę kabla wyświetlacza z płyty głównej.
- 6. Odłącz kabel wyświetlacza od płyty głównej.

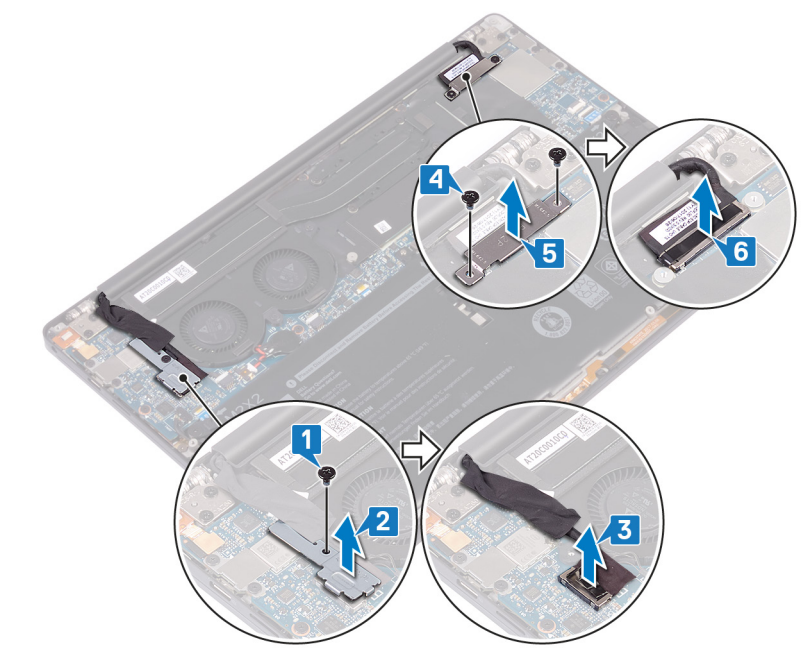

- 7. Odłącz kable antenowe od płyty głównej:
- 8. Wykreć cztery śruby (M2,5x4) mocujące zawiasy wyświetlaczą do zestawu podpórki na nadgarstek.

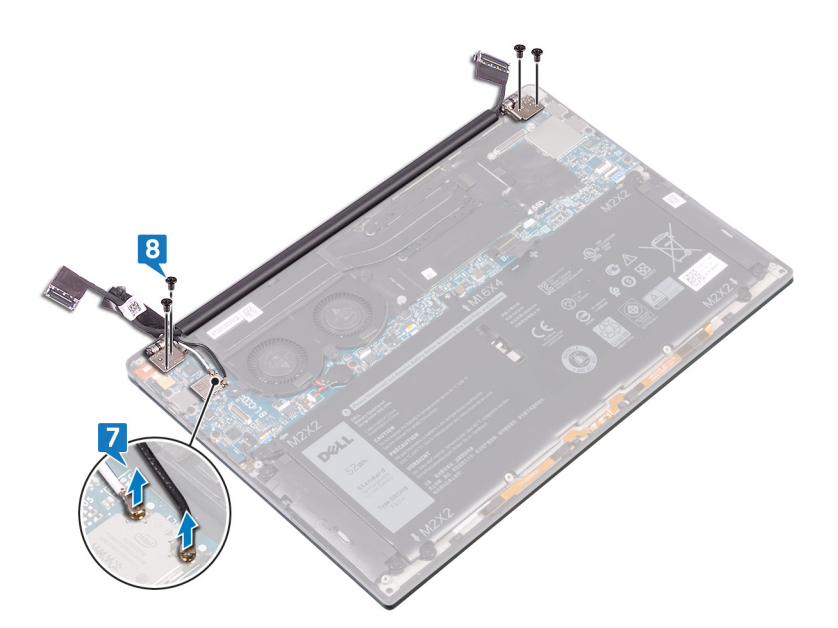

9. Ręcznie rozłóż zawiasy pod kątem 90 stopni.

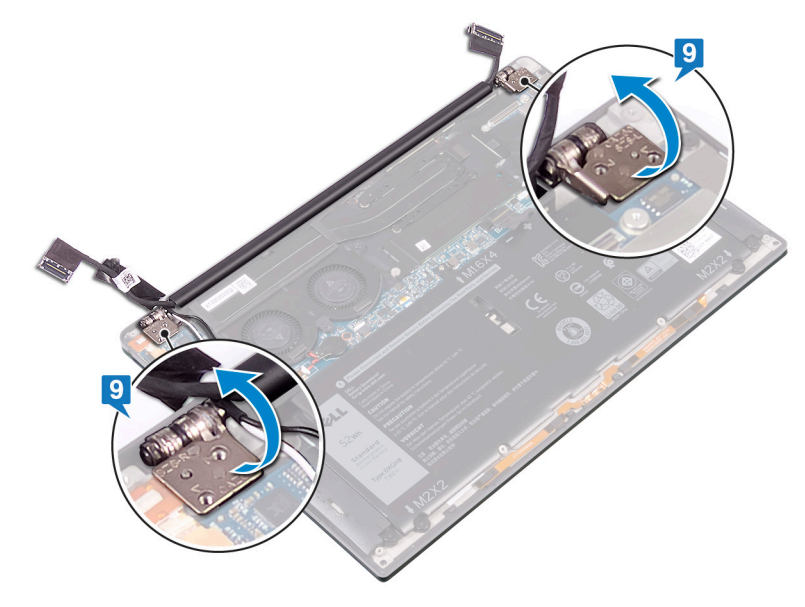

10. Ostrożnie zsuń zestaw wyświetlacza z zestawu podpórki na nadgarstek.

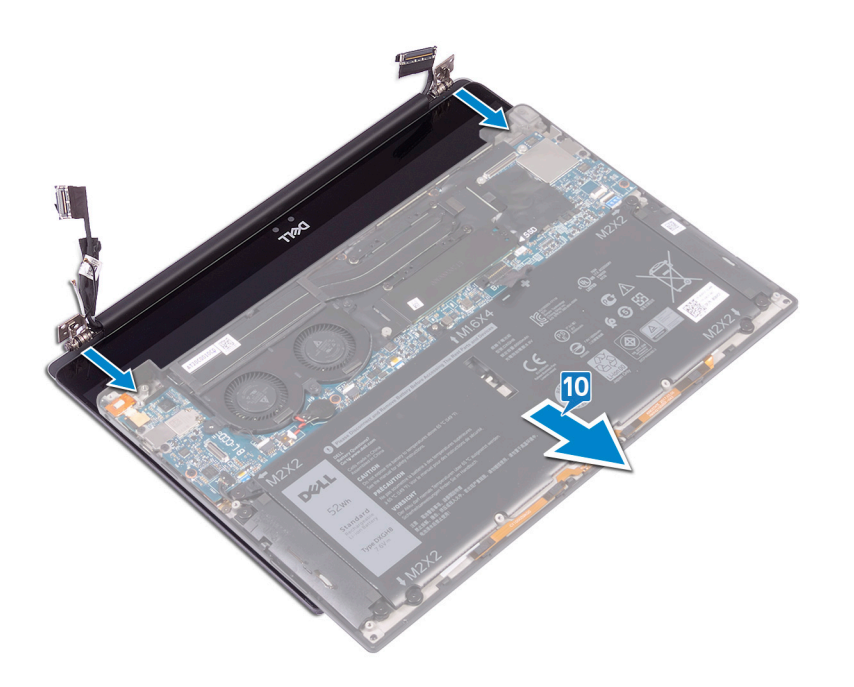

# **Instalowanie zestawu wyświetlacza**

<span id="page-41-0"></span>**UWAGA:** Przed przystąpieniem do wykonywania czynności wymagających otwarcia obudowy komputera należy zapoznać się z instrukcjami dotyczącymi bezpieczeństwa dostarczonymi z komputerem i wykonać procedurę przedstawioną w sekcji [na](#page-6-0) [temat czynności przed otwarciem obudowy komputera.](#page-6-0) Po zakończeniu pracy wewnątrz komputera należy postępować zgodnie z instrukcjami w sekcji [na temat czynności po zakończeniu pracy wewnątrz komputera](#page-7-0). Więcej informacji na temat postępowania zgodnego z zasadami bezpieczeństwa znajduje się na stronie dotyczącej przestrzegania przepisów pod adresem [www.dell.com/](https://www.dell.com/regulatory_compliance) [regulatory\\_compliance.](https://www.dell.com/regulatory_compliance)

### **Procedura**

1. Upewnij się, że zawiasy są otwarte pod kątem 90 stopni. Wsuń zestaw podpórki na nadgarstek pod zawiasy zestawu wyświetlacza.

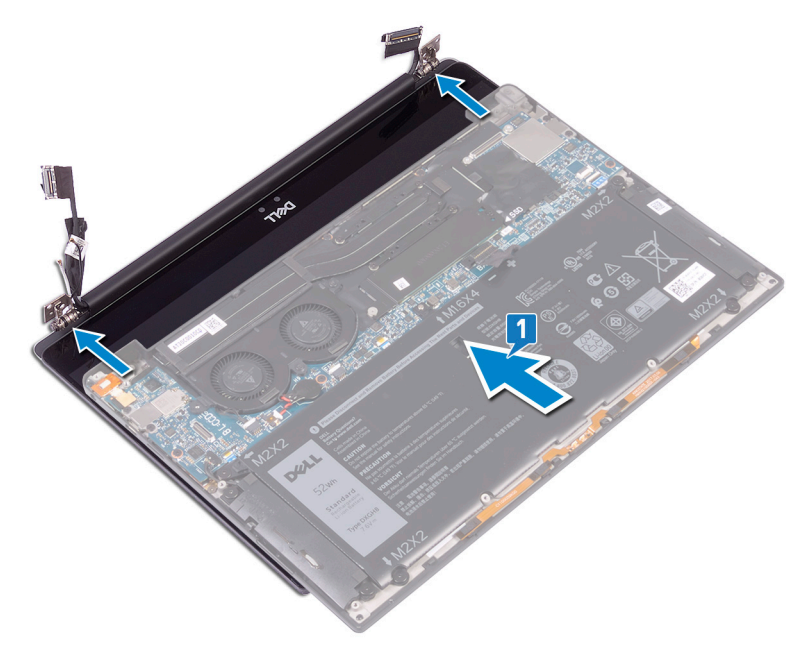

- 2. Korzystając z wypustek, umieść zawiasy wyświetlacza na zestawie podpórki na nadgarstek i dopasuj otwory na śruby w zawiasach wyświetlacza do otworów w zestawie podpórki na nadgarstek.
- 3. Podłącz kable antenowe do płyty głównej.

W poniższej tabeli przedstawiono schemat kolorów kabli antenowych poszczególnych kart sieci bezprzewodowej obsługiwanych w komputerze.

#### **Tabela 2. Schemat kolorów kabli antenowych**

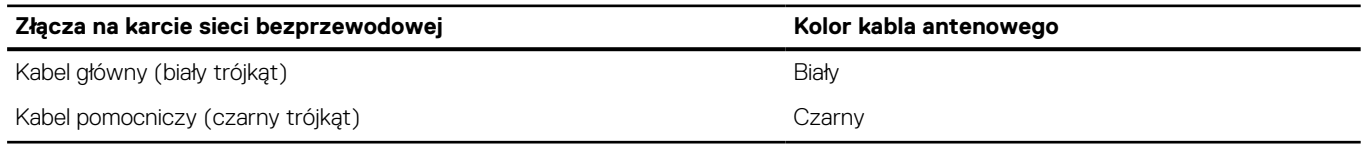

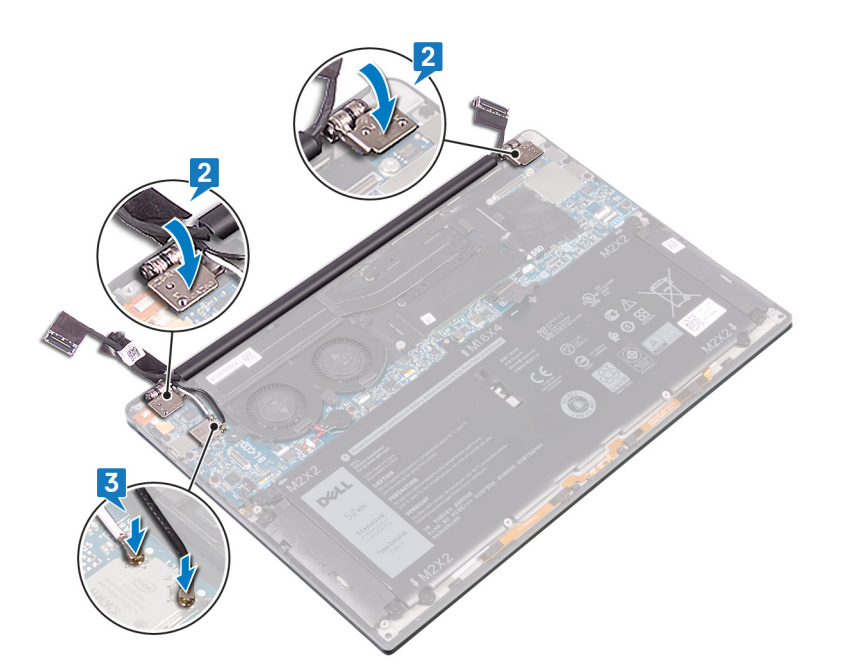

- 4. Wykręć cztery śruby (M2,5x4) mocujące zawiasy wyświetlacza do zestawu podpórki na nadgarstek, podłącz kabel kamery do płyty głównej i przyklej taśmę mocującą kabel kamery do wentylatorów.
- 5. Dopasuj otwór na śrubę w klamrze kabla kamery i anteny sieci bezprzewodowej do otworu w płycie głównej.
- 6. Wkręć śrubę (M1,6x3) mocującą klamrę kabla kamery i anteny bezprzewodowej do płyty głównej.
- 7. Przyłącz kabel wyświetlacza do płyty głównej.
- 8. Dopasuj otwory na śruby we wsporniku kabla wyświetlacza do otworów w płycie głównej.
- 9. Wkręć dwie śruby (M1,6x2,5) mocujące klamrę kabla wyświetlacza do płyty głównej.

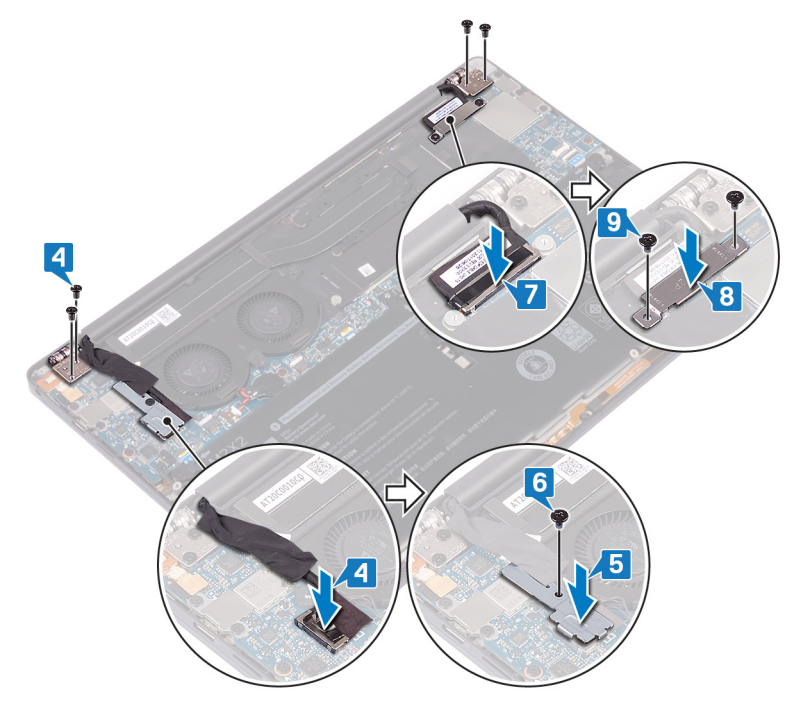

## **Po wykonaniu procedury**

- 1. Zainstaluj [akumulator](#page-18-0).
- 2. Zainstaluj [pokrywę dolną](#page-14-0).

# **Wymontowywanie gniazda zestawu słuchawkowego**

<span id="page-43-0"></span>**UWAGA:** Przed przystąpieniem do wykonywania czynności wymagających otwarcia obudowy komputera należy zapoznać się z instrukcjami dotyczącymi bezpieczeństwa dostarczonymi z komputerem i wykonać procedurę przedstawioną w sekcji [na](#page-6-0) [temat czynności przed otwarciem obudowy komputera.](#page-6-0) Po zakończeniu pracy wewnątrz komputera należy postępować zgodnie z instrukcjami w sekcji [na temat czynności po zakończeniu pracy wewnątrz komputera](#page-7-0). Więcej informacji na temat postępowania zgodnego z zasadami bezpieczeństwa znajduje się na stronie dotyczącej przestrzegania przepisów pod adresem [www.dell.com/](https://www.dell.com/regulatory_compliance) [regulatory\\_compliance.](https://www.dell.com/regulatory_compliance)

# **Przed wykonaniem procedury**

- 1. Wymontuj [pokrywę dolną](#page-12-0).
- 2. Wymontuj [akumulator](#page-16-0).

# **Procedura**

1. Wykręć dwie śruby (M2,5x4) mocujące lewy zawias do zestawu podparcia dłoni.

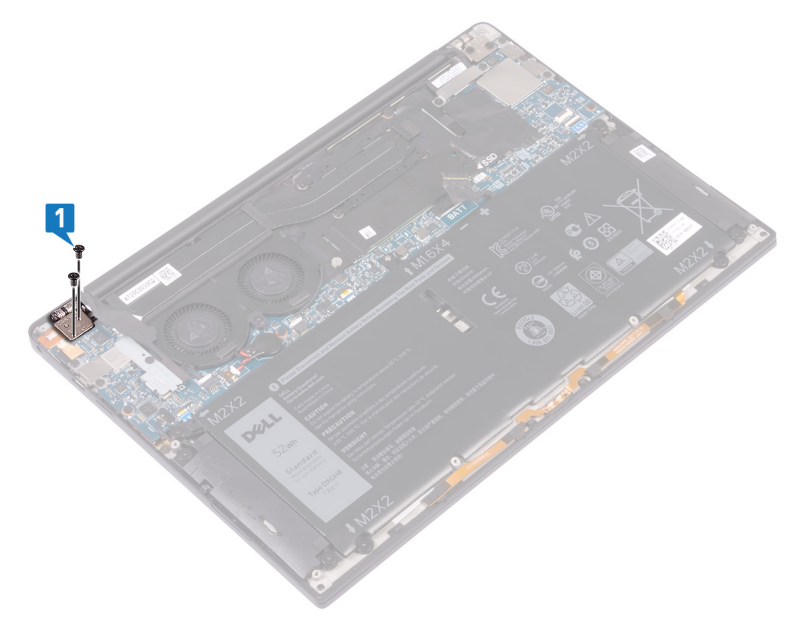

2. Umieść komputer spodem do góry na płaskiej i czystej powierzchni, a następnie otwórz go i zamknij.

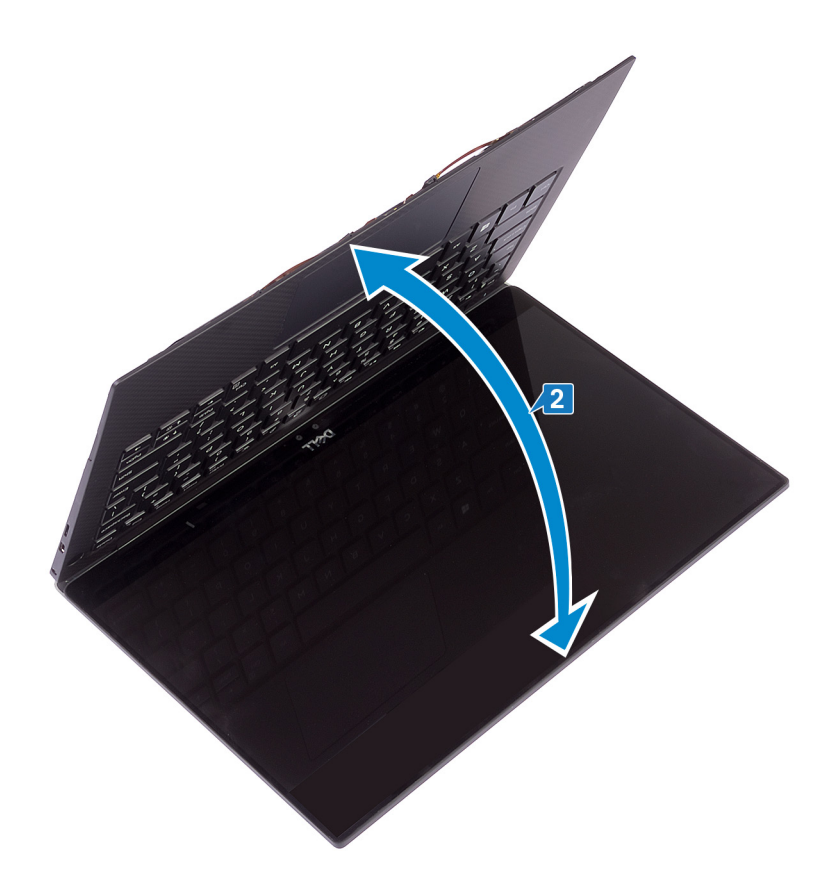

- 3. Odłącz kabel złącza zestawu słuchawkowego od płyty systemowej.
- 4. Wykręć śrubę (M1,6x3) mocującą gniazdo zestawu słuchawkowego do zestawu podparcia dłoni.
- 5. Wyjmij gniazdo zestawu słuchawkowego z płyty systemowej.

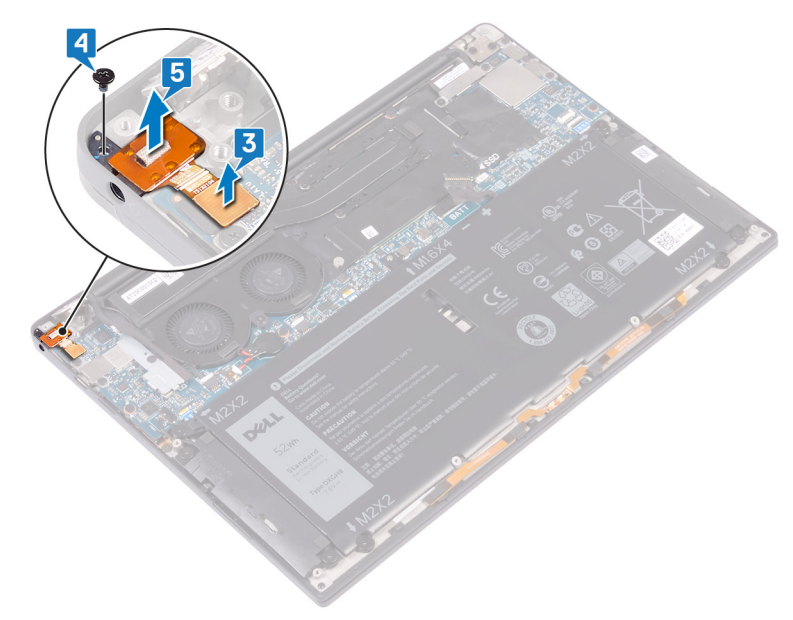

# <span id="page-45-0"></span>**Instalowanie gniazda zestawu słuchawkowego**

**UWAGA:** Przed przystąpieniem do wykonywania czynności wymagających otwarcia obudowy komputera należy zapoznać się z instrukcjami dotyczącymi bezpieczeństwa dostarczonymi z komputerem i wykonać procedurę przedstawioną w sekcji [na](#page-6-0) [temat czynności przed otwarciem obudowy komputera.](#page-6-0) Po zakończeniu pracy wewnątrz komputera należy postępować zgodnie z instrukcjami w sekcji [na temat czynności po zakończeniu pracy wewnątrz komputera](#page-7-0). Więcej informacji na temat postępowania zgodnego z zasadami bezpieczeństwa znajduje się na stronie dotyczącej przestrzegania przepisów pod adresem [www.dell.com/](https://www.dell.com/regulatory_compliance) [regulatory\\_compliance.](https://www.dell.com/regulatory_compliance)

- 1. Włóż gniazdo zestawu słuchawkowego do otworu w zestawie podparcia dłoni.
- 2. Wkręć śrubę (M1,6x3) mocującą gniazdo zestawu słuchawkowego do zestawu podparcia dłoni.
- 3. Podłącz kabel zestawu słuchawkowego do płyty systemowej.

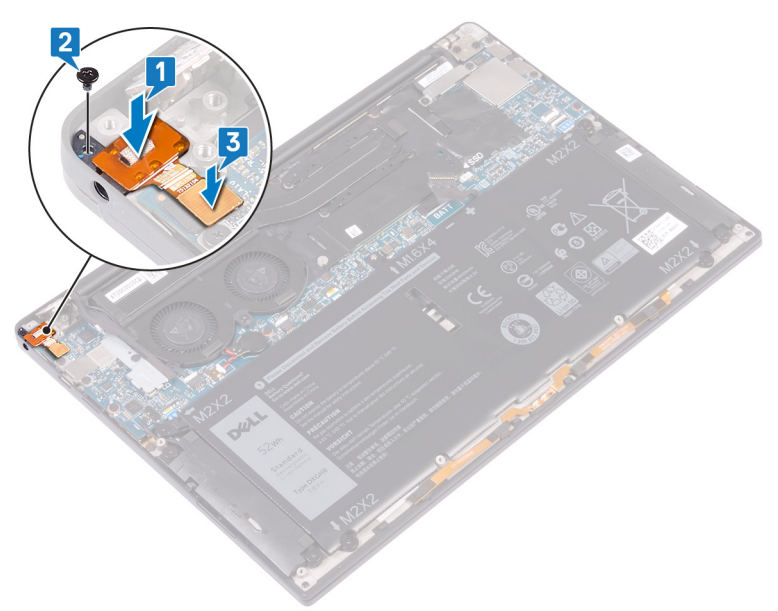

- 4. Korzystając z wypustek, dociśnij prawy zawias wyświetlacza do zestawu podparcia dłoni i dopasuj otwory na śruby w zawiasie wyświetlacza do otworów w zestawie podparcia dłoni.
- 5. Wkręć dwie śruby (M2,5x4) mocujące lewy zawias wyświetlacza do zestawu podparcia dłoni.

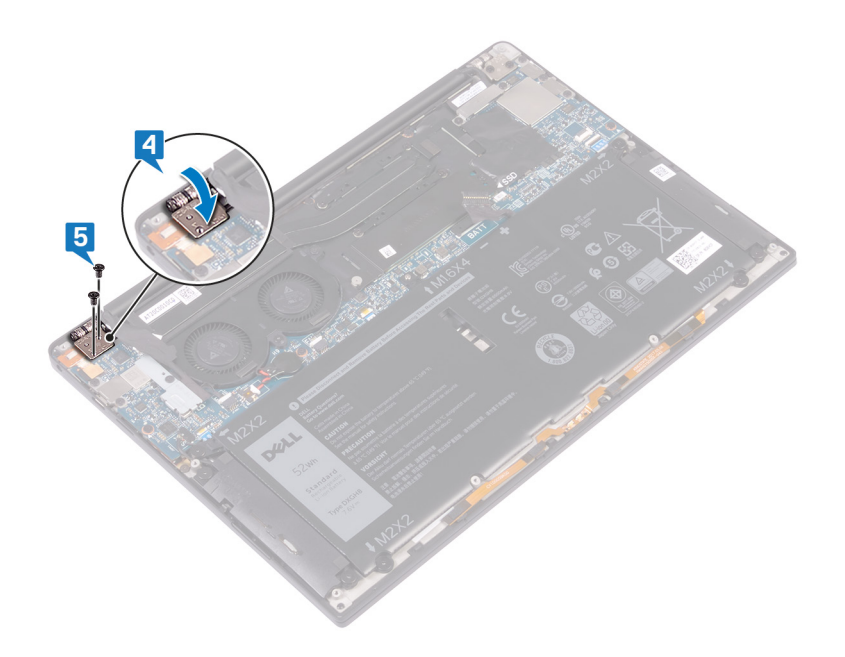

# **Po wykonaniu procedury**

- 1. Zainstaluj [akumulator](#page-18-0).
- 2. Zainstaluj [pokrywę dolną](#page-14-0).

# **Wymontowywanie płyty systemowej**

- <span id="page-47-0"></span>**UWAGA:** Przed przystąpieniem do wykonywania czynności wymagających otwarcia obudowy komputera należy zapoznać się z instrukcjami dotyczącymi bezpieczeństwa dostarczonymi z komputerem i wykonać procedurę przedstawioną w sekcji [na](#page-6-0) [temat czynności przed otwarciem obudowy komputera.](#page-6-0) Po zakończeniu pracy wewnątrz komputera należy postępować zgodnie z instrukcjami w sekcji [na temat czynności po zakończeniu pracy wewnątrz komputera](#page-7-0). Więcej informacji na temat postępowania zgodnego z zasadami bezpieczeństwa znajduje się na stronie dotyczącej przestrzegania przepisów pod adresem [www.dell.com/](https://www.dell.com/regulatory_compliance) [regulatory\\_compliance.](https://www.dell.com/regulatory_compliance)
- $\bigcap$ **UWAGA:** Kod Service Tag komputera jest przechowywany w pamięci płyty systemowej. Po wymianie płyty systemowej należy wprowadzić kod Service Tag w programie konfiguracyjnym systemu BIOS.
- **UWAGA:** Wymiana płyty systemowej powoduje usunięcie wszystkich zmian wprowadzonych w programie konfiguracji systemu BIOS. ⋒ Odpowiednie zmiany należy wprowadzić ponownie po wymianie płyty systemowej.
- **UWAGA:** Przed odłączeniem kabli od płyty systemowej należy zanotować rozmieszczenie złączy, tak aby móc poprawnie podłączyć  $\bigcap$ kable po wymianie płyty systemowej.

## **Przed wykonaniem procedury**

- 1. Zdejmij [pokrywę dolną](#page-12-0).
- 2. Wyjmij [baterię.](#page-16-0)
- 3. Wymontuj [dysk SSD.](#page-20-0)
- 4. Wymontuj [wentylatory \(tylko procesor i3\).](#page-30-0)
- 5. Wymontuj [radiator \(tylko procesor i3\)](#page-28-0) lub [zestaw wentylatora i radiatora \(tylko procesor i5/i7\)](#page-34-0).

- 1. Odłącz kable antenowe od płyty systemowej.
- 2. Odłącz kabel złącza zestawu słuchawkowego od płyty systemowej.
- 3. Odłącz kabel głośnika od płyty systemowej.
- 4. Otwórz zatrzask i odłącz kabel czytnika linii papilarnych od płyty systemowej. Pomiń ten krok, jeśli przycisk zasilania nie jest wyposażony w czytnik linii papilarnych.
- 5. Otwórz zatrzask i odłącz kabel tabliczki dotykowej od płyty systemowej.
- 6. Otwórz zatrzask i odłącz kabel kontrolera klawiatury od płyty systemowej.
- 7. Wykręć dwie śruby (M1,6x2,5) mocujące wspornik kabla wyświetlacza do płyty systemowej.
- 8. Zdejmij wspornik kabla wyświetlacza z płyty systemowej.
- 9. Pociągając za uchwyt, odłącz kabel wyświetlacza od płyty systemowej.

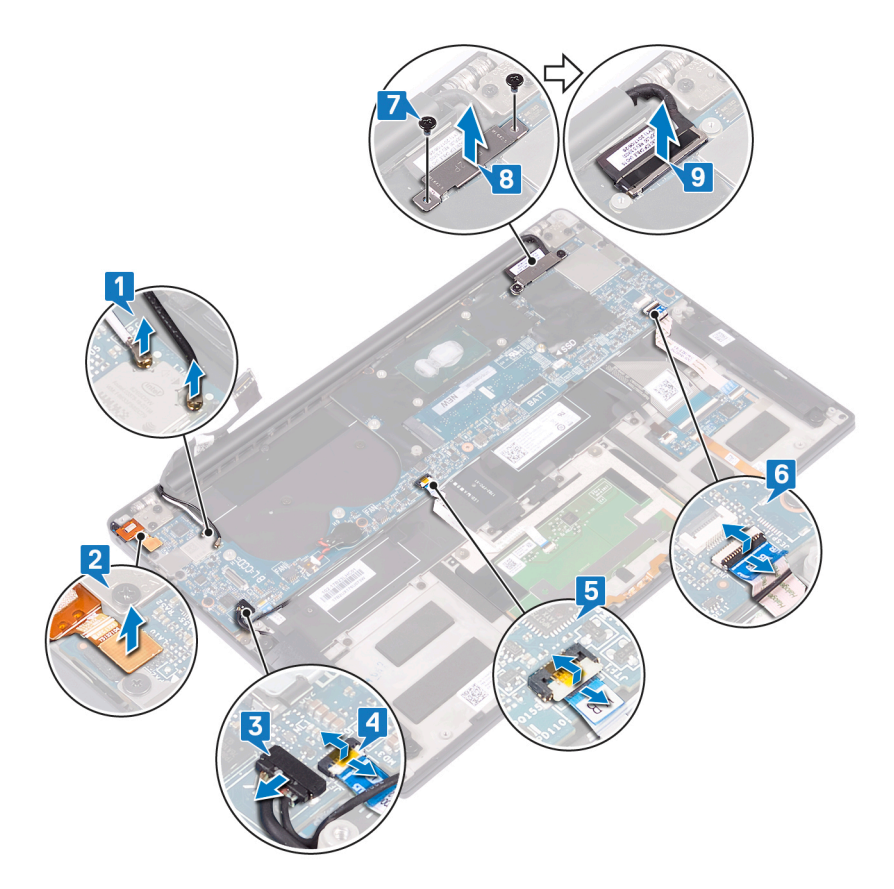

- 10. Wykręć 10 śrub (M1,6x2,5) mocujących płytę systemową do zestawu podparcia dłoni.
- 11. Wyjmij płytę systemową z zestawu podparcia dłoni.

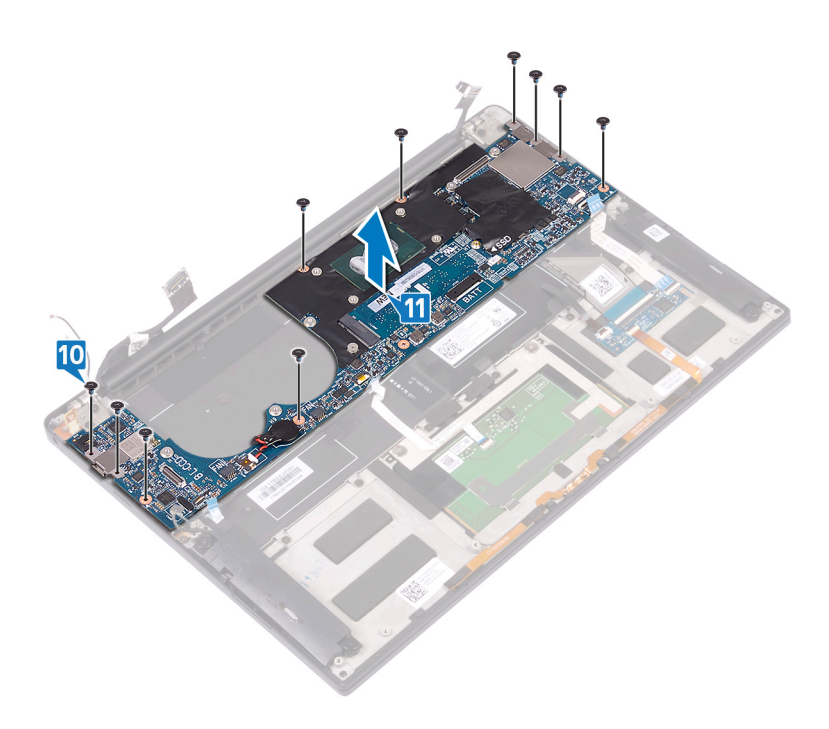

# **Instalowanie płyty systemowej**

- <span id="page-49-0"></span>**UWAGA:** Przed przystąpieniem do wykonywania czynności wymagających otwarcia obudowy komputera należy zapoznać się z instrukcjami dotyczącymi bezpieczeństwa dostarczonymi z komputerem i wykonać procedurę przedstawioną w sekcji [na](#page-6-0) [temat czynności przed otwarciem obudowy komputera.](#page-6-0) Po zakończeniu pracy wewnątrz komputera należy postępować zgodnie z instrukcjami w sekcji [na temat czynności po zakończeniu pracy wewnątrz komputera](#page-7-0). Więcej informacji na temat postępowania zgodnego z zasadami bezpieczeństwa znajduje się na stronie dotyczącej przestrzegania przepisów pod adresem [www.dell.com/](https://www.dell.com/regulatory_compliance) [regulatory\\_compliance.](https://www.dell.com/regulatory_compliance)
- **UWAGA:** Kod Service Tag komputera jest przechowywany w pamięci płyty systemowej. Po wymianie płyty systemowej należy ⋒ wprowadzić kod Service Tag w programie konfiguracyjnym systemu BIOS.
- **UWAGA:** Wymiana płyty systemowej powoduje usunięcie wszystkich zmian wprowadzonych w programie konfiguracji systemu BIOS. ⋒ Odpowiednie zmiany należy wprowadzić ponownie po wymianie płyty systemowej.

- 1. Korzystając z wypustek, umieść płytę systemową na zestawie podparcia dłoni i dopasuj otwory na śruby w płycie systemowej do otworów w zestawie podparcia dłoni.
- 2. Wkręć 10 śrub (M1,6x2,5) mocujących płytę systemową do zestawu podparcia dłoni.

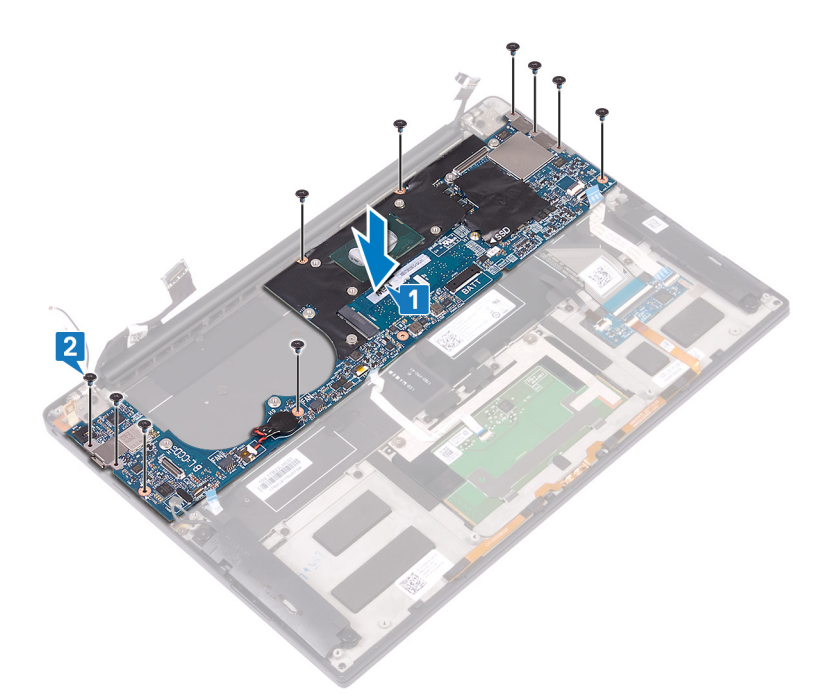

- 3. Podłącz kabel wyświetlacza do płyty systemowej.
- 4. Wyrównaj i umieść wspornik kabla wyświetlacza na płycie systemowej.
- 5. Wkręć dwie śruby (M1,6x2,5) mocujące wspornik kabla wyświetlacza do płyty systemowej.
- 6. Podłącz kabel kontrolera klawiatury do płyty systemowej i zamknij zatrzask, aby zamocować kabel.
- 7. Podłącz kabel tabliczki dotykowej do płyty systemowej i zamknij zatrzask, aby zamocować kabel.
- 8. Podłącz kabel czytnika linii papilarnych do płyty systemowej i zamknij zatrzask, aby zamocować kabel. Pomiń ten krok, jeśli przycisk zasilania nie jest wyposażony w czytnik linii papilarnych.
- 9. Podłącz kabel głośników do płyty systemowej.
- 10. Podłącz kabel gniazda zestawu słuchawkowego do płyty systemowej.
- 11. Podłącz kable antenowe do płyty systemowej.

W poniższej tabeli przedstawiono schemat kolorów kabli antenowych karty sieci bezprzewodowej obsługiwanej w komputerze.

#### **Tabela 3. Schemat kolorów kabli antenowych**

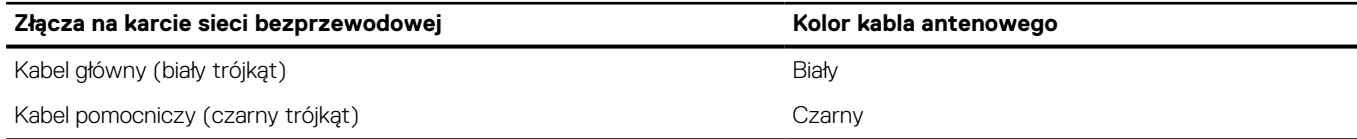

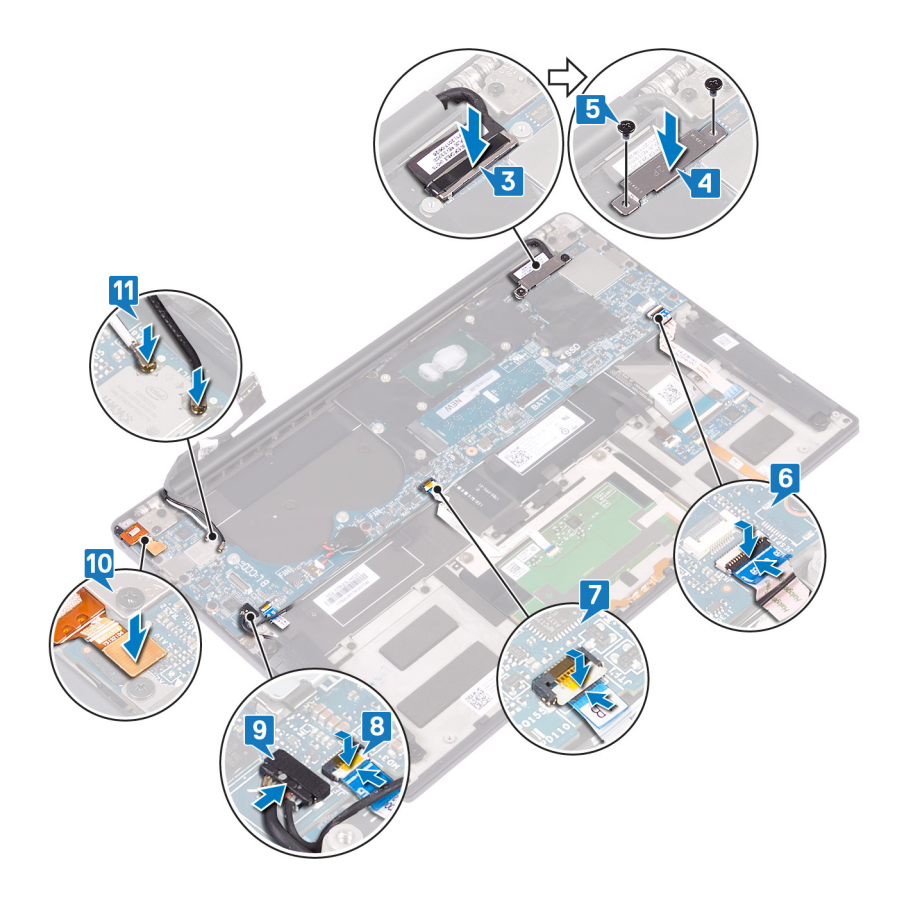

### **Po wykonaniu procedury**

- 1. Zainstaluj [radiator \(tylko procesor i3\)](#page-29-0) lub [zestaw wentylatora i radiatora \(tylko procesor i5/i7\)](#page-36-0).
- 2. Zainstaluj [wentylatory \(tylko procesor i3\).](#page-32-0)
- 3. Zainstaluj [dysk SSD.](#page-22-0)
- 4. Zainstaluj [baterię.](#page-18-0)
- 5. Zamontuj [pokrywę dolną](#page-14-0).

## **Wprowadzanie znacznika serwisowego w systemie BIOS**

- 1. Włącz albo uruchom ponownie komputer.
- 2. Po wyświetleniu logo DELL naciśnij klawisz F2, aby otworzyć program konfiguracji systemu BIOS.
- 3. Przejdź do karty **Main (Ekran główny)** i wpisz znacznik serwisowy w polu **Service Tag Input (Wprowadź znacznik serwisowy)**.

**UWAGA:** Znacznik serwisowy to alfanumeryczny identyfikator umieszczony z tyłu komputera.

# <span id="page-52-0"></span>**Wymontowywanie przycisku zasilania z czytnikiem linii papilarnych**

**UWAGA:** Przed przystąpieniem do wykonywania czynności wymagających otwarcia obudowy komputera należy zapoznać się z instrukcjami dotyczącymi bezpieczeństwa dostarczonymi z komputerem i wykonać procedurę przedstawioną w sekcji [na](#page-6-0) [temat czynności przed otwarciem obudowy komputera.](#page-6-0) Po zakończeniu pracy wewnątrz komputera należy postępować zgodnie z instrukcjami w sekcji [na temat czynności po zakończeniu pracy wewnątrz komputera](#page-7-0). Więcej informacji na temat postępowania zgodnego z zasadami bezpieczeństwa znajduje się na stronie dotyczącej przestrzegania przepisów pod adresem [www.dell.com/](https://www.dell.com/regulatory_compliance) [regulatory\\_compliance.](https://www.dell.com/regulatory_compliance)

## **Przed wykonaniem procedury**

- 1. Zdejmij [pokrywę dolną](#page-12-0).
- 2. Wyjmij [baterię.](#page-16-0)
- 3. Wymontuj [dysk SSD.](#page-20-0)
- 4. Wymontuj [wentylatory \(tylko procesor i3\).](#page-30-0)
- 5. Wymontuj [radiator \(tylko procesor i3\)](#page-28-0) lub [zestaw wentylatora i radiatora \(tylko procesor i5/i7\)](#page-34-0).
- 6. Wymontuj [płytę główną](#page-47-0).

- 1. Wykręć dwie śruby (M1,4x1,7) mocujące przycisk zasilania do zestawu podpórki na nadgarstek.
- 2. Wykręć śrubę (M1,6x1,5) mocującą płytę czytnika linii papilarnych do zestawu podpórki na nadgarstek.
- 3. Zdejmij przycisk zasilania z zestawu podpórki na nadgarstek.
- 4. Odklej kabel przycisku zasilania i wyjmij go z klawiatury.
- 5. Wyjmij płytę czytnika linii papilarnych z zestawu podpórki na nadgarstek.

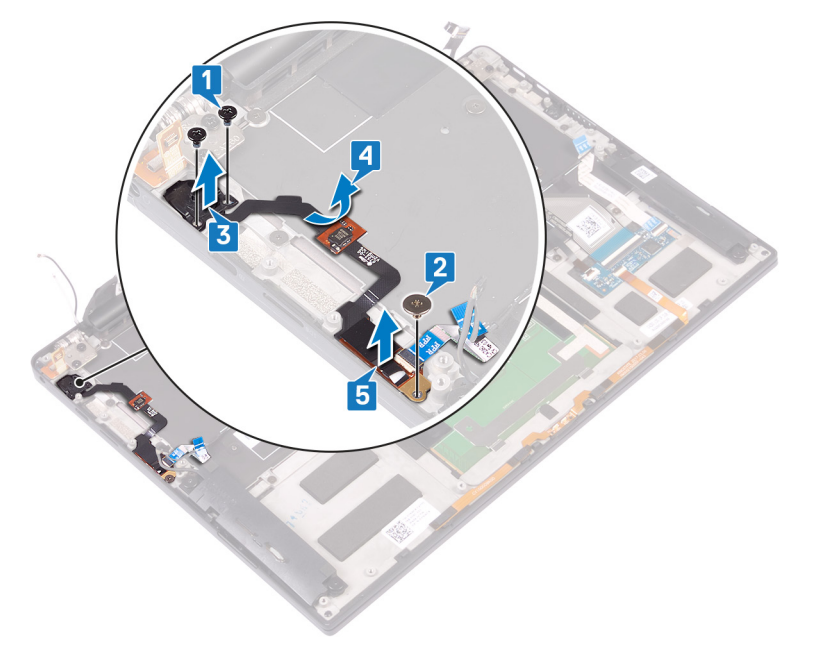

# <span id="page-53-0"></span>**Instalowanie przycisku zasilania z czytnikiem linii papilarnych**

**UWAGA:** Przed przystąpieniem do wykonywania czynności wymagających otwarcia obudowy komputera należy zapoznać się z instrukcjami dotyczącymi bezpieczeństwa dostarczonymi z komputerem i wykonać procedurę przedstawioną w sekcji [na](#page-6-0) [temat czynności przed otwarciem obudowy komputera.](#page-6-0) Po zakończeniu pracy wewnątrz komputera należy postępować zgodnie z instrukcjami w sekcji [na temat czynności po zakończeniu pracy wewnątrz komputera](#page-7-0). Więcej informacji na temat postępowania zgodnego z zasadami bezpieczeństwa znajduje się na stronie dotyczącej przestrzegania przepisów pod adresem [www.dell.com/](https://www.dell.com/regulatory_compliance) [regulatory\\_compliance.](https://www.dell.com/regulatory_compliance)

## **Procedura**

- 1. Włóż płytę czytnika linii papilarnych do gniazda w zestawie podpórki na nadgarstek.
- 2. Umieść przycisk zasilania w zestawie podpórki na nadgarstek.
- 3. Dociskając przycisk zasilania, wkręć dwie śruby (M1,4x1,7) mocujące przycisk zasilania do zestawu podpórki na nadgarstek.
- 4. Przyklej kabel przycisku zasilania do klawiatury.
- 5. Wkręć śrubę (M1,6x1,5) mocującą płytę czytnika linii papilarnych do zestawu podpórki na nadgarstek.

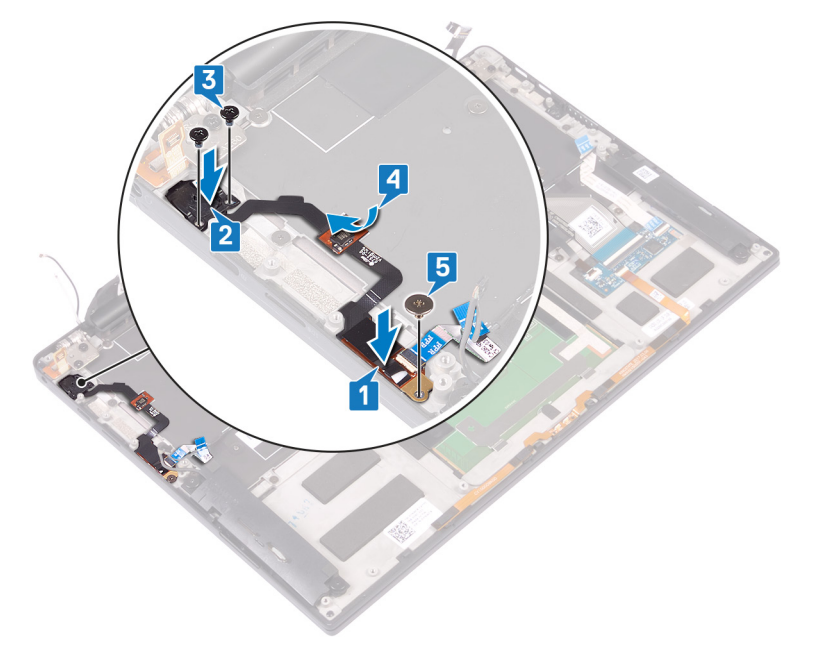

## **Po wykonaniu procedury**

- 1. Zainstaluj [płytę główną.](#page-49-0)
- 2. Zainstalui [radiator \(tylko procesor i3\)](#page-29-0) lub [zestaw wentylatora i radiatora \(tylko procesor i5/i7\)](#page-36-0).
- 3. Zainstaluj [wentylatory \(tylko procesor i3\).](#page-32-0)
- 4. Zainstaluj [dysk SSD.](#page-22-0)
- 5. Zainstaluj [baterię.](#page-18-0)
- 6. Zamontuj [pokrywę dolną](#page-14-0).

# **Wymontowywanie klawiatury**

<span id="page-54-0"></span>**UWAGA:** Przed przystąpieniem do wykonywania czynności wymagających otwarcia obudowy komputera należy zapoznać się z instrukcjami dotyczącymi bezpieczeństwa dostarczonymi z komputerem i wykonać procedurę przedstawioną w sekcji [na](#page-6-0) [temat czynności przed otwarciem obudowy komputera.](#page-6-0) Po zakończeniu pracy wewnątrz komputera należy postępować zgodnie z instrukcjami w sekcji [na temat czynności po zakończeniu pracy wewnątrz komputera](#page-7-0). Więcej informacji na temat postępowania zgodnego z zasadami bezpieczeństwa znajduje się na stronie dotyczącej przestrzegania przepisów pod adresem [www.dell.com/](https://www.dell.com/regulatory_compliance) [regulatory\\_compliance.](https://www.dell.com/regulatory_compliance)

## **Przed wykonaniem procedury**

- 1. Zdejmij [pokrywę dolną](#page-12-0).
- 2. Wyjmij [baterię.](#page-16-0)
- 3. Wymontuj [dysk SSD.](#page-20-0)
- 4. Zainstaluj [wentylatory \(tylko procesor i3\).](#page-32-0)
- 5. Zainstaluj [radiator \(tylko procesor i3\)](#page-29-0) lub [zestaw wentylatora i radiatora \(tylko procesor i5/i7\)](#page-36-0).
- 6. Wymontuj [płytę główną](#page-47-0).
- 7. Wymontuj [przycisk zasilania z czytnikiem linii papilarnych](#page-52-0)

- 1. Otwórz zatrzask i odłącz kabel podświetlenia klawiatury od płyty kontrolera klawiatury.
- 2. Otwórz zatrzask i odłącz kabel płyty kontrolera klawiatury od płyty kontrolera klawiatury.
- 3. Wykręć 29 śrub (M1,6x1,5) mocujących klawiaturę do zestawu podparcia dłoni.
- 4. Odklej kabel podświetlenia klawiatury i kabel płyty kontrolera klawiatury od płyty systemowej.
- 5. Wysuń klawiaturę spod zawiasów na zestawie podparcia dłoni.

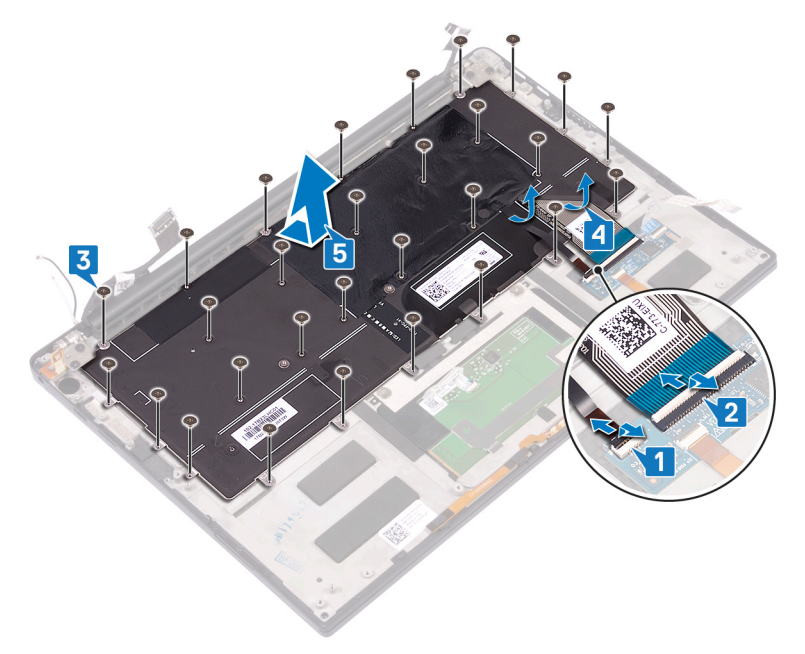

# **Instalowanie klawiatury**

<span id="page-55-0"></span>**UWAGA:** Przed przystąpieniem do wykonywania czynności wymagających otwarcia obudowy komputera należy zapoznać się z instrukcjami dotyczącymi bezpieczeństwa dostarczonymi z komputerem i wykonać procedurę przedstawioną w sekcji [na](#page-6-0) [temat czynności przed otwarciem obudowy komputera.](#page-6-0) Po zakończeniu pracy wewnątrz komputera należy postępować zgodnie z instrukcjami w sekcji [na temat czynności po zakończeniu pracy wewnątrz komputera](#page-7-0). Więcej informacji na temat postępowania zgodnego z zasadami bezpieczeństwa znajduje się na stronie dotyczącej przestrzegania przepisów pod adresem [www.dell.com/](https://www.dell.com/regulatory_compliance) [regulatory\\_compliance.](https://www.dell.com/regulatory_compliance)

## **Procedura**

- 1. Przyklej dołączoną podkładkę termoprzewodzącą i foliową naklejkę do nowej klawiatury.
- 2. Dopasuj otwory na śruby w klawiaturze do otworów w zestawie podparcia dłoni i wsuń klawiaturę pod zawiasami wyświetlacza do zestawu podparcia dłoni.
- 3. Wkręć 29 śrub (M1,6x1,5) mocujących klawiaturę do zestawu podparcia dłoni.
- 4. Przyklej kabel podświetlenia klawiatury i kabel płyty kontrolera klawiatury do płyty systemowej.
- 5. Podłącz kabel podświetlenia klawiatury do płyty kontrolera klawiatury i zamknij zatrzaski, aby zamocować kable.
- 6. Podłącz kabel płyty kontrolera klawiatury do płyty kontrolera klawiatury i zamknij zatrzask, aby zamocować kabel.

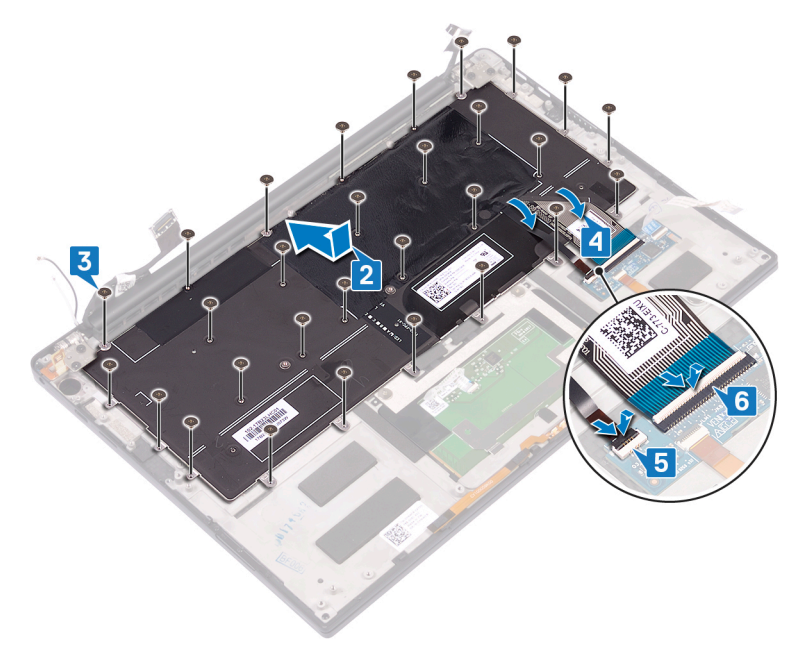

## **Po wykonaniu procedury**

- 1. Zainstaluj [przycisk zasilania z czytnikiem linii papilarnych](#page-53-0).
- 2. Zainstaluj [płytę główną.](#page-49-0)
- 3. Zainstaluj [radiator \(tylko procesor i3\)](#page-29-0) lub [zestaw wentylatora i radiatora \(tylko procesor i5/i7\)](#page-36-0).
- 4. Zainstaluj [wentylatory \(tylko procesor i3\).](#page-32-0)
- 5. Zainstaluj [dysk SSD.](#page-22-0)
- 6. Zainstaluj [baterię.](#page-18-0)

7. Zamontuj [pokrywę dolną](#page-14-0).

# **Wymontowywanie zestawu podparcia dłoni**

**UWAGA:** Przed przystąpieniem do wykonywania czynności wymagających otwarcia obudowy komputera należy zapoznać się z instrukcjami dotyczącymi bezpieczeństwa dostarczonymi z komputerem i wykonać procedurę przedstawioną w sekcji [na](#page-6-0) [temat czynności przed otwarciem obudowy komputera.](#page-6-0) Po zakończeniu pracy wewnątrz komputera należy postępować zgodnie z instrukcjami w sekcji [na temat czynności po zakończeniu pracy wewnątrz komputera](#page-7-0). Więcej informacji na temat postępowania zgodnego z zasadami bezpieczeństwa znajduje się na stronie dotyczącej przestrzegania przepisów pod adresem [www.dell.com/](https://www.dell.com/regulatory_compliance) [regulatory\\_compliance.](https://www.dell.com/regulatory_compliance)

## **Przed wykonaniem procedury**

- 1. Zdejmij [pokrywę dolną](#page-12-0).
- 2. Wyjmij [baterię.](#page-16-0)
- 3. Wymontuj [głośniki.](#page-24-0)
- 4. Wymontuj [zestaw wyświetlacza](#page-38-0).
- 5. Wymontuj [gniazdo zestawu słuchawkowego](#page-43-0).
- 6. Zainstaluj [wentylatory \(tylko procesor i3\).](#page-32-0)
- 7. Zainstaluj [radiator \(tylko procesor i3\)](#page-29-0) lub [zestaw wentylatora i radiatora \(tylko procesor i5/i7\)](#page-36-0).
- 8. Wymontuj [płytę główną](#page-47-0).
- 9. Wymontuj [przycisk zasilania z czytnikiem linii papilarnych](#page-52-0)
- 10. Wymontuj [klawiaturę.](#page-54-0)

### **Procedura**

Po wykonaniu czynności wstępnych pozostanie zestaw podparcia dłoni.

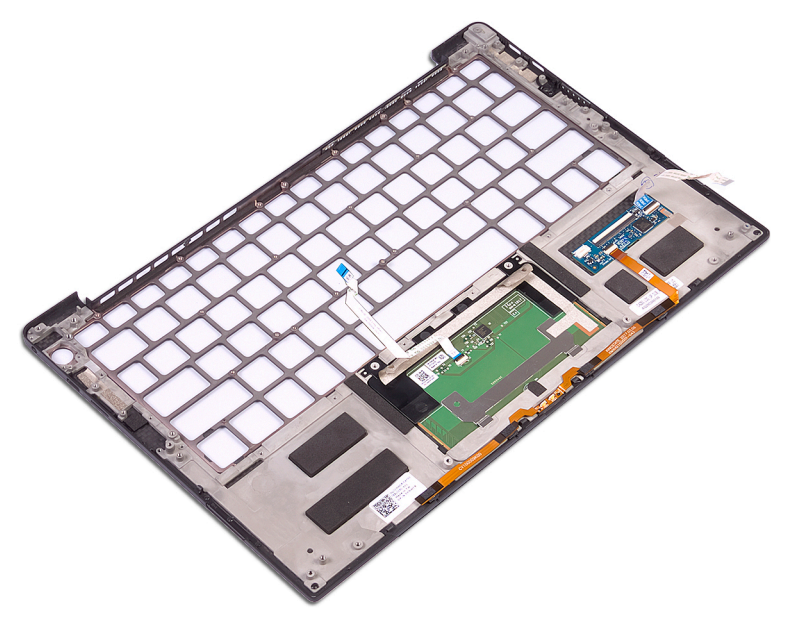

# **Instalowanie zestawu podparcia dłoni**

**UWAGA:** Przed przystąpieniem do wykonywania czynności wymagających otwarcia obudowy komputera należy zapoznać się z instrukcjami dotyczącymi bezpieczeństwa dostarczonymi z komputerem i wykonać procedurę przedstawioną w sekcji [na](#page-6-0) [temat czynności przed otwarciem obudowy komputera.](#page-6-0) Po zakończeniu pracy wewnątrz komputera należy postępować zgodnie z instrukcjami w sekcji [na temat czynności po zakończeniu pracy wewnątrz komputera](#page-7-0). Więcej informacji na temat postępowania zgodnego z zasadami bezpieczeństwa znajduje się na stronie dotyczącej przestrzegania przepisów pod adresem [www.dell.com/](https://www.dell.com/regulatory_compliance) [regulatory\\_compliance.](https://www.dell.com/regulatory_compliance)

## **Procedura**

Połóż zestaw podparcia dłoni spodem do góry na czystej i płaskiej powierzchni.

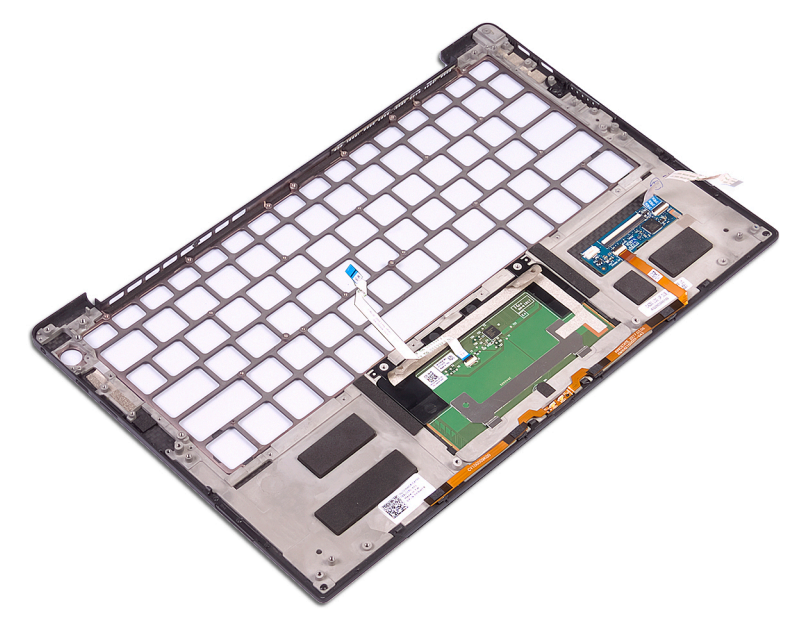

# **Po wykonaniu procedury**

- 1. Zainstaluj [klawiaturę.](#page-55-0)
- 2. Zainstaluj [przycisk zasilania z czytnikiem linii papilarnych](#page-53-0).
- 3. Zainstaluj [płytę główną.](#page-49-0)
- 4. Zainstaluj [radiator \(tylko procesor i3\)](#page-29-0) lub [zestaw wentylatora i radiatora \(tylko procesor i5/i7\)](#page-36-0).
- 5. Zainstaluj [wentylatory \(tylko procesor i3\).](#page-32-0)
- 6. Zainstaluj [gniazdo zestawu słuchawkowego](#page-45-0).
- 7. Zainstaluj [zestaw wyświetlacza](#page-41-0).
- 8. Zainstaluj [głośniki.](#page-25-0)
- 9. Zainstaluj [baterię.](#page-18-0)
- 10. Zamontuj [pokrywę dolną](#page-14-0).

# **Sterowniki i pliki do pobrania**

W przypadku rozwiązywania problemów, pobierania i instalowania sterowników zalecamy zapoznanie się z artykułem z bazy wiedzy Dell z często zadawanymi pytaniami na temat sterowników i plików do pobrania ([000123347\)](https://www.dell.com/support/kbdoc/000123347/drivers-and-downloads-faqs).

# **Program konfiguracji systemu**

**OSTRZEŻENIE: Ustawienia konfiguracji systemu BIOS powinni zmieniać tylko doświadczeni użytkownicy. Niektóre zmiany mogą spowodować nieprawidłową pracę komputera.**

**UWAGA:** Zależnie od komputera oraz zainstalowanych w nim urządzeń wymienione w tej sekcji pozycje mogą, ale nie muszą, ⋒ pojawiać się na ekranie.

**UWAGA:** Przed skorzystaniem z programu konfiguracji systemu BIOS zalecane jest zapisanie informacji wyświetlanych na ekranie, നി aby można je było wykorzystać w przyszłości.

Programu konfiguracji systemu BIOS można używać w następujących celach:

- Wyświetlanie informacji o sprzęcie zainstalowanym w komputerze, takich jak ilość pamięci operacyjnej (RAM) i pojemność dysku twardego.
- Modyfikowanie konfiguracji systemu.
- Ustawianie i modyfikowanie opcji, takich jak hasło, typ zainstalowanego dysku twardego oraz włączanie i wyłączanie podstawowych urządzeń.

## **Uruchamianie programu konfiguracji systemu BIOS**

Włącz (lub ponownie uruchom) komputer i szybko naciśnij klawisz F2.

## **Klawisze nawigacji**

**UWAGA:** Większość opcji konfiguracji systemu jest zapisywana, a zmiany ustawień są wprowadzane po ponownym uruchomieniu komputera.

#### **Tabela 4. Klawisze nawigacji**

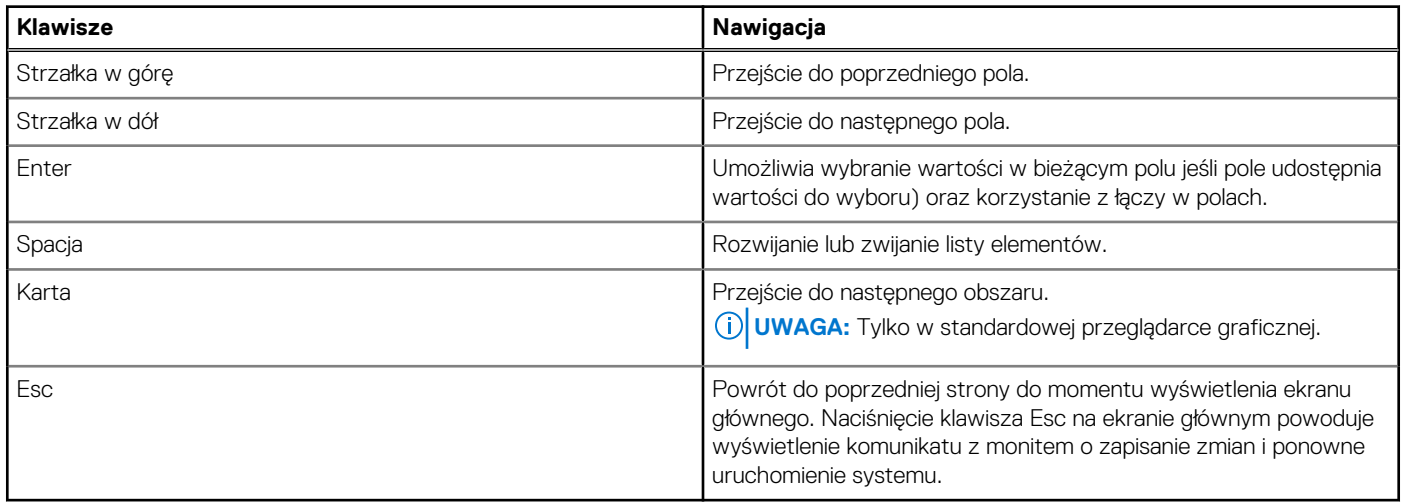

## **Sekwencja startowa**

Opcja Sekwencja startowa umożliwia pominięcie kolejności urządzeń startowych zdefiniowanej w programie konfiguracji systemu i uruchomienie komputera z określonego urządzenia (na przykład z napędu optycznego lub z dysku twardego). Po wyświetleniu logo Dell, kiedy komputer wykonuje automatyczny test diagnostyczny (POST), dostępne są następujące funkcje:

- Dostęp do konfiguracji systemu: naciśnij klawisz F2.
- Wyświetlenie menu jednorazowej opcji uruchamiania: naciśnij klawisz F12.

Menu jednorazowej opcji rozruchu zawiera urządzenia, z których można uruchomić komputer, oraz opcję diagnostyki. Opcje dostępne w tym menu są następujące:

- Napęd wymienny (jeśli jest dostępny)
- Naped STXXXX (jeśli jest dostępny) **UWAGA:** XXX oznacza numer napędu SATA.
- Napęd optyczny (jeśli jest dostępny)
- Dysk twardy SATA (jeśli jest dostępny)
- Diagnostyka

Ekran sekwencji startowej zawiera także opcję umożliwiającą otwarcie programu konfiguracji systemu.

## **Menu jednorazowego rozruchu**

Aby przejść do **menu jednorazowego rozruchu**, włącz komputer i od razu naciśnij klawisz F12.

**UWAGA:** Zaleca się wyłączenie komputera, jeśli jest włączony.

Menu jednorazowej opcji uruchamiania zawiera urządzenia, z których można uruchomić komputer oraz opcję diagnostyki. Opcje dostępne w tym menu są następujące:

- Dysk wymienny (jeśli jest dostępny)
- Napęd STXXXX (jeśli jest dostępny)

**UWAGA:** XXX oznacza numer napędu SATA.

- Napęd optyczny (jeśli jest dostępny)
- Dysk twardy SATA (jeśli jest dostępny)
- Diagnostyka

Ekran sekwencji startowej zawiera także opcję umożliwiającą otwarcie programu konfiguracji systemu.

# **Opcje konfiguracji systemu**

**UWAGA:** Zależnie od komputera oraz zainstalowanych w nim urządzeń wymienione w tej sekcji pozycje mogą, ale nie muszą, pojawiać się na ekranie.

### **Tabela 5. Opcje konfiguracji systemu — menu przeglądu**

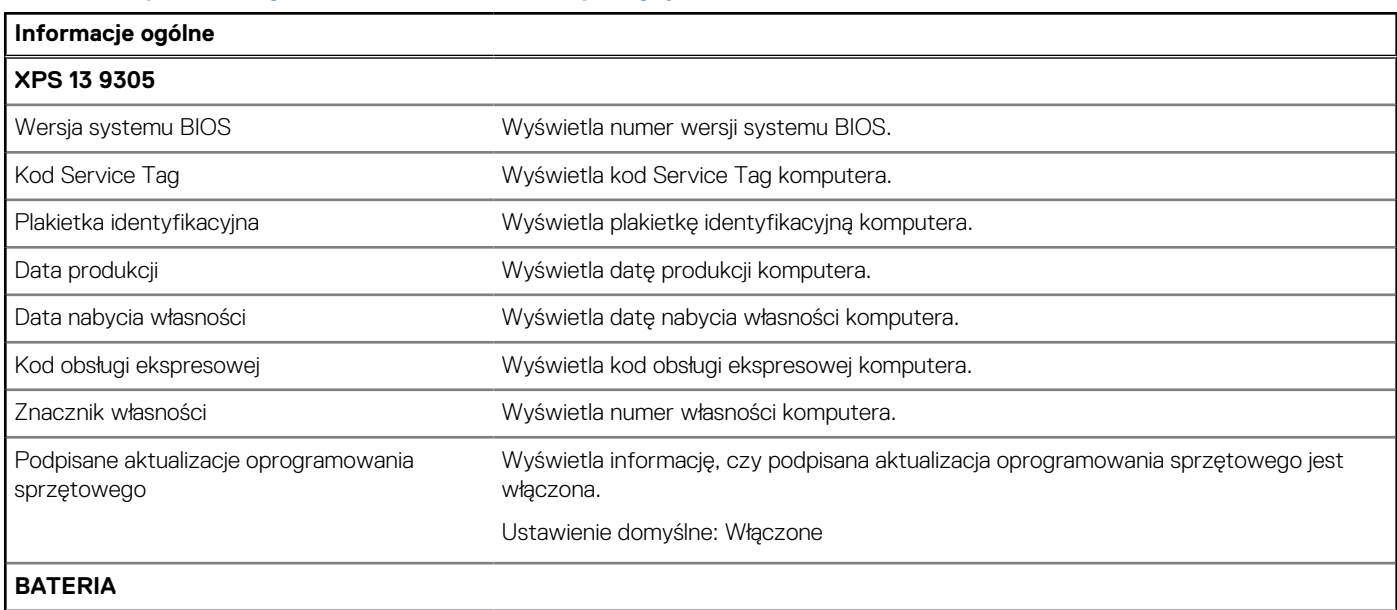

### **Tabela 5. Opcje konfiguracji systemu — menu przeglądu (cd.)**

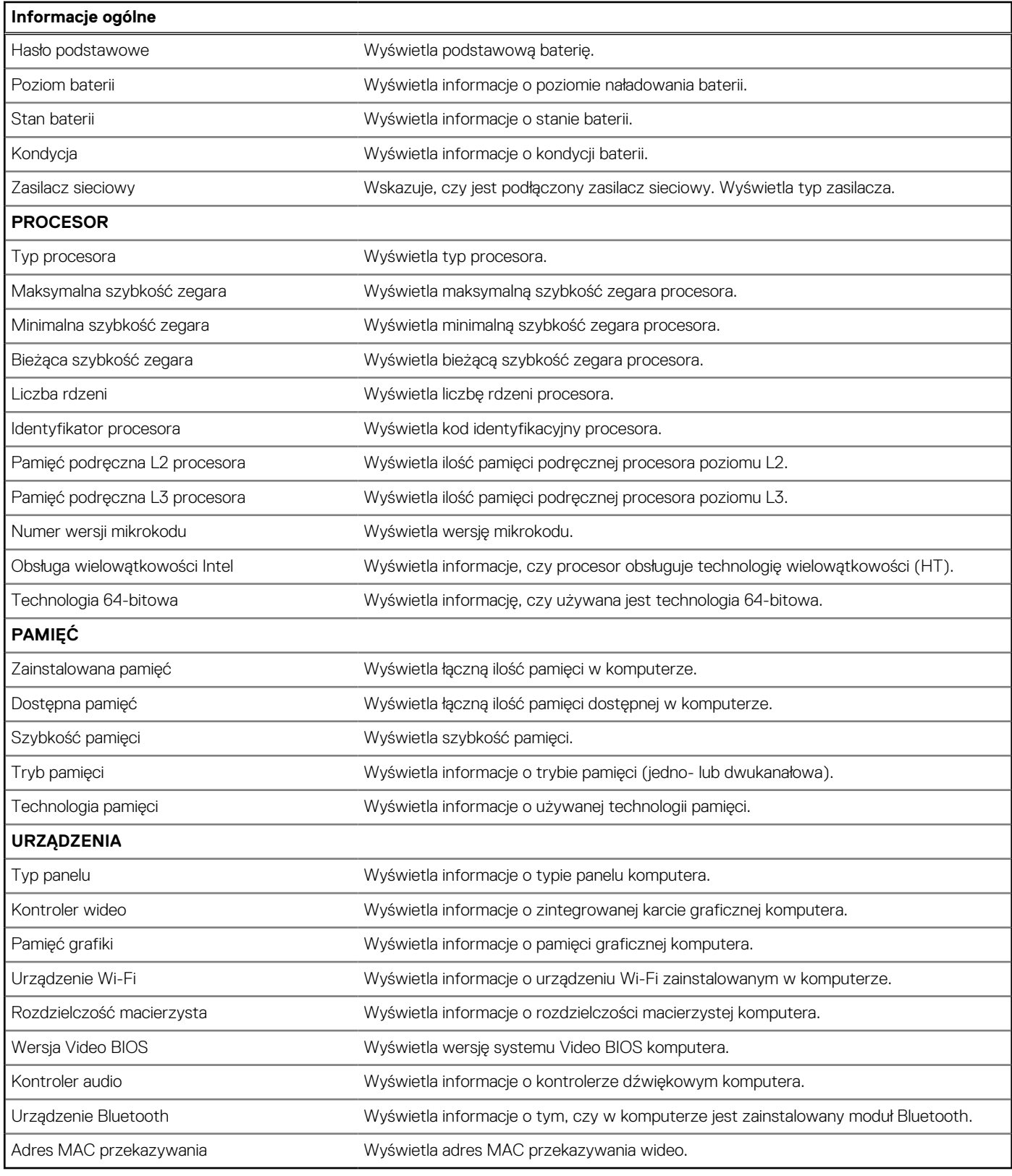

### **Tabela 6. Opcje konfiguracji systemu — menu konfiguracji rozruchu**

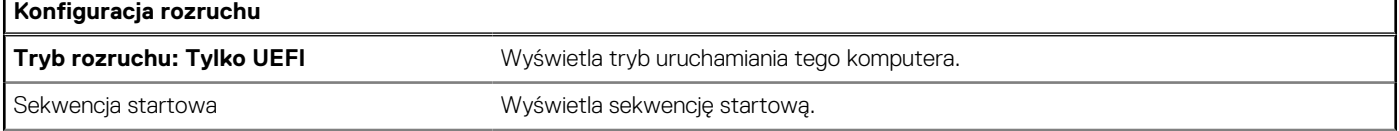

### **Tabela 6. Opcje konfiguracji systemu — menu konfiguracji rozruchu (cd.)**

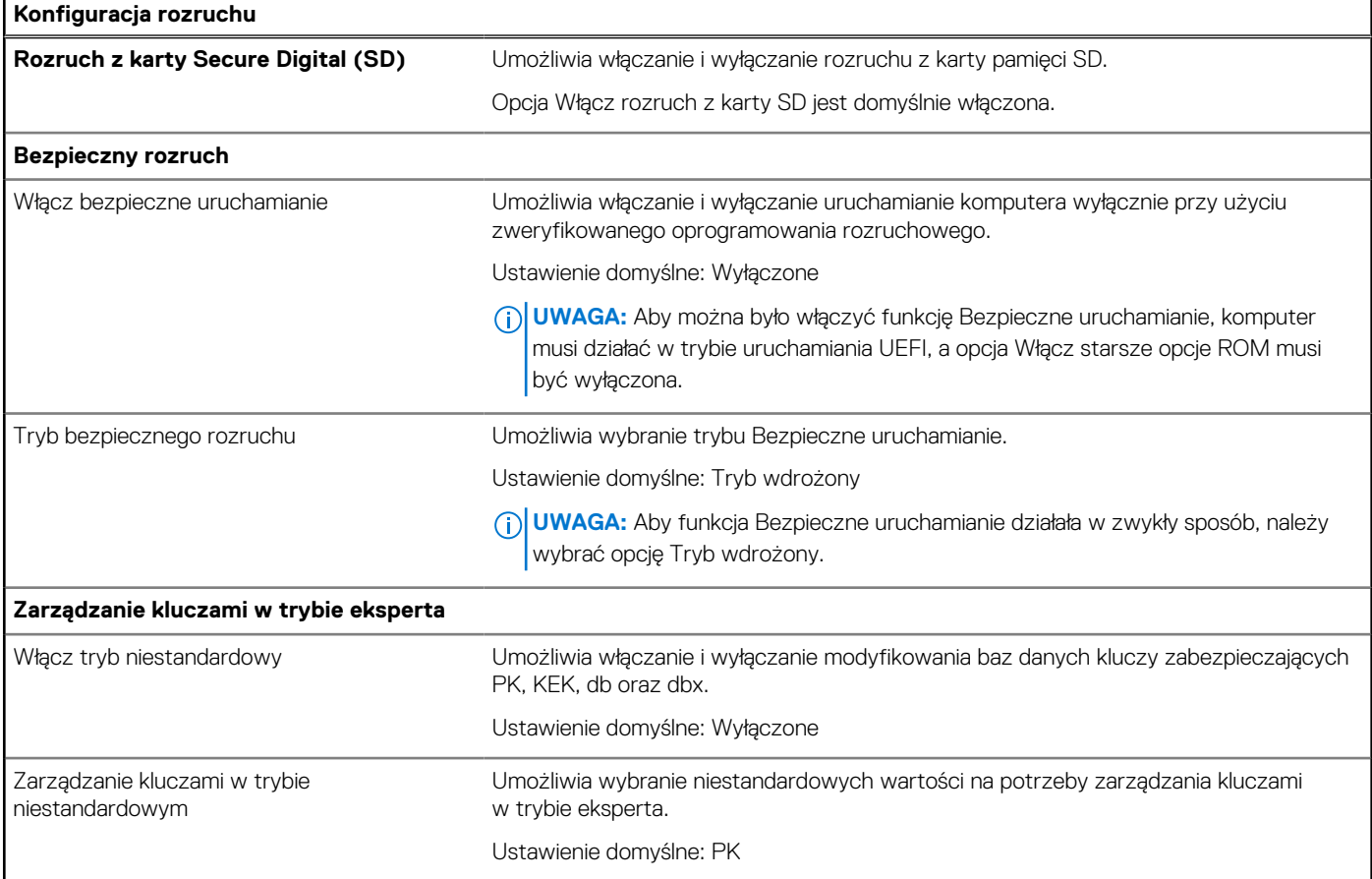

### **Tabela 7. Opcje konfiguracji systemu — menu Zintegrowane urządzenia**

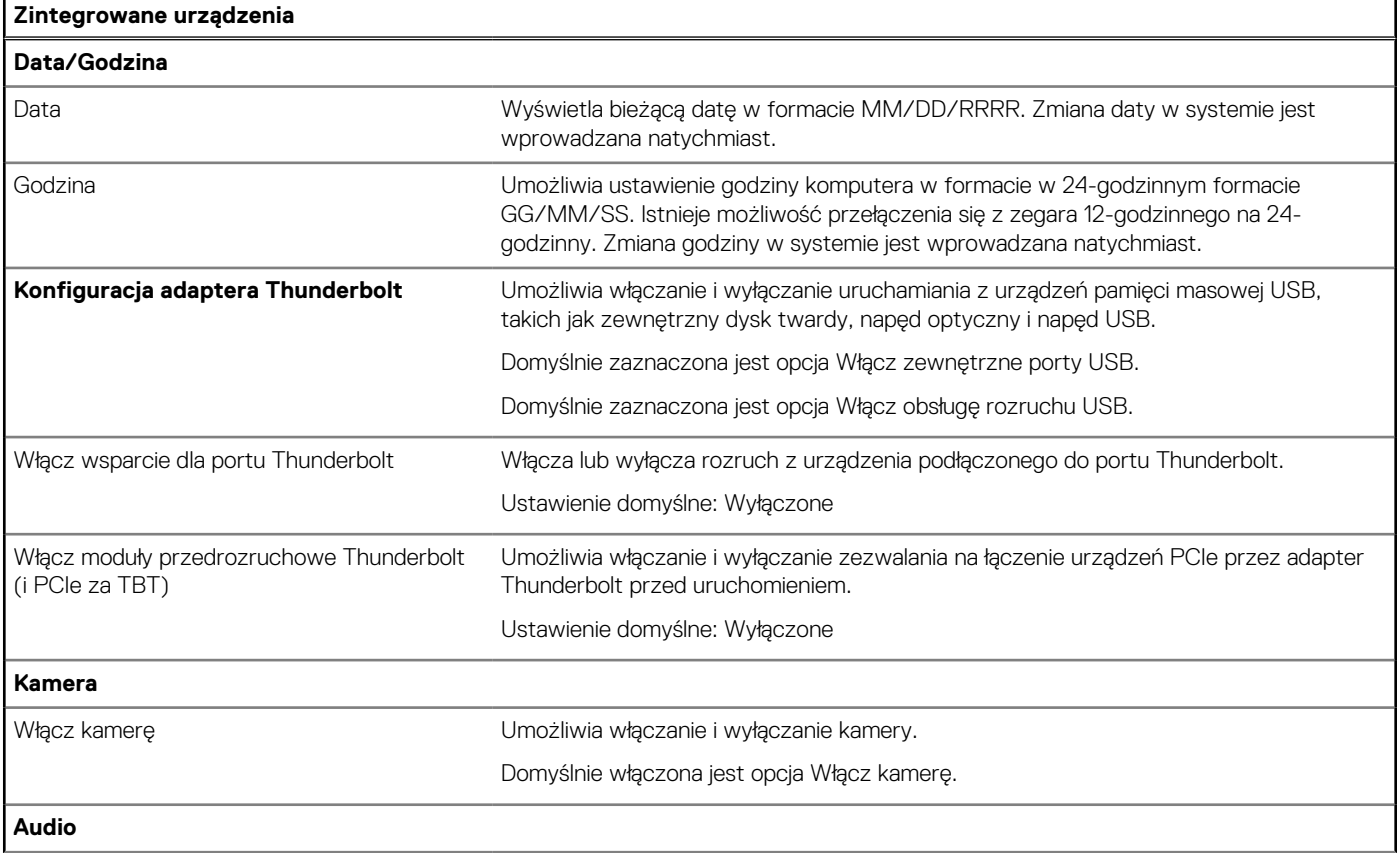

### **Tabela 7. Opcje konfiguracji systemu — menu Zintegrowane urządzenia (cd.)**

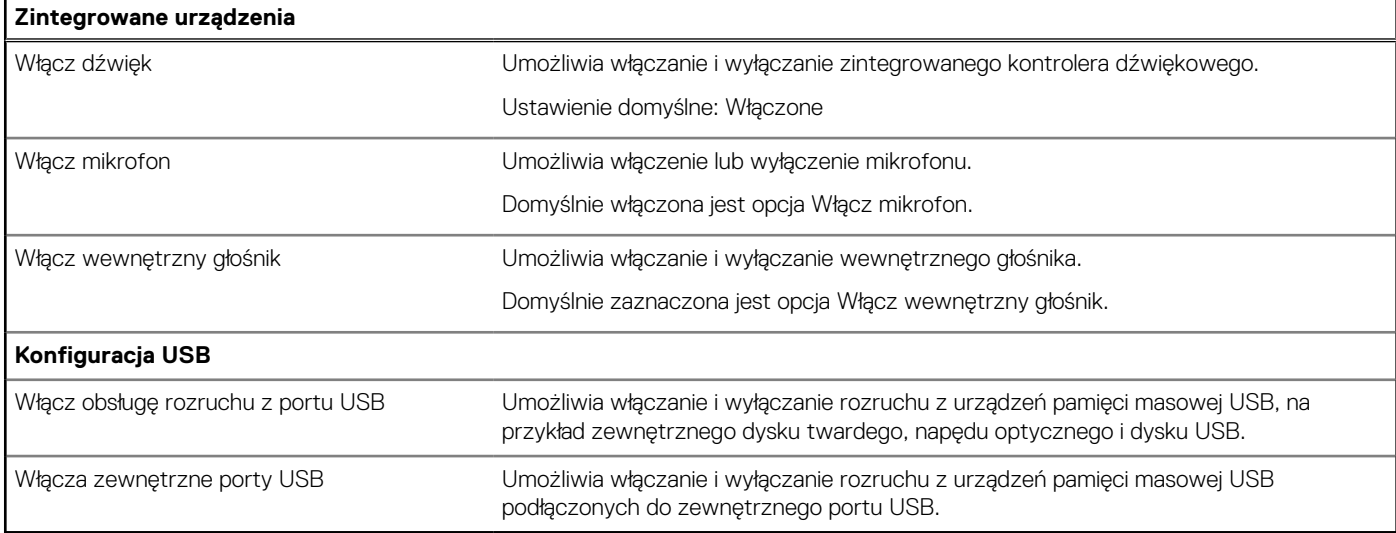

### **Tabela 8. Opcje konfiguracji systemu — menu Pamięć masowa**

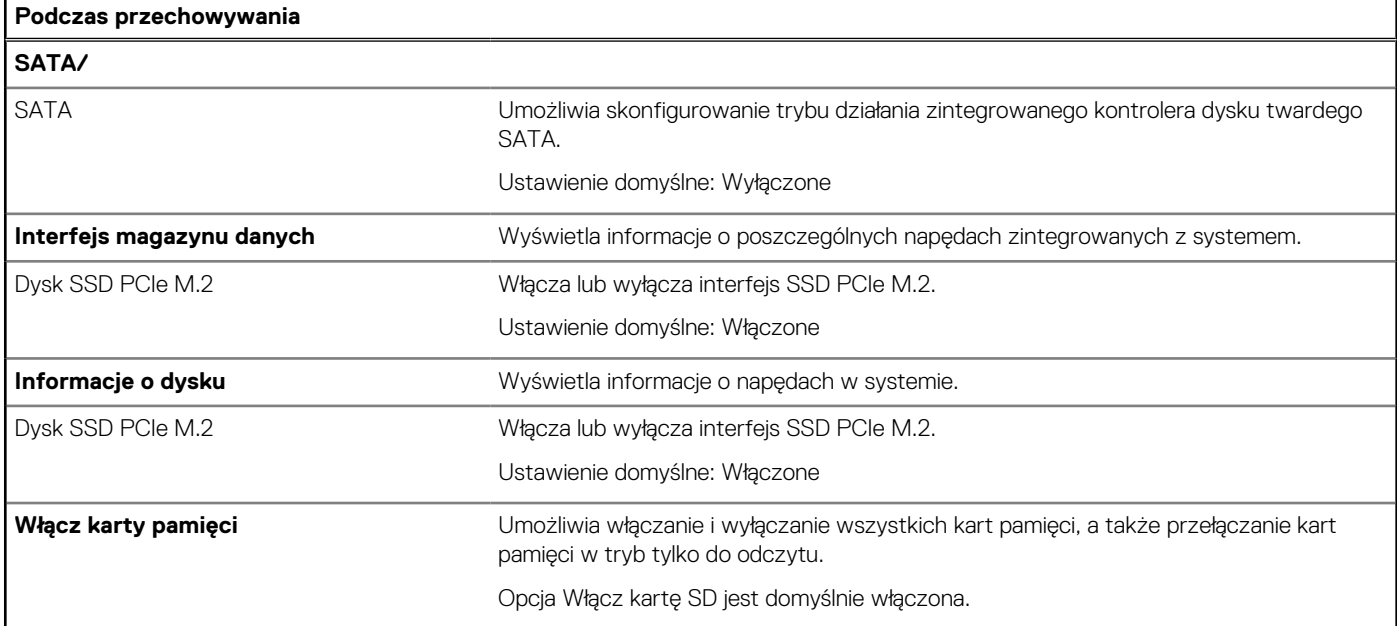

### **Tabela 9. Opcje konfiguracji systemu — menu Wyświetlacz**

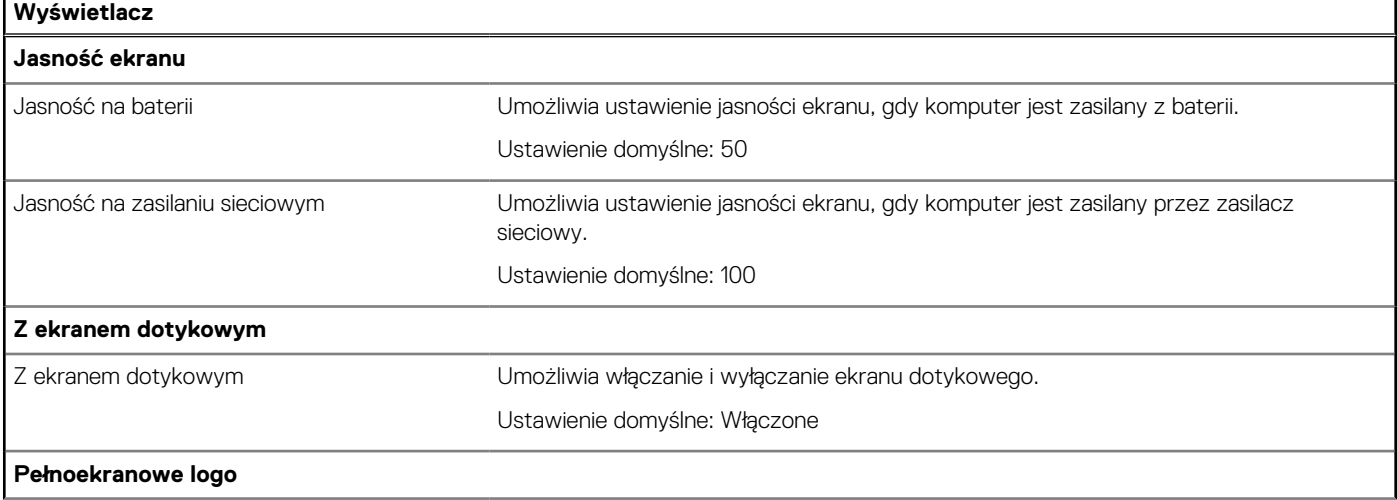

### **Tabela 9. Opcje konfiguracji systemu — menu Wyświetlacz (cd.)**

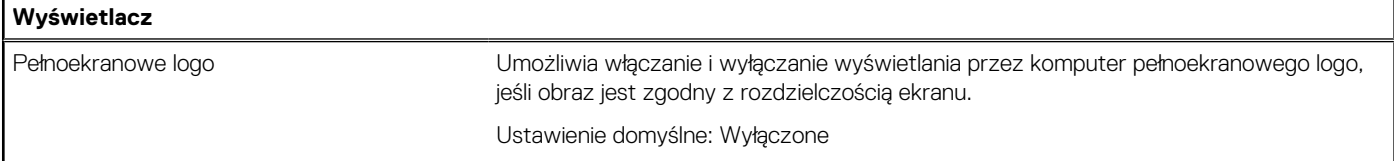

### **Tabela 10. Opcje konfiguracji systemu — menu Połączenia**

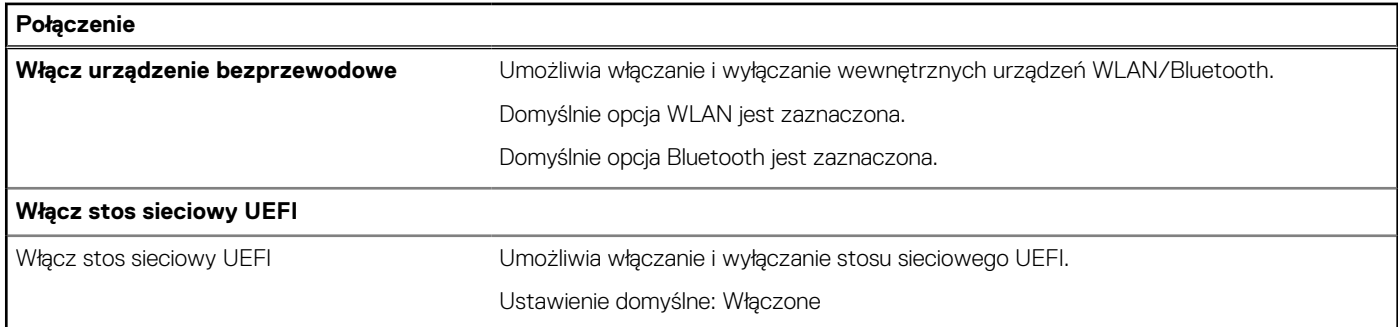

#### **Tabela 11. Opcje konfiguracji systemu — menu Zasilanie**

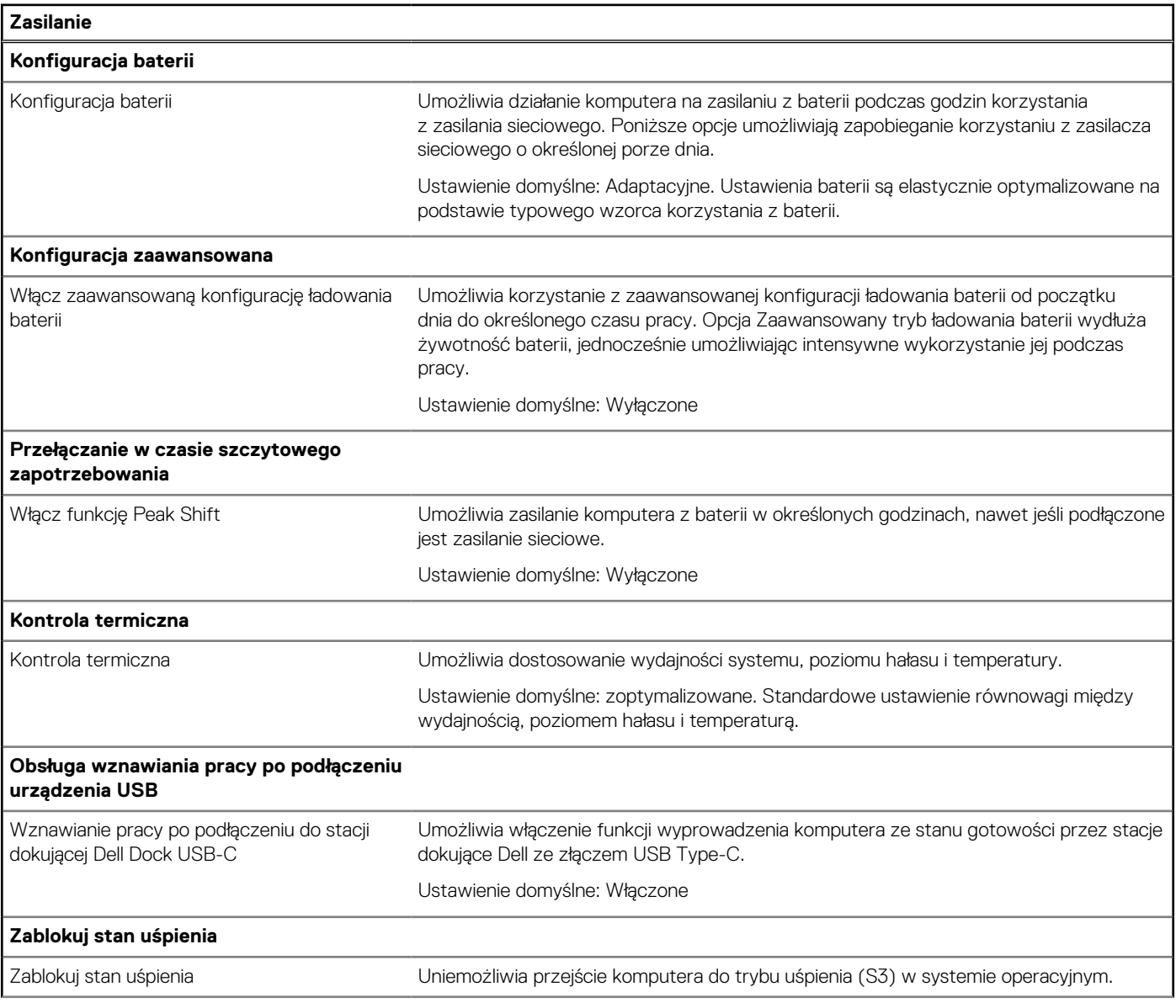

### **Tabela 11. Opcje konfiguracji systemu — menu Zasilanie (cd.)**

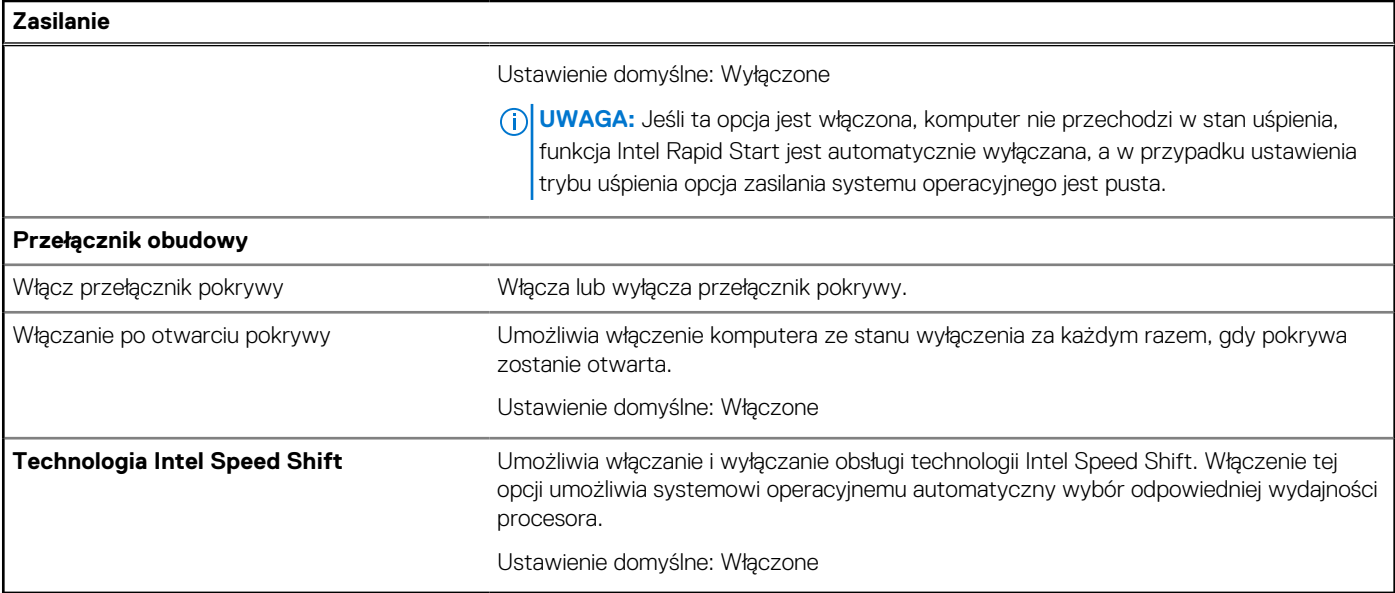

### **Tabela 12. Opcje konfiguracji systemu — menu Zabezpieczenia**

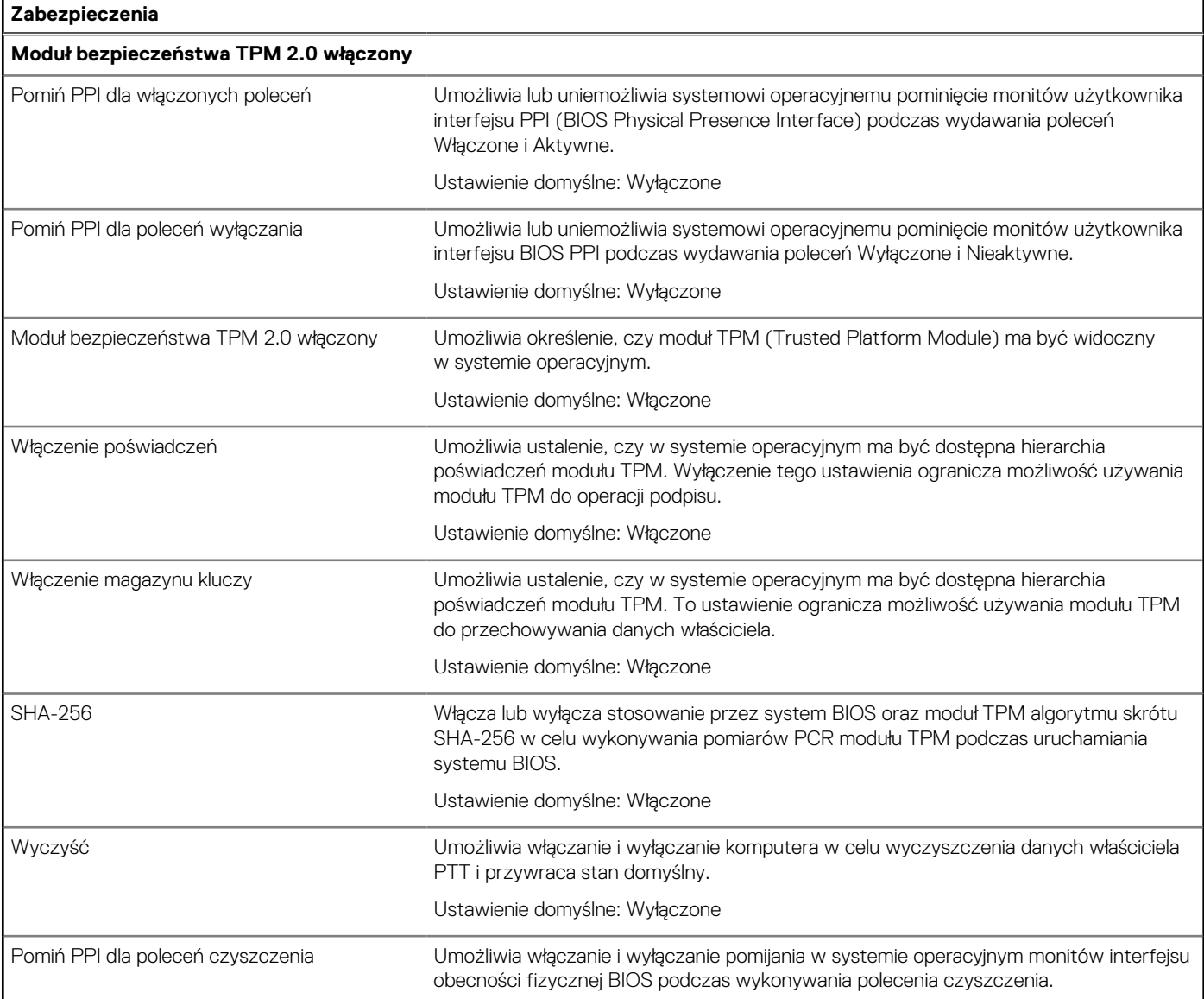

#### **Tabela 12. Opcje konfiguracji systemu — menu Zabezpieczenia (cd.)**

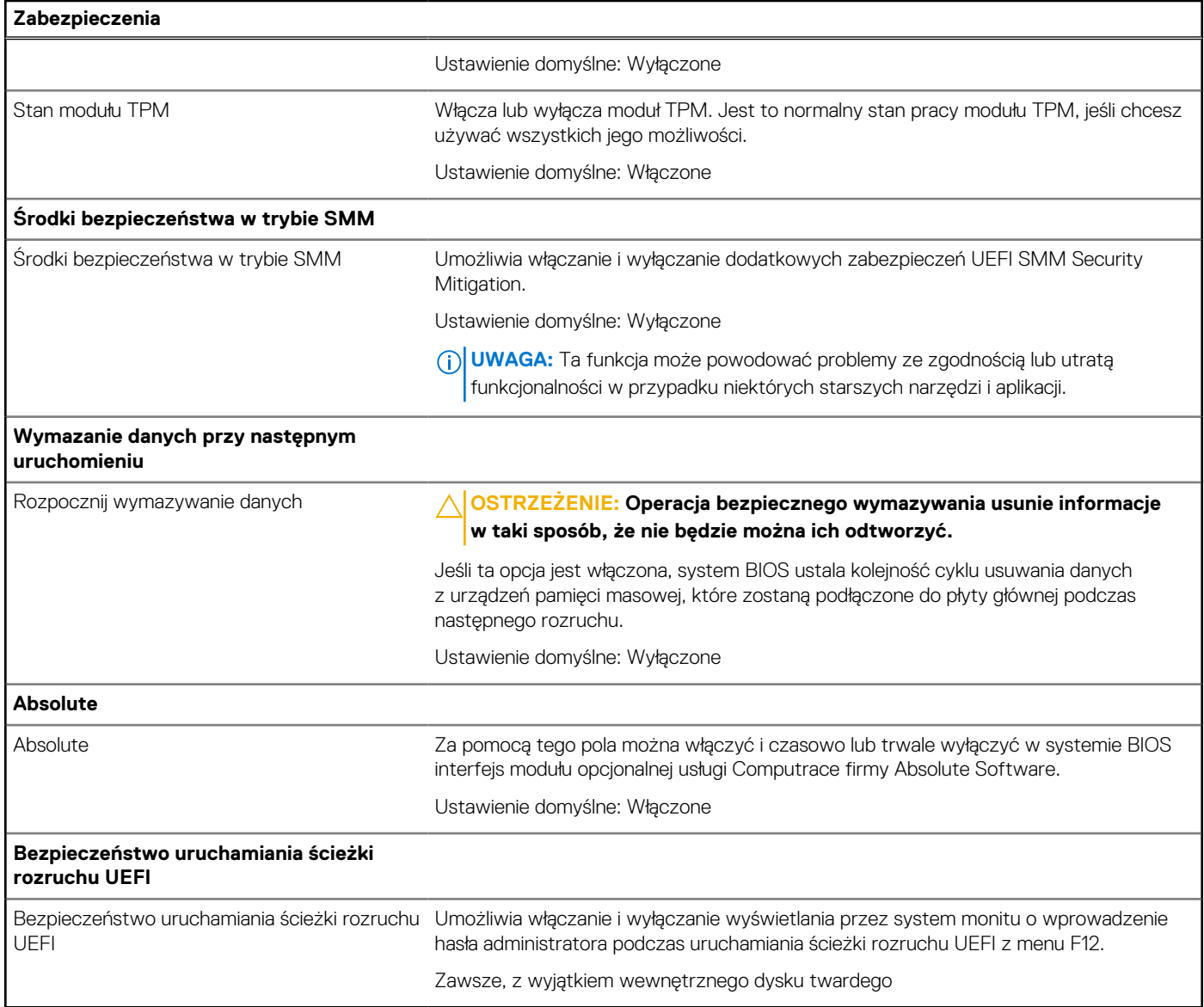

### **Tabela 13. Opcje konfiguracji systemu — menu Hasła**

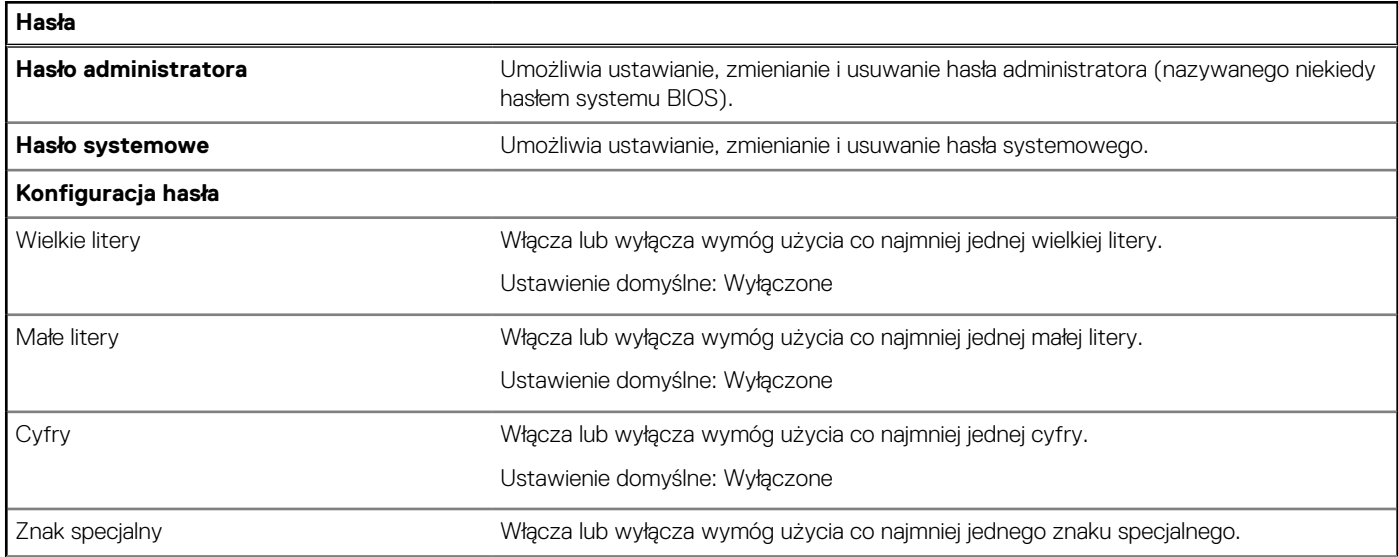

### **Tabela 13. Opcje konfiguracji systemu — menu Hasła (cd.)**

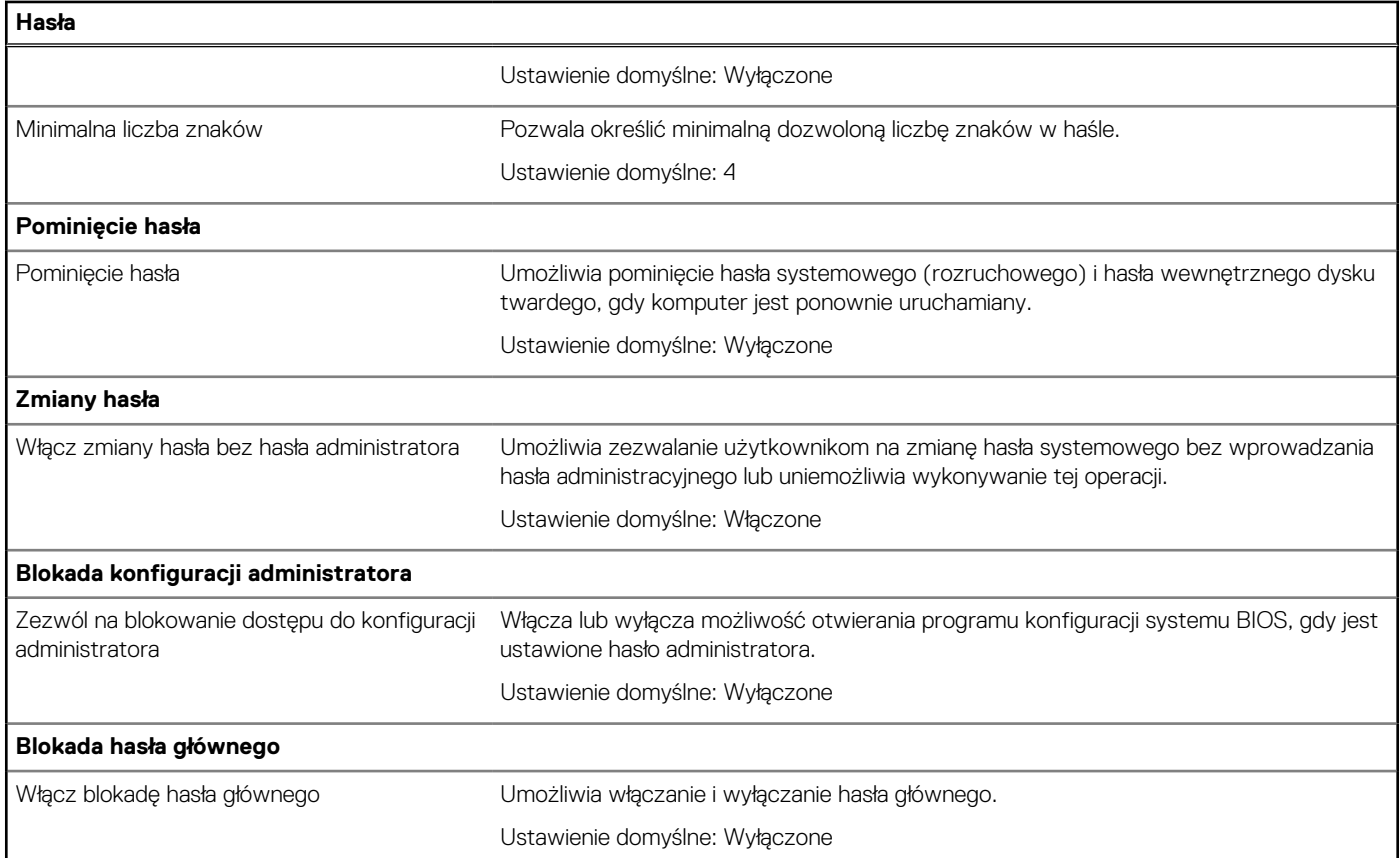

### **Tabela 14. Opcje konfiguracji systemu — menu Aktualizacje i odzyskiwanie**

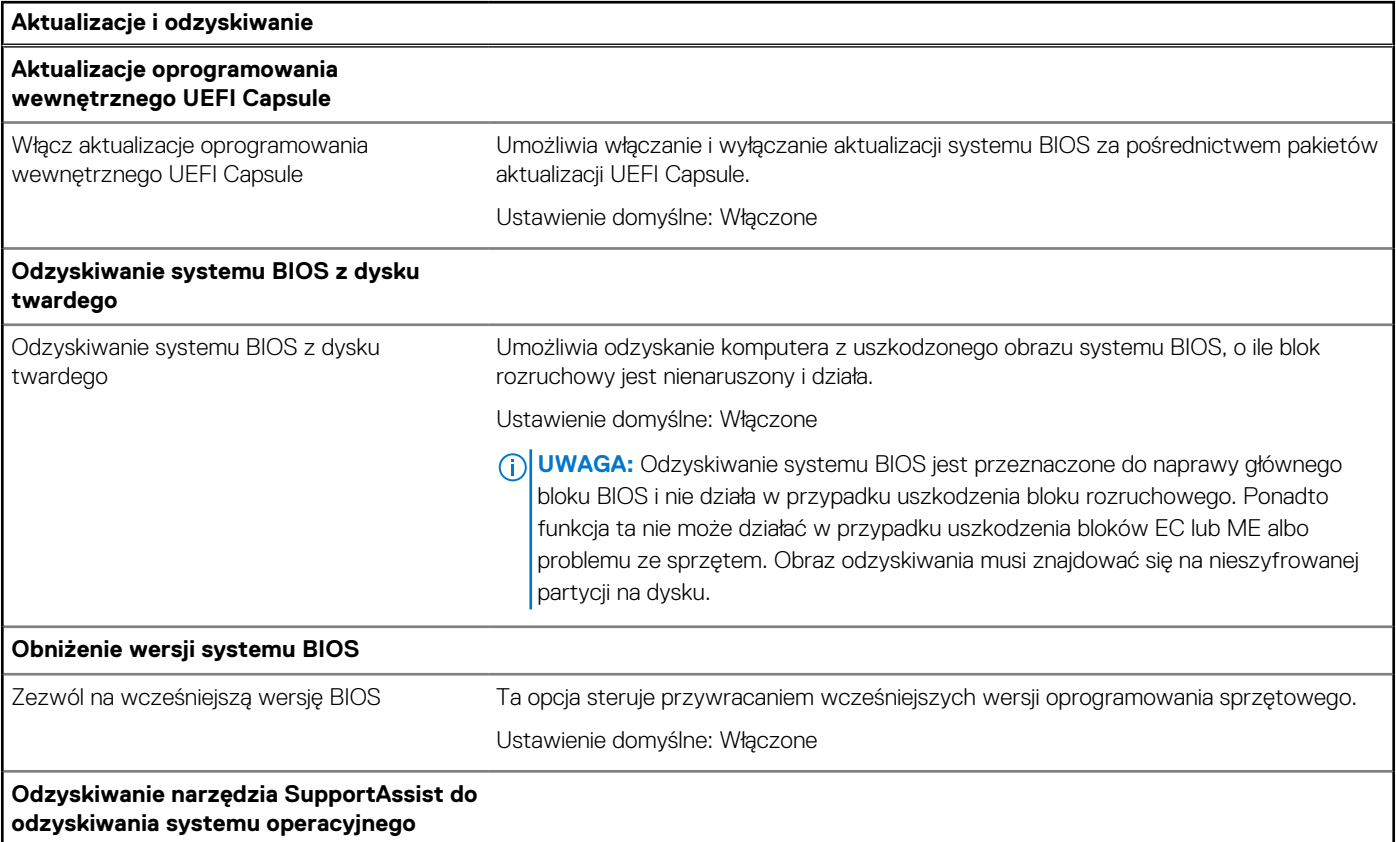

#### **Tabela 14. Opcje konfiguracji systemu — menu Aktualizacje i odzyskiwanie (cd.)**

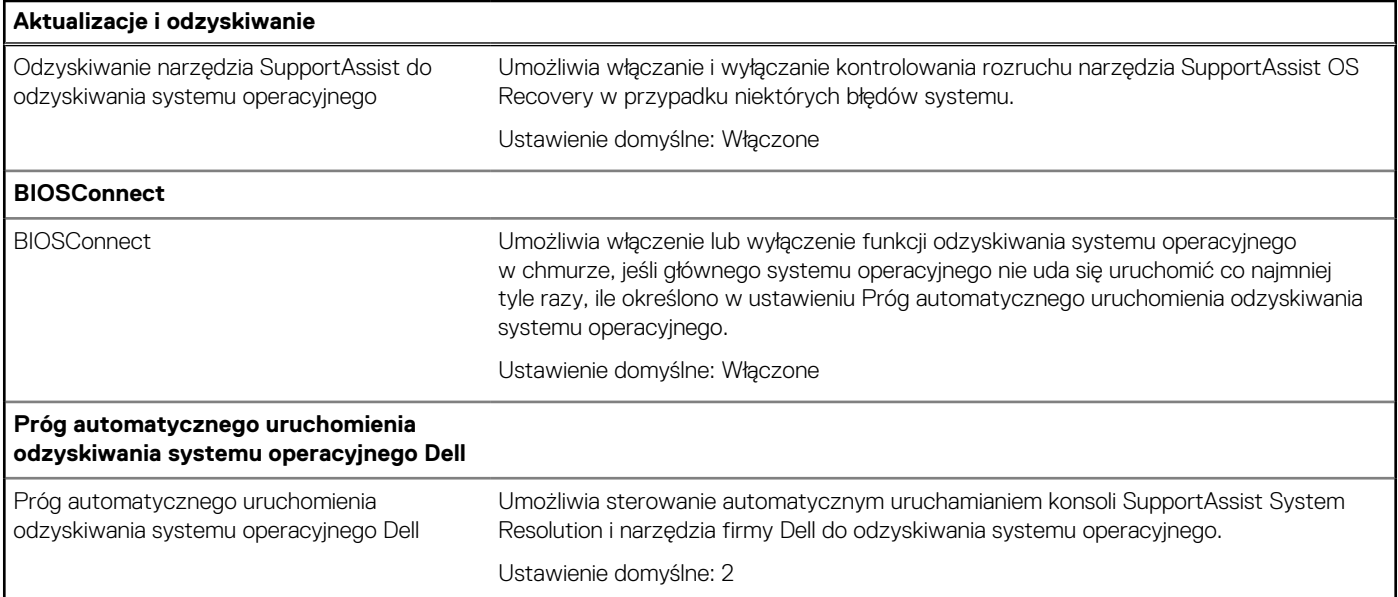

### **Tabela 15. Opcje konfiguracji systemu — menu Zarządzanie systemem**

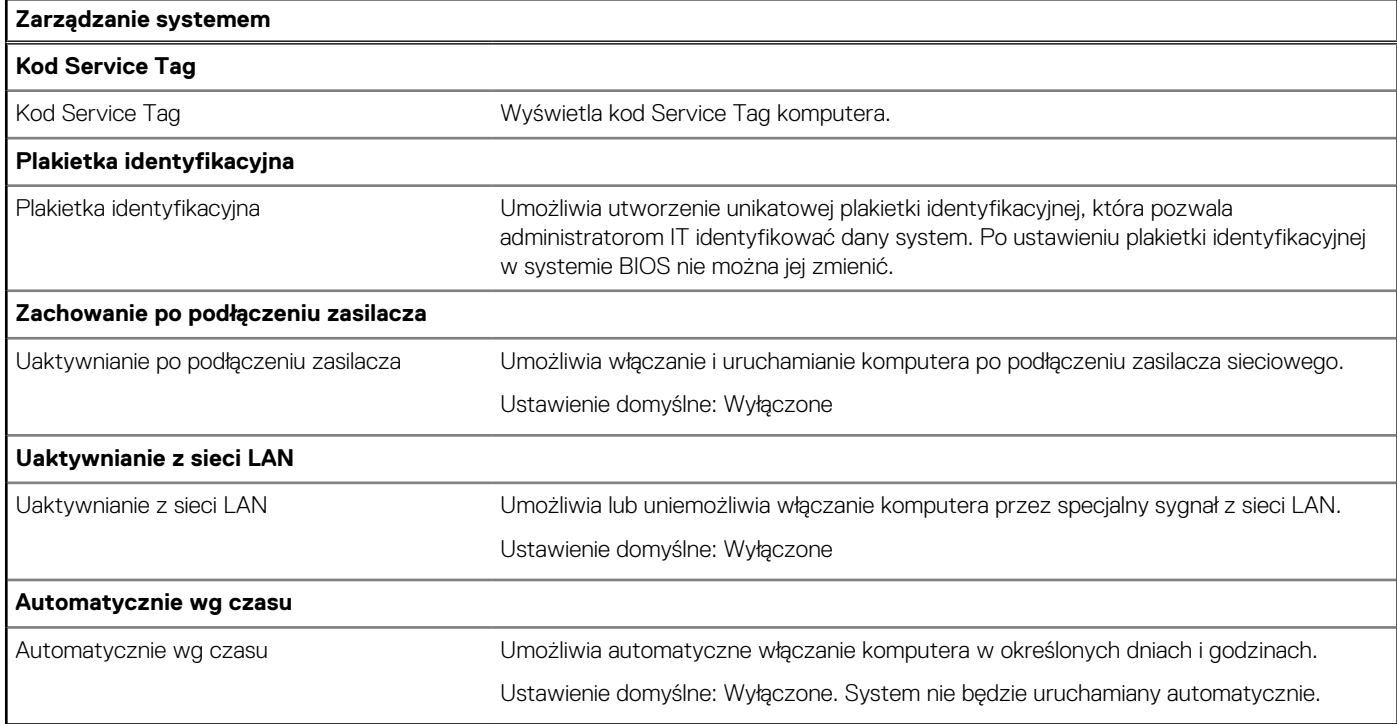

### **Tabela 16. Opcje konfiguracji systemu — menu Klawiatura**

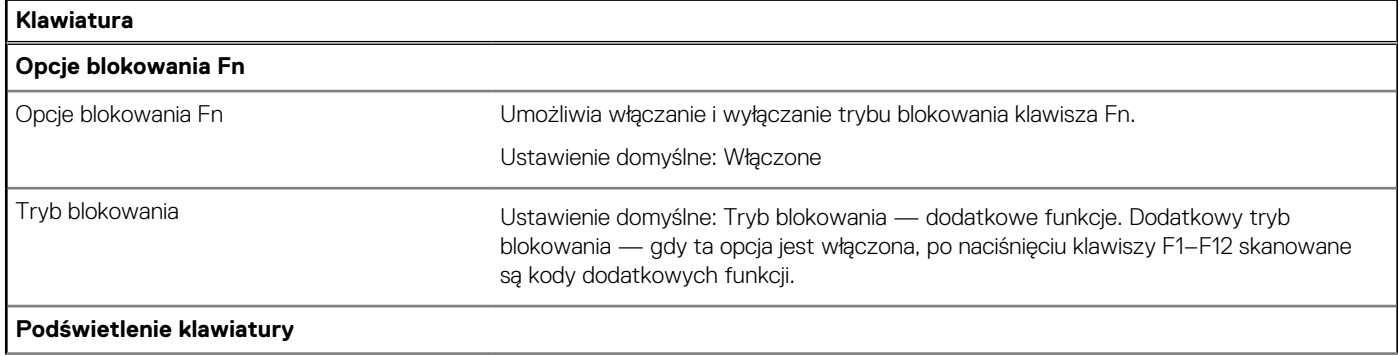

### **Tabela 16. Opcje konfiguracji systemu — menu Klawiatura (cd.)**

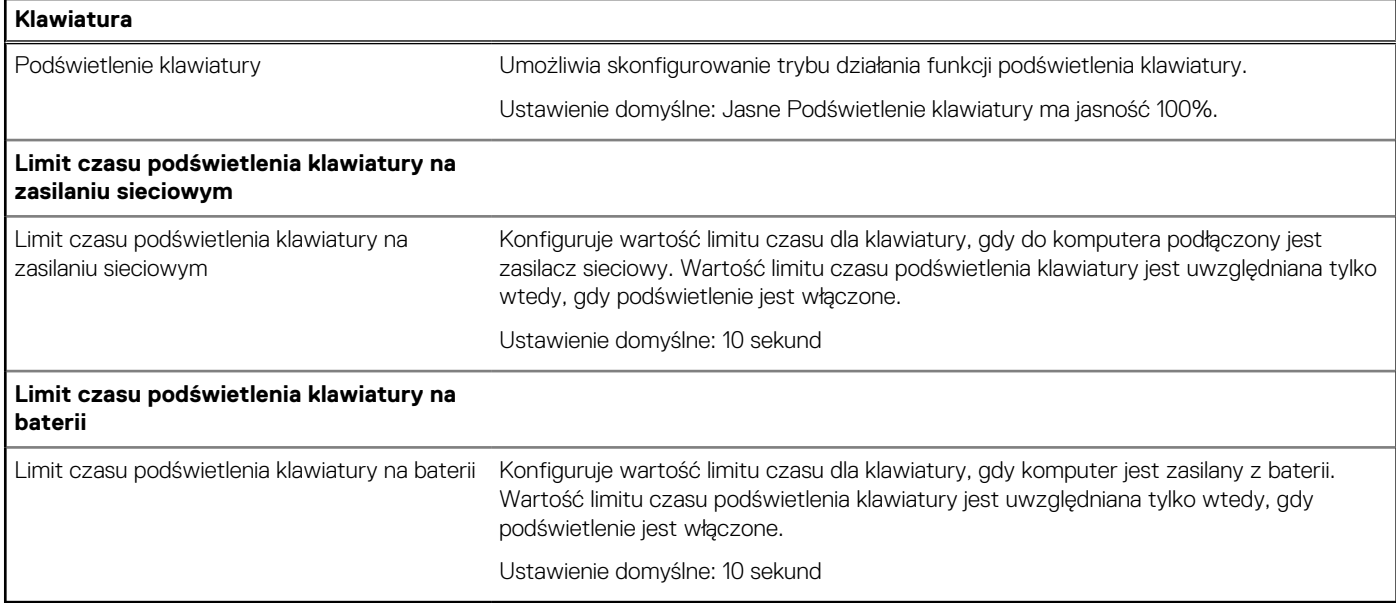

### **Tabela 17. Opcje konfiguracji systemu — menu Zachowanie przed uruchomieniem systemu**

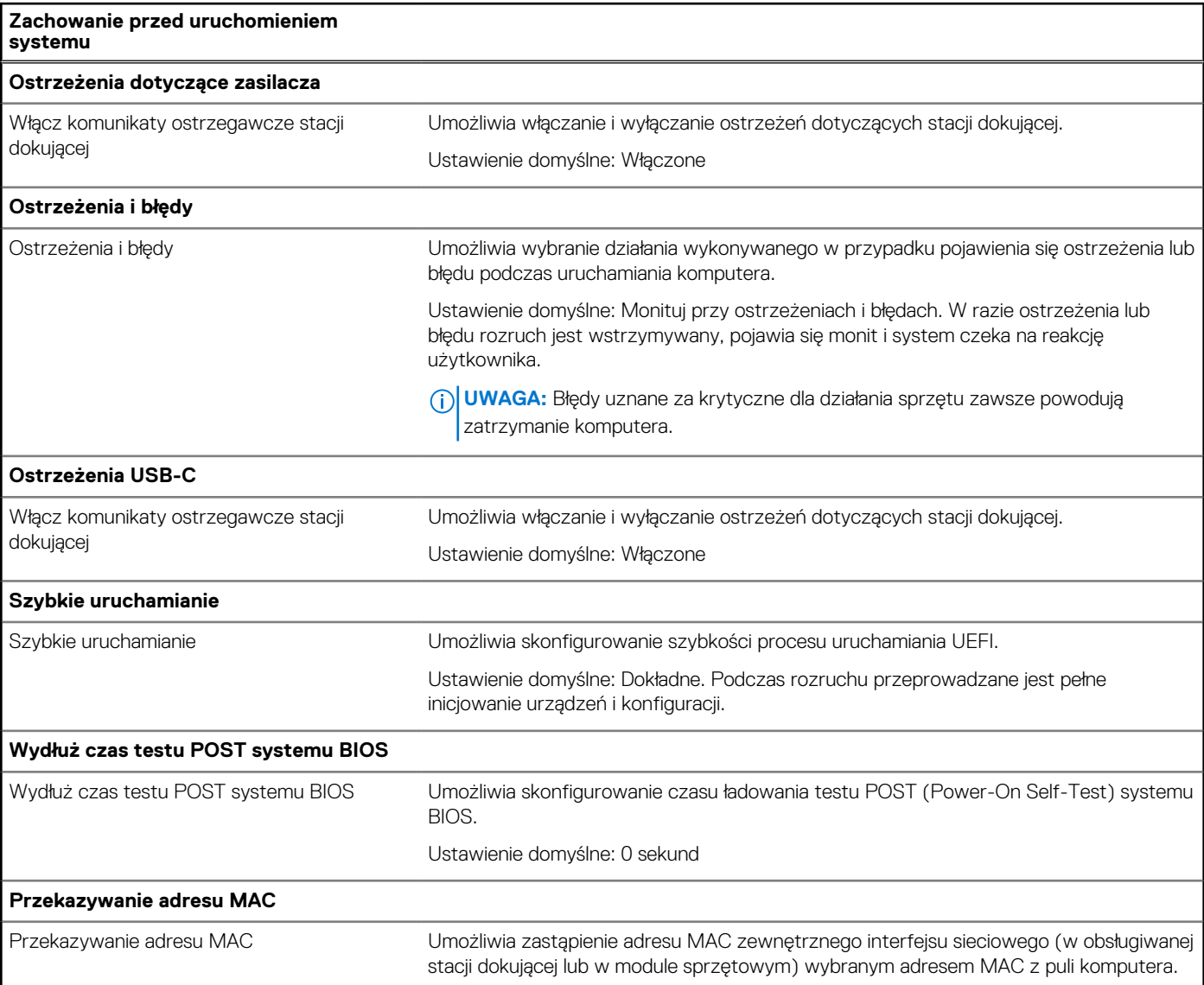

#### **Tabela 17. Opcje konfiguracji systemu — menu Zachowanie przed uruchomieniem systemu (cd.)**

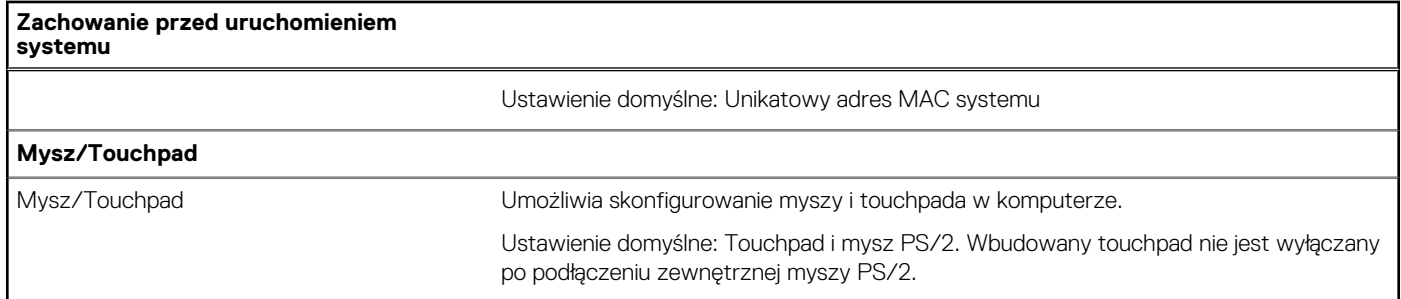

### **Tabela 18. Opcje konfiguracji systemu — menu Wirtualizacja**

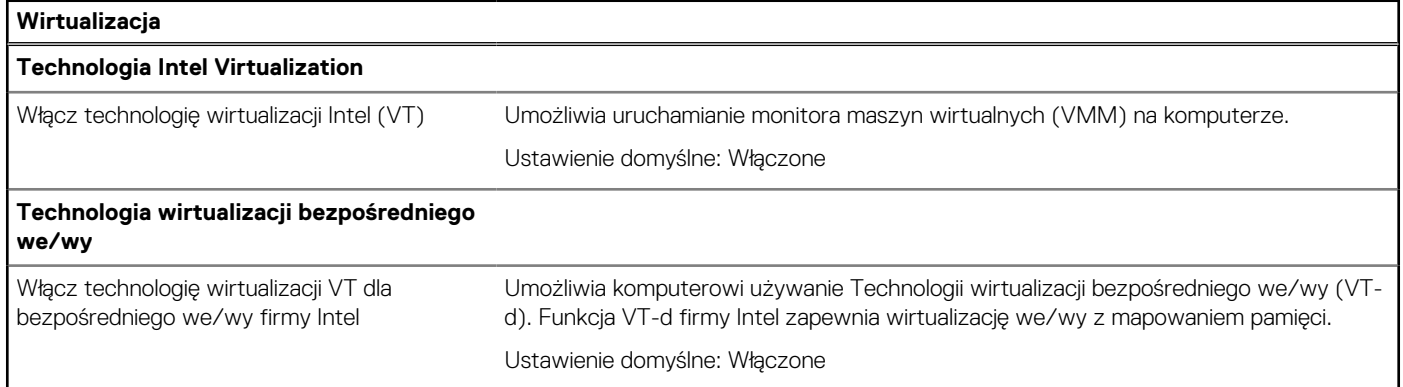

### **Tabela 19. Opcje konfiguracji systemu — menu Wydajność**

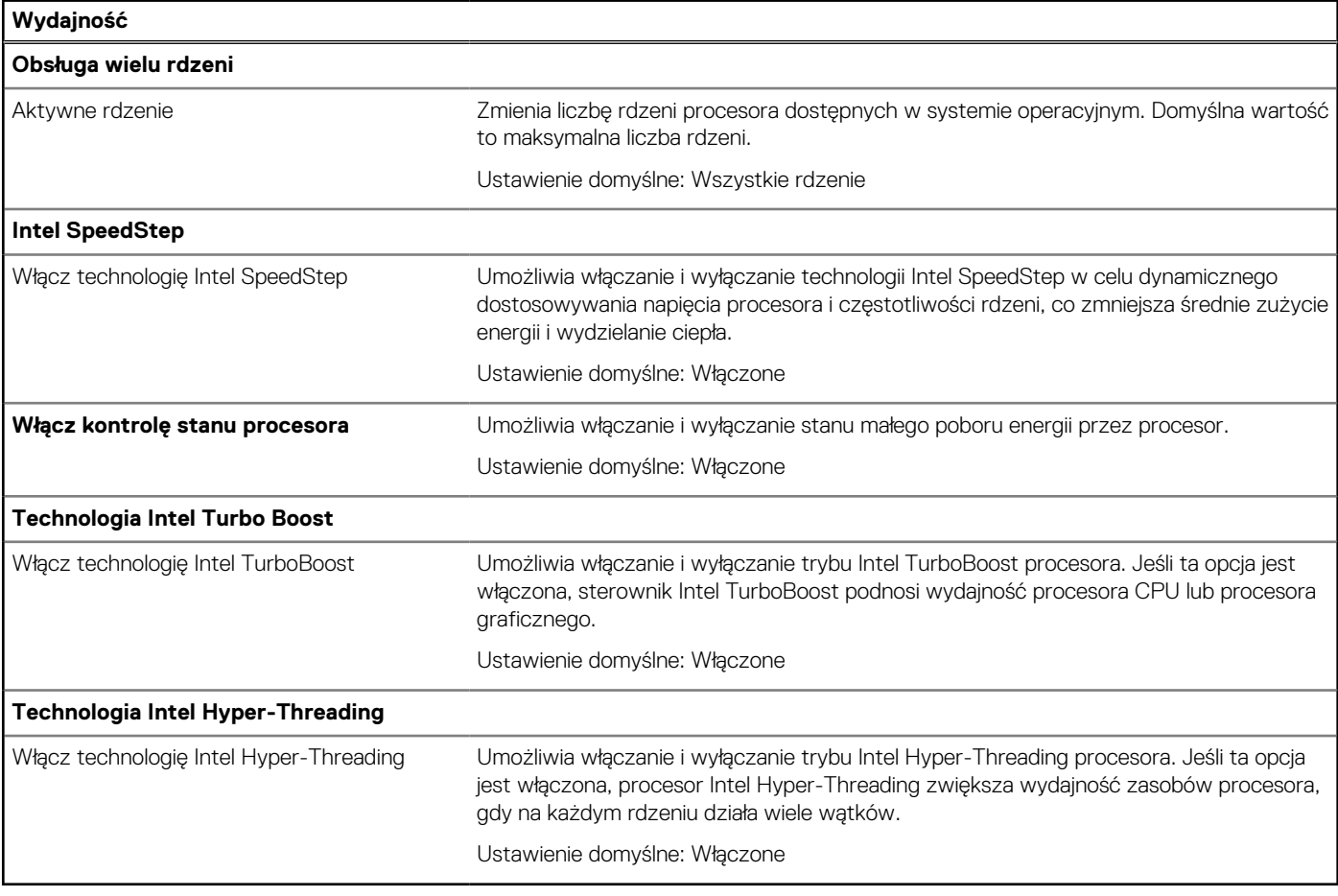
#### **Tabela 20. Opcje konfiguracji systemu — menu Systemowe rejestry zdarzeń**

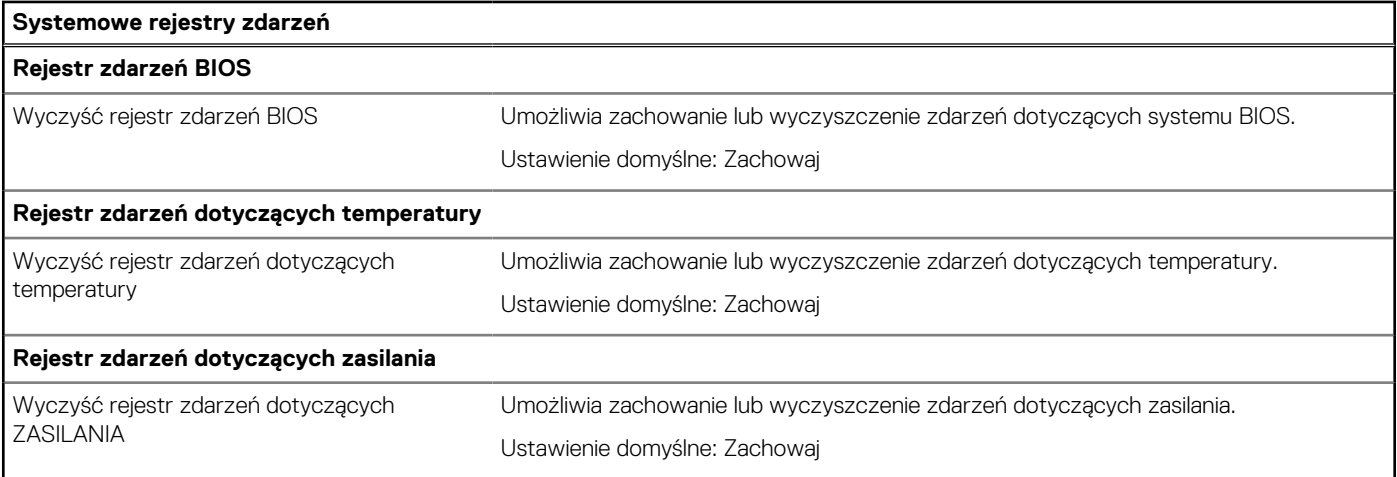

## **Hasło systemowe i hasło konfiguracji systemu**

#### **Tabela 21. Hasło systemowe i hasło konfiguracji systemu**

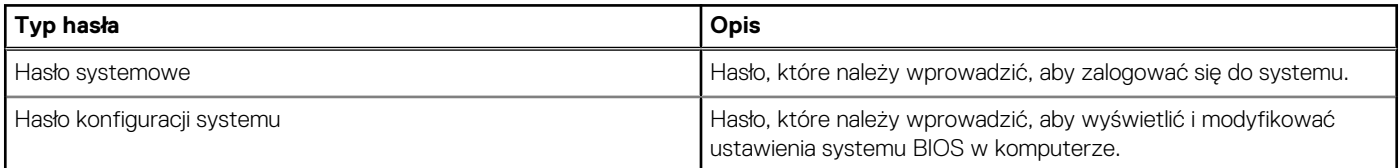

W celu zabezpieczenia komputera można utworzyć hasło systemowe i hasło konfiguracji systemu.

#### **OSTRZEŻENIE: Hasła stanowią podstawowe zabezpieczenie danych w komputerze.**

- **OSTRZEŻENIE: Jeśli komputer jest niezablokowany i pozostawiony bez nadzoru, osoby postronne mogą uzyskać dostęp do przechowywanych w nim danych.**
- **UWAGA:** Funkcja hasła systemowego i hasła dostępu do ustawień systemu jest wyłączona.

### **Przypisywanie hasła konfiguracji systemu**

Przypisanie nowego **hasła systemowego** jest możliwe tylko wtedy, gdy hasło ma status **Nieustawione**.

Aby uruchomić program konfiguracji systemu, naciśnij klawisz F12 niezwłocznie po włączeniu zasilania lub ponownym uruchomieniu komputera.

- 1. Na ekranie **System BIOS** lub **Konfiguracja systemu** wybierz opcję **Zabezpieczenia** i naciśnij klawisz Enter. Zostanie wyświetlony ekran **Zabezpieczenia**.
- 2. Wybierz opcję **Hasło systemowe/administratora** i wprowadź hasło w polu **Wprowadź nowe hasło**.

Hasło systemowe musi spełniać następujące warunki:

- Co najmniej jeden znak specjalny: ! " #  $\frac{1}{2}$  % & ' ( ) \* + , . / : ; < = > ? @ [ \ ] ^ \_ ` { | }
- Cyfry od 0 do 9.
- Wielkie litery od A do Z.
- Małe litery od a do z.
- 3. Wpisz wprowadzone wcześniej hasło systemowe w polu **Potwierdź nowe hasło** i kliknij **OK**.
- 4. Naciśnij klawisz Esc i zapisz zmiany zgodnie z komunikatem podręcznym.
- 5. Naciśnij klawisz Y, aby zapisać zmiany.

Nastąpi ponowne uruchomienie komputera.

### <span id="page-73-0"></span>**Usuwanie lub zmienianie hasła systemowego i hasła konfiguracji systemu**

Przed przystąpieniem do usuwania lub zmiany hasła systemowego i/lub hasła konfiguracji należy się upewnić, że opcja **Stan hasła** jest ustawiona jako Odblokowane w programie konfiguracji systemu. Jeśli opcja **Stan hasła** jest ustawiona na Zablokowane, nie można usunąć ani zmienić istniejącego hasła systemowego lub hasła konfiguracji.

Aby uruchomić program konfiguracji systemu, naciśnij klawisz F12 niezwłocznie po włączeniu zasilania lub ponownym uruchomieniu komputera.

- 1. Na ekranie **System BIOS** lub **Konfiguracja systemu** wybierz opcję **Zabezpieczenia systemu** i naciśnij klawisz Enter. Zostanie wyświetlony ekran **Zabezpieczenia systemu**.
- 2. Na ekranie **Zabezpieczenia systemu** upewnij się, że dla opcji **Stan hasła** jest wybrane ustawienie **Odblokowane**.
- 3. Wybierz opcję **Hasło systemowe**, zmień lub usuń istniejące hasło systemowe, a następnie naciśnij klawisz Enter lub Tab.
- 4. Wybierz opcję **Hasło konfiguracji systemu**, zmień lub usuń istniejące hasło konfiguracji systemu, a następnie naciśnij klawisz Enter lub Tab.
	- **UWAGA:** W przypadku zmiany hasła systemowego i/lub hasła konfiguracji należy ponownie wprowadzić nowe hasło po wyświetleniu monitu. W przypadku usuwania hasła systemowego i/lub hasła konfiguracji należy potwierdzić usunięcie po wyświetleniu monitu.
- 5. Naciśnij klawisz Esc. Zostanie wyświetlony monit o zapisanie zmian.
- 6. Naciśnij klawisz Y, aby zapisać zmiany i zamknąć program konfiguracji systemu. Nastąpi ponowne uruchomienie komputera.

### **Czyszczenie ustawień CMOS**

**OSTRZEŻENIE: Wyczyszczenie ustawień CMOS spowoduje zresetowanie ustawień systemu BIOS na komputerze.**

- 1. Wymontuj [pokrywę dolną](#page-12-0).
- 2. Odłącz kabel akumulatora od płyty systemowej.
- 3. Wymontuj [baterię pastylkową](#page-26-0).
- 4. Odczekaj minutę.
- 5. Zainstaluj [baterię pastylkową](#page-27-0).
- 6. Podłącz kabel akumulatora do płyty systemowej.
- 7. Zainstaluj [pokrywę dolną](#page-14-0).

### **Czyszczenie hasła systemowego i hasła systemu BIOS (konfiguracji systemu)**

W celu wyczyszczenia hasła komputera lub systemu BIOS skontaktuj się z działem pomocy technicznej Dell: [www.dell.com/contactdell](https://www.dell.com/contactdell). **UWAGA:** Informacje na temat resetowania haseł systemu Windows lub aplikacji można znaleźć w dokumentacji dostarczonej

z systemem Windows lub aplikacjami.

## **Aktualizowanie systemu BIOS**

### **Aktualizowanie systemu BIOS w systemie Windows**

- 1. Przejdź do strony internetowej [www.dell.com/support](https://www.dell.com/support).
- 2. Kliknij opcję **Pomoc techniczna dotycząca produktu**. W **polu wyszukiwania pomocy technicznej** wprowadź kod Service Tag komputera, a następnie kliknij przycisk **Szukaj**.

**UWAGA:** Jeśli nie znasz kodu Service Tag, skorzystaj z funkcji SupportAssist, aby automatycznie zidentyfikować komputer. ⋒ Możesz również użyć identyfikatora produktu lub ręcznie znaleźć model komputera.

- 3. Kliknij pozycję **Sterowniki i pliki do pobrania**. Rozwiń pozycję **Znajdź sterowniki**.
- 4. Wybierz system operacyjny zainstalowany na komputerze.
- 5. Z menu rozwijanego **Kategoria** wybierz pozycję **BIOS**.
- 6. Wybierz najnowszą wersję systemu BIOS i kliknij przycisk **Pobierz**, aby pobrać plik z systemem BIOS na komputer.
- 7. Po zakończeniu pobierania przejdź do folderu, w którym został zapisany plik aktualizacji systemu BIOS.
- 8. Kliknij dwukrotnie ikonę pliku aktualizacji systemu BIOS i postępuj zgodnie z instrukcjami wyświetlanymi na ekranie. Więcej informacji zawiera artykuł [000124211](https://www.dell.com/support/kbdoc/000124211) z bazy wiedzy na stronie [www.dell.com/support.](https://www.dell.com/support)

### **Aktualizowanie systemu BIOS przy użyciu napędu USB w systemie Windows**

- 1. Wykonaj punkty od 1 do 6 procedury "[Aktualizowanie systemu BIOS w systemie Windows](#page-73-0)", aby pobrać najnowszy plik programu instalacyjnego systemu BIOS.
- 2. Utwórz startowy nośnik USB. Więcej informacji zawiera artykuł [000145519](https://www.dell.com/support/kbdoc/000145519/) z bazy wiedzy na stronie [www.dell.com/support](https://www.dell.com/support).
- 3. Skopiuj plik programu instalacyjnego systemu BIOS na startowy nośnik USB.
- 4. Podłacz startowy nośnik USB do komputera, na którym ma zostać wykonana aktualizacia systemu BIOS.
- 5. Uruchom ponownie komputer i naciśnij klawisz **F12**.
- 6. Uruchom system z nośnika USB, korzystając z **menu jednorazowego rozruchu**.
- 7. Wpisz nazwę pliku programu instalacyjnego systemu BIOS i naciśnij klawisz **Enter**. Zostanie wyświetlone okno **narzędzia aktualizacyjnego systemu BIOS**.
- 8. Postępuj zgodnie z instrukcjami wyświetlanymi na ekranie, aby ukończyć aktualizację systemu BIOS.

### **Aktualizowanie systemu BIOS z menu jednorazowego rozruchu pod klawiszem F12**

Aktualizacja systemu BIOS przy użyciu pliku wykonywalnego (EXE) z systemem BIOS skopiowanego na nośnik USB FAT32 oraz menu jednorazowego rozruchu F12.

#### **Aktualizacje systemu BIOS**

Plik aktualizacji systemu BIOS można uruchomić w systemie Windows za pomocą rozruchowego nośnika USB; można też zaktualizować system BIOS za pomocą menu jednorazowego rozruchu F12.

Większość komputerów Dell wyprodukowanych po 2012 r. obsługuje tę funkcję. Można to sprawdzić, uruchamiając system z wykorzystaniem menu jednorazowego rozruchu F12 i sprawdzając, czy jest dostępna opcja "Aktualizacja systemu BIOS". Jeśli opcja ta figuruje na liście, można zaktualizować system BIOS w ten sposób.

**UWAGA:** Z tej funkcji można korzystać tylko w przypadku systemów, które mają opcję aktualizacji systemu BIOS w menu ⋒ jednorazowego rozruchu F12.

#### **Aktualizowanie za pomocą menu jednorazowego rozruchu**

Aby zaktualizować system BIOS za pomocą menu jednorazowego rozruchu F12, przygotuj następujące elementy:

- Nośnik USB sformatowany w systemie plików FAT32 (nośnik nie musi być urządzeniem rozruchowym).
- Plik wykonywalny systemu BIOS pobrany z witryny Dell Support i skopiowany do katalogu głównego nośnika USB.
- Zasilacz sieciowy podłączony do komputera.
- Działająca bateria systemowa niezbędna do aktualizacji systemu BIOS.

Wykonaj następujące czynności, aby przeprowadzić aktualizację systemu BIOS za pomocą menu F12:

#### **OSTRZEŻENIE: Nie wyłączaj komputera podczas aktualizacji systemu BIOS. Jeśli wyłączysz komputer, jego ponowne uruchomienie może nie być możliwe.**

- 1. Wyłącz komputer i podłącz do niego nośnik USB z plikiem aktualizacji.
- 2. Włącz komputer i naciśnij klawisz F12, aby uzyskać dostęp do menu jednorazowego rozruchu. Za pomocą myszy lub klawiszy strzałek zaznacz opcję aktualizacji systemu BIOS, a następnie naciśnij klawisz Enter. Zostanie wyświetlone menu narzędzia aktualizacji systemu BIOS.
- 3. Kliknij pozycję **Aktualizuj z pliku**.
- 4. Wybierz zewnętrzne urządzenie USB.
- 5. Po wybraniu pliku kliknij dwukrotnie docelowy plik aktualizacji, a następnie naciśnij przycisk **Prześlij**.
- 6. Kliknij opcję **Aktualizuj system BIOS**. Komputer uruchomi się ponownie, aby zaktualizować system BIOS.
- 7. Po zakończeniu aktualizacji systemu BIOS komputer znowu uruchomi się ponownie.

# **Rozwiązywanie problemów**

## **Postępowanie ze spęczniałymi bateriami litowojonowymi**

Podobnie jak większość notebooków, notebooki firmy Dell są wyposażone w baterie litowo-jonowe. Jednym z rodzajów tych baterii są baterie litowo-jonowo-polimerowe. Od kilku lat zyskały one na popularności i są powszechnie używane w branży elektronicznej, ponieważ konsumentom podobają się smukłe urządzenia (zwłaszcza nowe, ultracienkie notebooki) o długim czasie eksploatacji baterii. Nieuchronną konsekwencją technologii litowo-jonowo-polimerowej jest możliwość spęcznienia ogniw baterii.

Spęczniałe ogniwa mogą mieć wpływ na wydajność notebooka. Aby uniknąć dalszych uszkodzeń obudowy urządzenia lub jego wewnętrznych podzespołów, należy zaprzestać korzystania z notebooka i rozładować go przez odłączenie zasilacza i poczekanie na wyczerpanie baterii.

Spęczniałych baterii nie należy używać, lecz jak najszybciej je wymienić i prawidłowo zutylizować. Zalecamy skontaktowanie się z zespołem wsparcia produktów firmy Dell w celu wymiany spęczniałej baterii w ramach obowiązującej gwarancji lub umowy serwisowej. Możliwa jest wymiana baterii przez autoryzowanego technika serwisowego firmy Dell.

Wskazówki dotyczące postępowania z bateriami litowo-jonowymi i ich wymiany są następujące:

- Podczas obsługi baterii litowo-jonowej zachowaj ostrożność.
- Należy rozładować baterię przed wyjęciem go z systemu. Aby rozładować baterię, odłącz zasilacz prądu zmiennego od komputera i korzystaj z systemu wyłącznie na zasilaniu z baterii. Gdy urządzenie nie będzie włączać się po naciśnięciu przycisku zasilania, bateria będzie całkowicie rozładowana.
- Nie wolno zgniatać, upuszczać lub uszkadzać baterii ani jej przebijać.
- Nie wolno wystawiać baterii na działanie wysokiej temperatury ani rozmontowywać jej ani jej ogniw.
- Nie należy naciskać powierzchni baterii.
- Nie wyginać baterii.
- Nie należy używać żadnych narzędzi do podważania lub naciskania baterii.
- Jeśli spęczniałej baterii nie można wyjąć z urządzenia, nie należy próbować na siłę jej uwolnić, ponieważ przebicie, wygięcie lub zmiażdżenie baterii może być niebezpieczne.
- Nie należy podejmować prób ponownego montażu uszkodzonej lub spęczniałej baterii w notebooku.
- Spęczniałe baterie objęte gwarancją należy zwrócić do firmy Dell w zatwierdzonym pojemniku przewozowym (dostarczonym przez firmę Dell) w celu zachowania zgodności z przepisami transportowymi. Spęczniałe baterie nieobjęte gwarancją należy zutylizować w zatwierdzonym centrum recyklingu. Aby uzyskać pomoc i dalsze instrukcje, skontaktuj się z zespołem pomocy firmy Dell Support pod adresem<https://www.dell.com/support>.
- Uwaga: użycie baterii innej firmy niż Dell lub niezgodnej z urządzeniem może zwiększyć ryzyko pożaru lub wybuchu. Do wymiany należy używać wyłącznie zgodnej baterii zakupionej od firmy Dell, która jest przeznaczona do pracy z komputerem firmy Dell. W posiadanym komputerze nie wolno używać baterii pochodzących z innych komputerów. Zawsze należy kupować oryginalne baterie dostępne na stronie [https://www.dell.com](https://www.dell.com/) lub w inny sposób dostarczane przez firmę Dell.

Baterie litowo-jonowe mogą pęcznieć z różnych przyczyn, takich jak czas użytkowania, liczba cykli ładowania lub narażenie na działanie wysokiej temperatury. Aby uzyskać więcej informacji na temat zwiększania wydajności i żywotności baterii notebooka oraz zminimalizowania ryzyka wystąpienia problemu, zapoznaj się z artykułem [Baterie notebooków Dell — często zadawane pytania.](https://www.dell.com/support/kbdoc/en-in/000175212/dell-laptop-battery-frequently-asked-questions)

## **Znajdowanie kodu Service Tag lub kodu obsługi ekspresowej komputera Dell**

Komputer Dell jest oznaczony unikalnym kodem Service Tag lub kodem obsługi ekspresowej. Zasoby wsparcia dotyczące komputera Dell można znaleźć, wpisując kod Service Tag lub kod obsługi ekspresowej na stronie [www.dell.com/support.](https://www.dell.com/support)

Więcej informacji na temat znajdowania kodu Service Tag zawiera artykuł [Znajdowanie kodu Service Tag notebooka Dell.](https://www.dell.com/support/contents/en-us/article/product-support/self-support-knowledgebase/locate-service-tag/notebook)

## **Systemowe lampki diagnostyczne**

#### **Lampka zasilania i stanu baterii**

Lampka stanu zasilania i baterii: wskazuje stan zasilania i baterii komputera. Możliwe stany zasilania są następujące:

**Ciągłe białe światło** — zasilacz jest podłączony, a poziom naładowania baterii wynosi powyżej 5%.

**Bursztynowe światło** — komputer jest zasilany z baterii, której poziom naładowania wynosi poniżej 5%.

#### **, wyłączone**

- Komputer jest podłączony do zasilacza, a bateria jest w pełni naładowana.
- Komputer jest zasilany z baterii, a jej stan naładowania przekracza 5%.
- Komputer jest w stanie uśpienia, hibernacji lub jest wyłączony.

Lampka stanu zasilania i baterii może również migać na bursztynowo lub biało zgodnie z ustalonymi kodami sygnalizującymi różne awarie.

Na przykład kontrolka stanu zasilania i stanu baterii miga dwa razy światłem bursztynowym, a potem następuje pauza, a następnie światłem białym trzy razy, a potem następuje pauza. Sekwencja 2,3 jest wykonywana do chwili wyłączenia komputera. Oznacza ona brak pamięci lub pamięci RAM.

Poniższa tabela przedstawia różne sekwencje lampek stanu zasilania i baterii oraz powiązane problemy.

**UWAGA:** Poniższe kody diagnostyczne i zalecane rozwiązania są przeznaczone dla techników serwisowych firmy Dell w celu ⋒ rozwiązywania problemów. Użytkownik powinien wykonać tylko czynności rozwiązywania problemów i naprawy, które zespół pomocy technicznej firmy Dell autoryzował, lub, o które poprosił. Uszkodzenia wynikające z napraw serwisowych nieautoryzowanych przez firmę Dell nie są objęte gwarancją.

#### **Tabela 22. Kody lampek diagnostycznych**

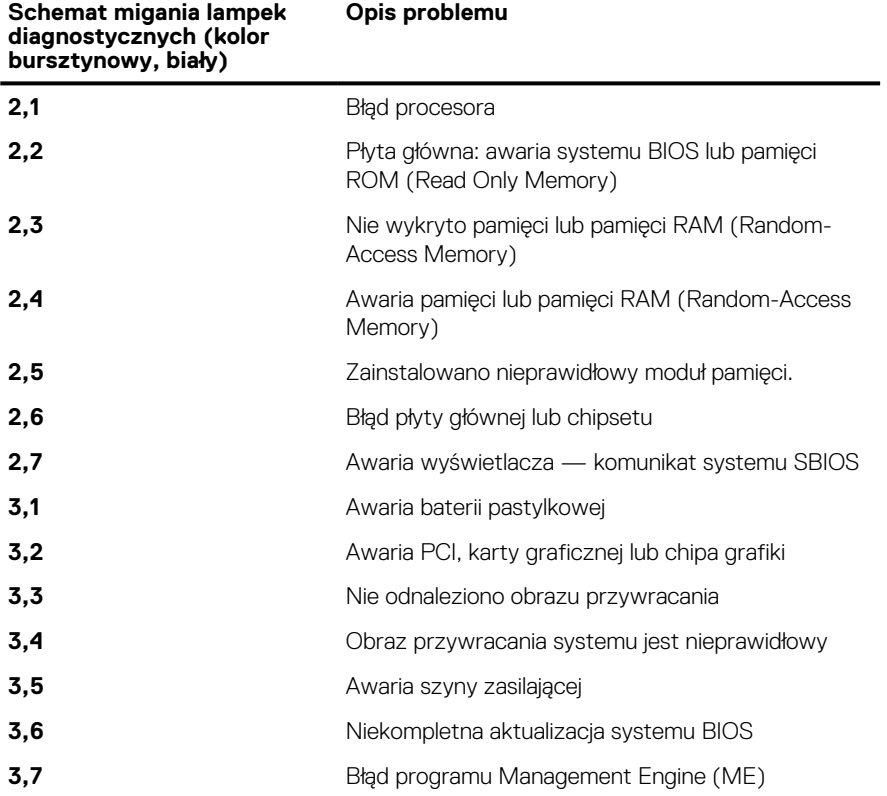

## **Test diagnostyczny SupportAssist**

Test diagnostyczny SupportAssist (dawniej nazywany diagnostyką ePSA) obejmuje pełną kontrolę elementów sprzętowych. Narzędzie diagnostyczne SupportAssist jest wbudowane w systemie BIOS i uruchamiane wewnętrznie przez system BIOS. Diagnostyka SupportAssist zawiera szereg opcji dotyczących określonych urządzeń i grup urządzeń. Umożliwia:

● Uruchamianie testów automatycznie lub w trybie interaktywnym.

- Powtarzanie testów
- Wyświetlanie i zapisywanie wyników testów
- Wykonywanie wyczerpujących testów z dodatkowymi opcjami oraz wyświetlanie dodatkowych informacji o wykrytych awariach urządzeń.
- Wyświetlanie komunikatów o stanie z informacjami o pomyślnym lub niepomyślnym zakończeniu testów.
- Wyświetlanie komunikatów o błędach z informacjami o problemach wykrytych podczas testowania sprzętu.
- **UWAGA:** Testy niektórych urządzeń wymagają interwencji użytkownika. Podczas wykonywania testów diagnostycznych nie należy Œ odchodzić od komputera.

Więcej informacji zawiera sekcja [SupportAssist — test wydajności systemu przed rozruchem](https://www.dell.com/support/diagnose/Pre-boot-Analysis).

## **Wbudowany autotest (BIST)**

### **M-BIST**

M-BIST to wbudowane narzędzie diagnostyczne, które poprawia dokładność diagnostyki wbudowanego kontrolera płyty głównej (EC).

(i) **UWAGA:** Autotest M-BIST można ręcznie zainicjować przed testem POST.

### Uruchamianie testu M-BIST

- **UWAGA:** Aby zainicjować test M-BIST, komputer musi być wyłączony. Może być podłączony do zasilania sieciowego lub korzystać tylko z baterii.
- 1. Aby rozpocząć test M-BIST, naciśnij i przytrzymaj klawisz **M** na klawiaturze oraz **przycisk zasilania**.
- 2. Gdy klawisz **M** oraz **przycisk zasilania** są jednocześnie wciśnięte, wskaźnik LED baterii może być w jednym z dwóch stanów: a. Nie świeci: nie wykryto problemu z płytą główną.
	- b. Świeci na żółto: wykryto problem z płytą główną.
- 3. W razie awarii płyty głównej lampka stanu baterii będzie przez 30 sekund migać, wskazując błąd za pomocą jednego z poniższych kodów:

#### **Tabela 23. Kody lampek diagnostycznych**

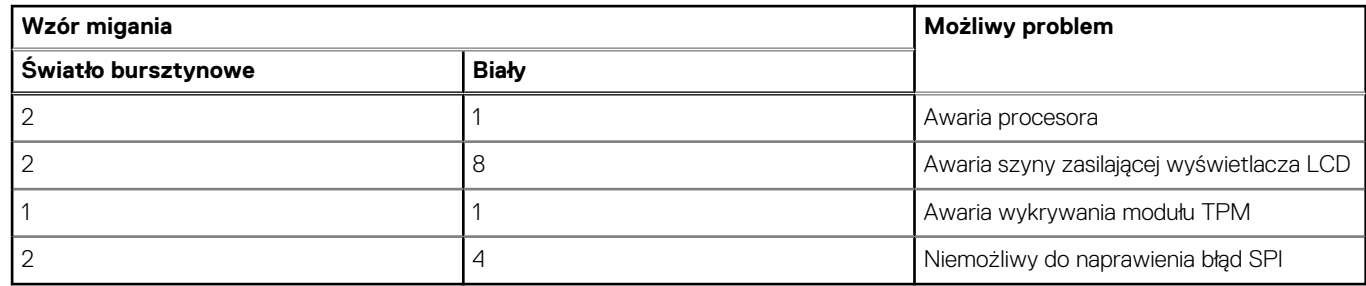

4. Jeśli test nie stwierdzi awarii płyty głównej, na wyświetlaczu zaczną się kolejno pojawiać kolory zgodnie z opisem w sekcji LCD-BIST. Potrwa to 30 sekund, a następnie komputer wyłączy się.

### **Wbudowany autotest wyświetlacza LCD (BIST)**

Notebooki firmy Dell mają wbudowane narzędzie diagnostyczne, które pomaga ustalić, czy odbiegające od normy działanie ekranu jest wynikiem problemu z ekranem LCD, czy też ustawień karty graficznej (GPU) i komputera.

W przypadku dostrzeżenia nieprawidłowości na ekranie (np. migotania, zniekształcenia obrazu, problemów z jasnością, niewyraźnego lub zamazanego obrazu, poziomych lub pionowych linii, zanikania kolorów) zawsze dobrym nawykiem jest odizolowanie problemów z ekranem LCD za pomocą testu BIST.

### Wywoływanie testu BIST wyświetlacza LCD

1. Wyłącz zasilanie notebooka firmy Dell.

- 2. Odłącz wszystkie urządzenia peryferyjne podłączone do notebooka. Podłącz zasilacz sieciowy (ładowarkę) do notebooka.
- 3. Upewnij się, że ekran jest czysty (brak cząsteczek kurzu na powierzchni ekranu).
- 4. Naciśnij i przytrzymaj klawisz **D** i **włącz notebooka** w celu wejścia do wbudowanego autotestu wyświetlacza LCD (BIST). Przytrzymaj wciśnięty klawisz D, aż do uruchomienia systemu.
- 5. Ekran będzie wyświetlał jednokolorowy obraz, zmieniając kolory kolejno na biały, czarny, czerwony, zielony i niebieski (dwukrotnie).
- 6. Następnie zostaną wyświetlone kolory biały, czarny i czerwony.
- 7. Uważnie sprawdź, czy na ekranie nie ma nieprawidłowości (linii, rozmytych kolorów lub zniekształceń).
- 8. Po wyświetleniu ostatniego jednokolorowego ekranu (czerwonego) komputer wyłączy się.
- **UWAGA:** Narzędzie diagnostyki przedrozruchowej Dell SupportAssist po uruchomieniu rozpoczyna test BIST wyświetlacza,  $\bigcirc$

oczekując działania użytkownika w celu potwierdzenia prawidłowego funkcjonowania ekranu LCD.

### **Przywracanie systemu operacyjnego**

Jeśli komputer nie jest w stanie uruchomić systemu operacyjnego nawet po kilku próbach, automatycznie uruchamia się narzędzie Dell SupportAssist OS Recovery.

Dell SupportAssist OS Recovery to autonomiczne narzędzie instalowane fabrycznie na wszystkich komputerach firmy Dell z systemem operacyjnym Windows. Składa się ono z narzędzi ułatwiających diagnozowanie i rozwiązywanie problemów, które mogą wystąpić przed uruchomieniem systemu operacyjnego komputera. Umożliwia zdiagnozowanie problemów ze sprzętem, naprawę komputera, wykonanie kopii zapasowej plików lub przywrócenie komputera do stanu fabrycznego.

Narzędzie można również pobrać z witryny pomocy technicznej Dell Support, aby rozwiązywać problemy z komputerem, gdy nie można uruchomić podstawowego systemu operacyjnego z powodu awarii oprogramowania lub sprzętu.

Więcej informacji na temat narzędzia Dell SupportAssist OS Recovery zawiera *podręcznik użytkownika narzędzia Dell SupportAssist OS Recovery* pod adresem [www.dell.com/serviceabilitytools](https://www.dell.com/serviceabilitytools). Kliknij przycisk **SupportAssist**, a następnie kliknij polecenie **SupportAssist OS Recovery**.

### **Wyłączanie i włączanie karty Wi-Fi**

Jeśli komputer nie ma dostępu do Internetu z powodu problemów z łącznością Wi-Fi, spróbuj wyłączyć i włączyć kartę Wi-Fi. W tej procedurze opisano sposób wyłączania i włączania karty Wi-Fi:

**UWAGA:** Niektórzy dostawcy usług internetowych (ISP) zapewniają urządzenie łączące funkcje routera i modemu.

- 1. Wyłącz komputer.
- 2. Wyłącz modem.
- 3. Wyłącz router bezprzewodowy.
- 4. Poczekaj 30 sekund.
- 5. Włacz router bezprzewodowy.
- 6. Włącz modem.
- 7. Włącz komputer.

## **Opcje nośników kopii zapasowych oraz odzyskiwania danych**

Zalecane jest utworzenie dysku odzyskiwania, aby rozwiązywać problemy, które mogą wystąpić w systemie Windows. Firma Dell oferuje różne opcje odzyskiwania systemu operacyjnego Windows na komputerze marki Dell. Więcej informacji można znaleźć w sekcji [Opcje](https://www.dell.com/support/contents/article/Product-Support/Self-support-Knowledgebase/software-and-downloads/dell-backup-solutions/Media-backup) [nośników kopii zapasowych oraz odzyskiwania danych.](https://www.dell.com/support/contents/article/Product-Support/Self-support-Knowledgebase/software-and-downloads/dell-backup-solutions/Media-backup)

## **Rozładowywanie ładunków elektrostatycznych (twardy reset)**

Ładunki elektrostatyczne pozostają w komputerze nawet po jego wyłączeniu i wyjęciu baterii.

W celu zapewnienia bezpieczeństwa i ochrony delikatnych podzespołów elektronicznych w komputerze należy rozładować ładunki elektrostatyczne przed przystąpieniem do wymontowywania lub instalowania elementów w komputerze.

Rozładowanie ładunków elektrostatycznych, nazywane również wykonywaniem "twardego resetu", jest również często stosowane podczas rozwiązywania problemów, jeśli komputer nie włącza się lub nie uruchamia systemu operacyjnego.

#### **Aby rozładować ładunki elektrostatyczne (przeprowadzić twardy reset), wykonaj następujące czynności:**

- 1. Wyłącz komputer.
- 2. Odłącz zasilacz od komputera.
- 3. Zdejmij pokrywę dolną.
- 4. Wyimii baterie.
- 5. Naciśnij przycisk zasilania i przytrzymaj go przez 20 sekund, aby usunąć pozostałe ładunki elektrostatyczne.
- 6. Zainstaluj baterię.
- 7. Zainstaluj pokrywę dolną.
- 8. Następnie podłącz zasilacz do komputera.
- 9. Włacz komputer.

**UWAGA:** Więcej informacji na temat wykonywania twardego resetu zawiera artykuł [000130881](https://www.dell.com/support/kbdoc/en-us/000130881) z bazy wiedzy na stronie [www.dell.com/support.](https://www.dell.com/support)

## **Resetowanie zegara czasu rzeczywistego (RTC)**

Funkcja resetowania zegara czasu rzeczywistego (RTC) umożliwia użytkownikowi lub pracownikowi serwisu przywrócenie działania nowszych modeli komputerów Dell Latitude i Precision w przypadku **problemów z testem POST, brakiem rozruchu lub brakiem zasilania**. Procedurę resetowania zegara RTC można zainicjować tylko wtedy, gdy komputer jest wyłączony i podłączony do zasilania sieciowego. Naciśnij i przytrzymaj przycisk zasilania przez 25 sekund. Zegar RTC zostanie zresetowany po zwolnieniu przycisku zasilania.

**UWAGA:** Jeśli w trakcie procedury zostanie odłączone zasilanie sieciowe lub przycisk zasilania pozostanie naciśnięty przez ponad 40 (i) sekund, resetowanie zegara RTC zostanie przerwane.

Zresetowanie zegara RTC powoduje przywrócenie domyślnych ustawień systemu BIOS, anulowanie konfiguracji technologii Intel vPro oraz zresetowanie daty i godziny w systemie. Resetowanie zegara RTC nie wpływa na następujące elementy:

- Kod Service Tag
- Plakietka identyfikacyjna
- Znacznik własności
- Hasło administratora
- Hasło systemowe
- Hasło dysku twardego
- Kluczowe bazy danych
- Systemowe rejestry zdarzeń

**UWAGA:** Konto vPro administratora IT oraz hasło w systemie zostaną wyłączone. Należy ponownie przeprowadzić proces instalacji ⋒ i konfiguracji, aby ponownie podłączyć komputer do serwera vPro.

Poniższe elementy mogą zostać lub nie zostać zresetowane w zależności od opcji BIOS wybranych przez użytkownika:

- Lista startowa
- Włącz opcionalne pamięci ROM w trybie Legacy
- Włacz bezpieczny rozruch
- Allow BIOS Downgrade

# **Uzyskiwanie pomocy i kontakt z firmą Dell**

## Narzędzia pomocy technicznej do samodzielnego wykorzystania

Aby uzyskać informacje i pomoc dotyczącą korzystania z produktów i usług firmy Dell, można skorzystać z następujących zasobów internetowych:

#### **Tabela 24. Narzędzia pomocy technicznej do samodzielnego wykorzystania**

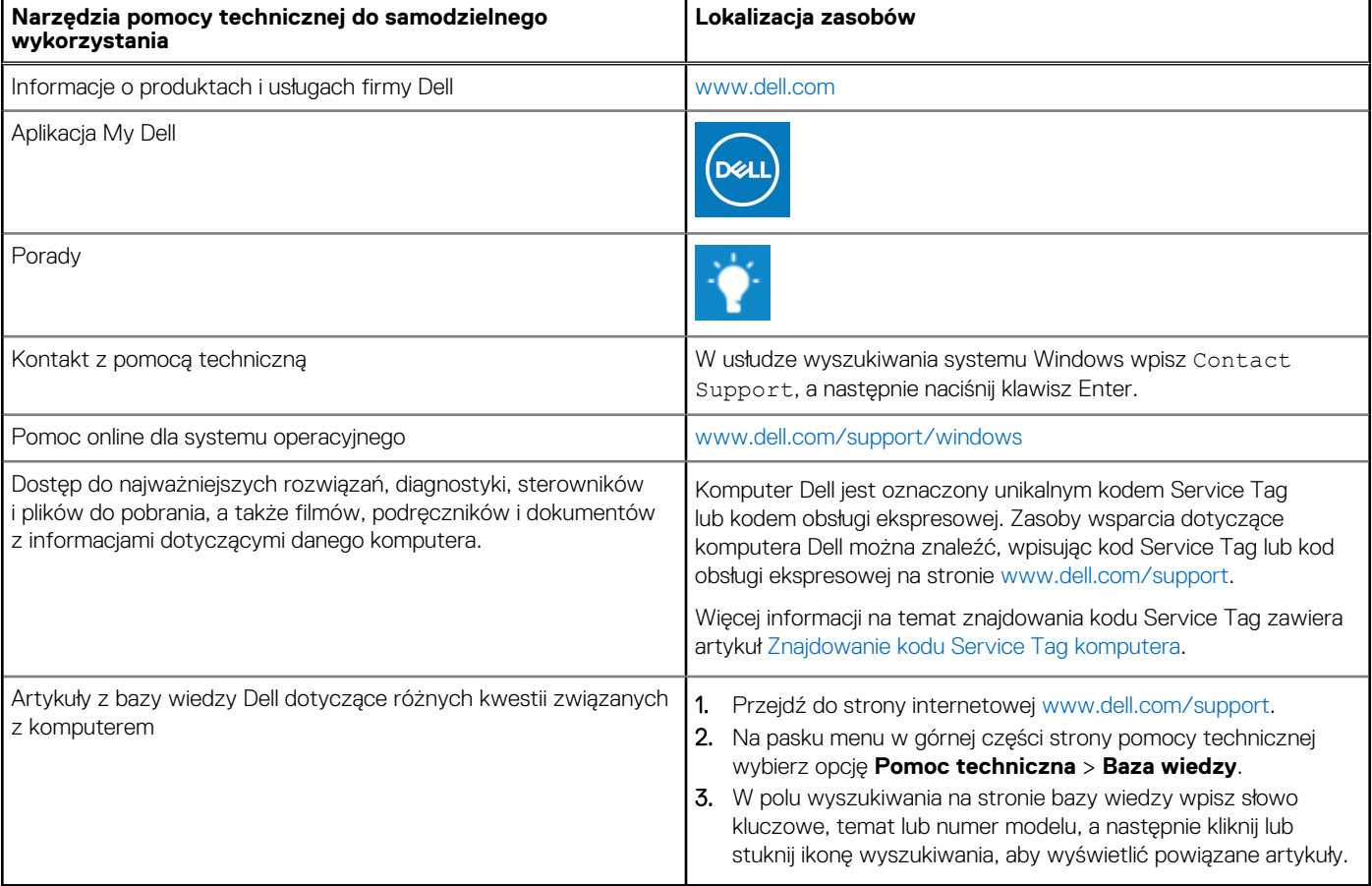

## Kontakt z firmą Dell

Aby skontaktować się z działem sprzedaży, pomocy technicznej lub obsługi klienta firmy Dell, zobacz [www.dell.com/contactdell](https://www.dell.com/contactdell).

(i) UWAGA: Dostępność usług różni się w zależności od produktu i kraju, a niektóre z nich mogą być niedostępne w Twoim kraju bądź regionie.

**UWAGA:** Jeśli nie masz aktywnego połączenia z Internetem, informacje kontaktowe możesz znaleźć na fakturze, w dokumencie  $\bigcirc$ dostawy, na rachunku lub w katalogu produktów firmy Dell.